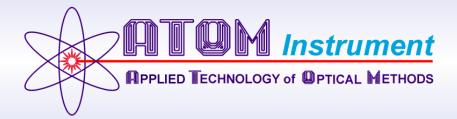

# ATOM SGA-1000

### **Total Sulfur in Gas Analyzer**

### **User's Manual**

(Revision B)

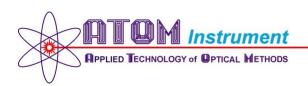

1656 Townhurst, Suite G Houston, Texas 77043 www.atominstrument.com

Phone: (713) 461-0034

This manual contains confidential and proprietary information, which is the property of ATOM Instrument LLC. This manual and all information disclosed herein shall not be used to manufacture, construct, or fabricate the goods disclosed herein. Furthermore, the contents of this document shall not be exploited or sold, copied or otherwise reproduced, in whole or in part, and shall not be revealed or disclosed to others, or in any manner made public without the express written permission of ATOM Instrument LLC.

> Copyright© 2016, by ATOM Instrument LLC, Houston, Texas Printed in the United States of America All rights reserved. Contents of this publication may not be reproduced in any form without permission of the copyright owner.

### **Table of Contents**

| Introduction                                                     | 6  |
|------------------------------------------------------------------|----|
| Letter from the President                                        | 6  |
| Mission Statement                                                | 7  |
| About This Manual                                                | 8  |
| Conditions for Proper Use                                        | 9  |
| Warnings and Cautions                                            | 10 |
| Warranty                                                         | 14 |
| Spare Parts List                                                 | 15 |
| Recommended Consumable Spare Parts List                          |    |
| Recommended Replacement Spare Parts List                         |    |
| SGA-1000 Preventive Maintenance Schedule                         |    |
| Section 1 – Principle of Operation, Specifications, and Drawings | 18 |
| Section 1.1 Principle of Operation                               |    |
| Section 1.2 Specifications                                       |    |
| Section 1.3 SGA-1000 Drawings                                    |    |
| Section 1.3.1 Installation Drawings                              | 21 |
| Section 1.3.2 Process Flow                                       | 23 |
| Section 1.3.3 Total System Wiring                                | 24 |
| Section 1.3.4 Main Enclosure                                     | 25 |
| Section 1.3.5 Furnace Enclosure                                  | 27 |
| Section 1.3.6 Sample Enclosure                                   |    |
| Section 2 – Software Operation                                   | 29 |
| Start Up                                                         |    |
| Section 2.1 File Menu                                            |    |
| Section 2.1.1 Login                                              |    |
| Section 2.1.2 User Setup                                         |    |
| Section 2.1.3 Exit                                               |    |
| Section 2.2 Settings                                             |    |
| Section 2.2.1 Home                                               |    |
| Section 2.2.2 Calibrate Settings                                 |    |
| Section 2.2.3 Detector Settings                                  |    |
| Section 2.2.4 Digital I/O Label                                  |    |

|    | Section 2.2.5 Digital I/O Status.                                                 |    |
|----|-----------------------------------------------------------------------------------|----|
|    | Section 2.2.6 Output Settings                                                     |    |
|    | Section 2.2.7 Purge Override                                                      |    |
|    | Section 2.2.8 System Settings                                                     |    |
|    | Section 2.2.9 Timed Event Settings                                                |    |
|    | Section 2.3 View                                                                  | 54 |
|    | Section 2.3.1 Historical Calibration Results                                      |    |
|    | Section 2.3.2 Cycle Graph Mode                                                    | 57 |
|    | Section 2.3.3 Process Results                                                     | 60 |
|    | Section 2.4 Windows                                                               | 61 |
|    | Section 2.5 Help                                                                  | 62 |
| Se | ection 3 – Basic Maintenance Guide                                                | 63 |
|    | Section 3.1 Combustion Tube Replacement                                           | 64 |
|    | Section 3.2 Furnace Replacement                                                   | 68 |
|    | Section 3.2 Membrane Dryer Replacement                                            | 71 |
|    | Section 3.3 Shinko Temperature Controllers                                        | 78 |
|    | Section 3.3.1 Shinko Temperature Controller Programmed Settings                   | 79 |
|    | Section 3.4 Shinko Signal Conditioners                                            | 80 |
|    | Section 3.4.1 Shinko Signal Conditioner Programmed Settings                       | 81 |
|    | Section 3.5 Updating Software                                                     | 82 |
|    | Section 3.5.1 Installing the GUI and Scanner software using the installer program | 82 |
|    | Section 3.5.2 Bootloader Procedure for Detector Board                             |    |
| Se | ection 4 – SGA-1000 MODBUS Digital Communications                                 | 94 |
|    | Section 4.1 Customer Connections                                                  | 94 |
|    | Section 4.2 Communication Settings                                                | 95 |
|    | Section 4.3 MODBUS Function Code Description                                      |    |
|    | Section 4.5 Reading Algorithm                                                     |    |
|    | Example of reading a single unsigned 32-bit register                              |    |
|    | Section 4.6 ATOM Instrument SGA-1000 MODBUS Map                                   |    |
|    | Discrete Coil Registers                                                           |    |
|    | Discrete Input Status Registers                                                   |    |
|    | Discrete Output Registers                                                         |    |
|    | Discrete Input Register                                                           |    |

| Section 5 – ATOM Scanner Features and Operation                   | 115 |
|-------------------------------------------------------------------|-----|
| Section 5.1 ATOM Logs                                             | 115 |
| Section 5.1.1 AtomLog.txt                                         | 115 |
| Section 5.1.2 Trend Log                                           | 119 |
| Section 5.1.3 DCS Log                                             | 120 |
| Section 5.2 ATOM2 Features                                        | 122 |
| Section 5.2.1 Accessing the ATOM2 menus - Login                   | 122 |
| Section 5.2.2 Accessing the Modbus Map                            | 123 |
| Section 5.2.3 Open All Windows                                    | 124 |
| Section 5.2.4 Extended Data Logging                               | 125 |
| Section 5.2.5 Replacing a MFC and programming the correct address | 126 |
| Section 5.2.6 Changing MFC addresses                              | 127 |
| Section 5.2.7 Changing the MFC and TC Set Points                  | 129 |
| Section 5.2.8 Data Display                                        | 130 |
| Section 5.2.8 Replacing a MFC and programming the correct address | 133 |
| Section 6 – Postscript                                            | 135 |
| Section 6.1 Procedure To Auto-Tune Temperature Controller         | 135 |
| Section 6.2 Calibration/Validation Procedure                      | 137 |
| Issued to: ATOM Instrument, LLC                                   | 139 |
| CSA Field Certification Label(s) issued: FC 249403 to FC 249407   | 139 |
| MARKINGS                                                          | 140 |

### Introduction Letter from the President

Dear Valued Customer,

During the past several years, we have experienced extraordinary growth and change at ATOM Instrument, due to our continued commitment to teamwork, technology-focused product strategies and to our policy of placing the trust of our customers above all else. We have successfully reached key milestones, expanded research and development initiatives, achieved significant technological advancements and initiated our position as a premier manufacturer and developer of analytical instrumentation. In the face of challenging economic conditions, we are finding new ways to provide solutions to an evolving industry landscape to ensure ATOM remains the brightest light on the marketplace.

The upcoming years will be exciting as we continue to broaden our business efforts and move from promise to product. We have set increasingly ambitious goals, but possess the passionate vision and resources to achieve them. We have the knowledge, experience and expertise to bring specialty products to this niche market, and we know the steps we need to take are simply an extension of what we have been doing successfully since our inception. Simultaneously, we plan to continue responding to market challenges and expand our line of analyzers with products incorporating enhanced features in order to engage a wider customer base. Consequently, we have set an aggressive timeline for the development of new products to fulfill our commitment to a "total sulfur and nitrogen analysis solution."

One of our customers has described our success story as "more a marathon than a sprint." We take pride in this characterization and embrace it as the philosophy for our operations as a successful business is built on sustainable and reliable growth. In recent years, we've grown our business substantially, yet managed to never waver from our promise to deliver the very best products and service to our valued customers. ATOM is building the analyzer tools of tomorrow, hearing the markets' demands and we are ready to meet the challenges. Watch us closely; the next five years will be a defining notch in ATOM's timeline.

I credit each of our devoted employees for making these past years such a success in turbulent times. I would also like to extend my thanks to our customers and our suppliers for their unfailing sense of devotion, responsibility, guidance and support, without which our Excimer light would have surely extinguished long ago.

Thank you for the purchase of this ATOM Instrument product and please trust in our commitment to your complete satisfaction. Should you have any concerns, please do not hesitate contacting us for support.

Sincerely,

Franek Olstowski, President/Founder

### **Mission Statement**

ATOM Instrument is founded on fundamental principles and timeless values that perpetually lie at the heart of our business and represent the structural foundation on which it is built. These principles have helped ATOM Instrument set a higher standard for its products and services, making it a recognized leader for innovative solutions. Our mission is to become a market leader in the development and manufacturing of analytical instrumentation with unsurpassed performance that will fulfill a strategic role in industry to control processes, verify product conformance and help solve a variety of problems for the benefit of society.

### Creativity

– To establish and maintain an environment that encourages creativity and promotes innovation in order to capitalize on collective talents and intellectual resources, to maintain a technologically advanced position and competitive edge within the market.

### Quality

 To provide superior quality products in both form and function while continually striving to improve what may already be the best in its class.

#### Integrity

 Above all, to conduct all aspects of business operations while adhering to the highest level of business ethics and standards.

### Dependability

- To proactively address and reliably respond to our customer's needs in a timely fashion.

### About This Manual

This manual is a multipart user's manual that provides information regarding the proper installation, operation and service of ATOM Instrument's SGA-1000 Sulfur Process Analyzer. The manual is divided into the following six sections.

| • | Section 1 | Principle of Operation, Specifications, and Drawings |
|---|-----------|------------------------------------------------------|
| • | Section 2 | Software Operation                                   |
| • | Section 3 | Basic Maintenance Guide                              |
| • | Section 4 | SGA-1000 MODBUS Digital Communications               |
| • | Section 5 | ATOM2 Scanner Operation and features                 |
| • | Section 6 | Postscript                                           |

Warranty, compliance, and safety information concerning the SGA-1000 Sulfur Process Analyzer is provided immediately following this page.

The benefits, features and configurations of the SGA-1000 are described in Section 1 along with basic theory and operations.

Installation and operation of the SGA-1000 and most optional equipment are illustrated in Sections 2 and 3 of this manual. Future Information may be supplied in other manuals (i.e., options manuals) or addenda to this manual.

Maintenance information includes step-by-step procedures along with a complete set of drawings and schematics.

The information contained herein is furnished without warranty of any kind. Users should consider the data in this manual only as a supplement to other information gathered by them and must make independent determinations of the suitability and completeness of the information.

Some of the terms and labels used in the manual are abbreviated intuitively due to space constraints in tables, photos and illustrations. For further explanation, contact ATOM Instrument service.

### **Conditions for Proper Use**

The SGA-1000 analyzer is designed to be installed, operated and maintained as specified in this manual. Failure to operate the analyzer as specified may produce erroneous data and possible equipment failure which may void the warranty. Some of the conditions for proper and improper use of the SGA-1000 analyzer are provided as follows:

- The SGA-1000 analyzer is designed to continuously analyze gaseous samples from a sample handling system and display the amount of sulfur contained in the sample. Operation for any use other than specified may damage the analyzer and/or cause personal injury to the operator. The results obtained from any other use cannot be guaranteed.
- The standard configuration of the SGA-1000 analyzer is not intended for extended use in corrosive environments.
- The SGA-1000 analyzer can be operated in open, outdoor environments but should not be exposed to direct sunlight or precipitation.
- The best accuracy and precision is obtained when the analyzer is located in a temperature controlled environment.
- To ensure safe operation, the purge system should always be engaged during operation of the analyzer except after the area has been determined to be non-hazardous and repairs or tests must be performed that require the purge system to be bypassed. Refer to the manufacturer documentation included in the appendix sections of this manual regarding the purge system operation.
- The electrical power source for the analyzer must be capable of delivering 2400 Watts of power. Note that if the sample heat tracing is powered by the analyzer, up to an additional 600 Watts may be required
- The sample to the analyzer must be filtered through a 2-micron (min) filter and delivered to the analyzer by an approved, leak-free sample handling system to ensure the sample being analyzed is representative of the current process status.
- The sample handling system should eliminate or minimize "dead volumes" and areas in the flow path where new sample can be mixed with old sample.
- Air and other gas supplied to the analyzer must be filtered and meet specified requirements.
- All cautions and warnings in this manual, on tags and in other publications pertaining to the installation, operation and maintenance of the analyzer must be read and observed. Failure to consider the warning and caution messages can lead to severe personal injury, equipment damage and/or void of the warranty.
- Instrument should be sheltered from direct sun or rain. If the instrument is to be used for very low ppm concentrations, it should be located in a climate controlled area. Ambient temperature should be between -20°C to +40°C (-4°F to +104°F).

### Warnings and Cautions

This manual provides caution and warning messages as listed below. Failure to consider these messages can lead to severe personal injury, instrument damage and/or void of warranty.

| WARNING: | POWER MUST NOT BE RESTORED UNTIL ENCLOSURE HAS BEEN PURGED<br>FOR 10 MINUTES WITH AN INPUT PRESSURE OF 30 PSIG.                                                                                                    |
|----------|----------------------------------------------------------------------------------------------------|
| WARNING: | A SEVERE ELECTRIC SHOCK HAZARD MAY EXIST WHEN POWER IS<br>APPLIED WHILE SERVICING INTERNAL COMPONENTS. Ensure that power<br>lines are removed from the power source before continuing.                                                                                                    |
| WARNING: | A POTENTIONALLY LETHAL ELECTRICAL SHOCK HAZARD EXISTS WHEN<br>CONTACT IS MADE WITH THE 120VAC LINE COMPONENTS. Do not<br>attempt to repair or test the 120VAC section without using the<br>appropriate test meter with insulated probes.                                                                                                    |
| WARNING: | AN EXPLOSION DANGER EXISTS WHEN THE DOOR TO A POWERED<br>ENCLOSURE IS OPENED WITHOUT FIRST DETERMINING THE SAFETY<br>CLASSIFICATION OF THE OVEN AND THE TYPE OF GASES IN THE AREA.<br>The area must be known to be non-hazardous before a powered<br>enclosure is opened. Follow the procedures for opening and closing a<br>powered enclosure. |
| WARNING: | A POOR GROUND CONNECTION MAY PRESENT A SEVERE SHOCK HAZARD.                                                                                                    |
| WARNING: | HIGH-PRESSURE GASES SHOULD BE HANDLED WITH EXTREME CARE.<br>Ensure that all relevant safety precautions are carefully followed and all<br>gas lines, regulators, gas purifiers, etc. are specified for the intended use.                                                                                                    |
| WARNING: | A PUNCTURE INJURY MAY RESULT IF THE WAGO CONNECTOR<br>INSERTION TOOL IS ALLOWED TO SLIP DURING THE INSERTION<br>PROCESS. Some force is required to insert the WAGO tool completely into<br>the connector. When possible, use a vice to hold the connector during<br>insertion.                                                                  |

| WARNING: | IF THE SPECIFIED OPERATING PRESSURE CANNOT BE MAINTAINED, THE<br>SOURCE OF THE LEAK MUST BE CORRECTED BEFORE CONTINUING WITH<br>INSTALLATION AND OPERATION. Ensure the sample and main gas flow<br>is leak free by performing a leak test.                                                          |
|----------|----------------------------------------------------------------------------------------------------|
| WARNING: | <b>EYE INJURY CAN RESULT WHEN HANDLING THE GLASS COMBUSTION</b><br><b>TUBE.</b> Wear appropriate eye protection during service, removal and<br>replacement of the combustion tube.                                                                                                    |
| WARNING: | <b>PERMANENT EYE DAMAGE CAN OCCUR DUE TO LOOKING DIRECTLY</b><br><b>INTO AN ILLUMINATED UV LIGHT SOURCE.</b> Wear appropriate eye<br>protection when looking directly into a UV light source.                                                                                                    |
| WARNING: | <b>SEVERE BURNS CAN RESULT WHEN WORKING AROUND A HOT</b><br><b>COMBUSTION TUBE.</b> Allow the combustion tube to cool before<br>performing maintenance.                                                                                                    |
| WARNING: | SEVERE BURNS CAN RESULT WHEN WORKING AROUND A HOT FURNACE. Allow the furnace to cool before performing maintenance.                                                                                                    |
| WARNING: | AN ELECTRICAL SHOCK HAZARD MAY EXIST AND SEVERE COMPONENT<br>DAMAGE MAY OCCUR WHEN USING A LIQUID LEAK DETECTOR. Even<br>though the solution in an approved liquid leak detector "Snoop" solution<br>is non-conductive, care should be taken not to wet any electrical or<br>electronic components. |
| CAUTION: | Most liquid leak detectors contain sulfur compounds that can<br>contaminate the gas supply line and instrument flow path components.<br>Care should be taken not to wet or contaminate the analytical flow<br>system when using a liquid leak detector.                                             |
| CAUTION: | Become familiar with the location and use of all controls, indicators, connections and accessories and carefully read all instructions and warning labels prior to operating any portion of the system.                                                                                             |
| CAUTION: | The SGA-1000 should be sheltered from direct sunlight and precipitation exposure.                                                                                                    |
| CAUTION: | Carefully ensure the system is leak free. Failure to do so may cause severe system component damage.                                                                                                    |
| CAUTION: | Instrument Air for the sample injection and Parker valves must be set<br>to a pressure of 70 psi. Lower activating pressure may result in improper<br>actuation while higher pressure may cause damage to these valves.                                                                             |

| CAUTION: | Line Voltage to analyzer must be supplied from an External Power Breaker with the specified current and voltage properties.                                                                                                    |
|----------|----------------------------------------------------------------------------------------------------|
| CAUTION: | All seals <u>MUST</u> be poured before energizing the unit.                                                                                                    |
| CAUTION: | Follow Installation Drawings and Schematics in this manual to bring the unit on line.                                                                                                    |
| CAUTION: | Do not attempt to operate the SGA-1000 until all installation and setup procedures outlined in the previous listed sections of this manual have been successfully completed.                                                                                                    |
| CAUTION: | Serious instrument damage can result if the SGA-1000 is not fully functional and/or if the operator is inexperienced with the computer control.                                                                                                    |
| CAUTION: | The glass combustion tube is easily broken during removal of the transfer tube fittings. Care must be taken not to apply pressure to the glass tube when removing the transfer line.                                                                                                    |
| CAUTION: | The glass combustion tube inlet and outlet connection points are easily<br>broken during removal. Care must be taken not to allow force to be<br>applied to the tube when removing these connections from the glass<br>combustion tube.                                                 |
| CAUTION: | Do not over tighten fittings. Over-tightening can cause restrictions,<br>which will affect instrument performance. If ferrules need replacement,<br>the fittings should be tightened according to the standard industry<br>practice.                                                    |
| CAUTION: | The Excimer UV lamp is extremely fragile. Extreme care should be taken with these lamps to avoid breakage.                                                                                                    |
| CAUTION: | Ensure that all interconnections are properly installed. Improper connections may cause damage to system components when power is applied.                                                                                                    |
| CAUTION: | The Photo Multiplier Tube (PMT) is extremely light sensitive. Any<br>exposure to ambient light with PMT power applied will result in<br>extreme damage to the PMT. As a result, power to the PMT should<br>always be turned off before exposing the PMT window to any ambient<br>light. |
| CAUTION: | Ensure all inlet and outlet openings are kept clean and free from contaminants. It is recommended that the inlet and outlet openings be covered with tape when not connected to lines.                                                                                                  |

CAUTION: Do not exceed recommended pressures. If higher pressures are used, severe and irreparable damage may be done to fragile system components.

### Warranty

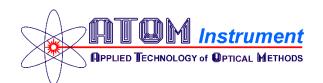

### ATOM Instrument SGA-1000 Standard Warranty

Atom Instrument warrants that all products supplied will be of merchantable quality and will comply with the specification agreed for them.

Atom Instrument guarantees for a period of twelve months from installation of the product or fifteen months from delivery to the customer, whichever is the shorter, all Products and spare parts sold hereunder.

ATOM Instrument will repair or replace defective and/or nonconforming parts without charge for material or labor service during the warranty period.

Products that have been repaired or replaced during the warranty period are themselves warranted only for the remaining portion of the original one (1) year.

Repairs, adjustments and service performed after the expiration of the one (1) year warranty period shall be charged to the owner/purchaser at the then current prices for parts, labor, and travel related expenses.

Exceptions to this warranty are:

- Defects, damage, or nonconformity resulting from abuse, misuse, neglect, lack of reasonable care, unauthorized modification, or the attachment of improper devices to the products.
- Installation, operation and maintenance of the products in a manner that does not meet ATOM Instrument specifications will void this warranty.
- All requests for service or repair under this warranty must be received within the warranty period by ATOM Instrument or its authorized representative.

The warranties contained in this agreement are in lieu of all other warranties, expressed or implied, including the warranties of merchantability and fitness for a particular purpose.

Statements made by any persons, including representatives of ATOM Instrument, which are inconsistent or in conflict with the terms of this warranty shall not be binding upon ATOM Instrument unless reduced to writing and approved by an officer of the company.

Liability covered under this warranty is limited to the original cost of the ATOM Instrument supplied equipment. ATOM Instrument will not be liable for consequential damages including but not limited to loss of production, throughput or off specification product due to user or equipment error.

This warranty shall be governed by and construed in accordance with the laws of the State of Texas.

### Spare Parts List

### **Recommended Consumable Spare Parts List**

| Part Number | Description                                                    | Quantity |
|-------------|----------------------------------------------------------------|----------|
| 60064-00001 | SGA Online Combustion Tube, 10.75 L                            | 1        |
| 60038-00001 | Combustion Furnace                                             | 1        |
| 60097-10005 | Assy, Thermocouple, Single S Type                              | 1        |
| 23058-00001 | Valve, 6-Port External Sample Injector, High Temp-Air Actuator | 1        |
| 11228-00001 | Dryer, .110" ID, 72" L, Fluorocarbon Fittings                  | 1        |
| 60008-10001 | Excimer Lamp Envelope                                          | 1        |
| 10027-00001 | Ferrule, Standard 1/4", Graphite, (2/Pk)                       | 6        |

### **Recommended Replacement Spare Parts List**

| SAMPLE ENCLOSURE SECTION<br>VALVE, 6-PORT EXTERNAL SAMPLE INJECTOR, HIGH TEMP-AIR |
|-----------------------------------------------------------------------------------|
| VALVE. 6-PORT EXTERNAL SAMPLE INJECTOR. HIGH TEMP-AIR                             |
| ACTUATOR                                                                          |
| VALVE, 6-PORT EXTERNAL SAMPLE INJECTOR, HASTELLOY                                 |
| SAMPLE SHUT OFF VALVE TO ARV                                                      |
| VALVE, SAMPLE SHUT OFF, W/ ARV, HASTELLOY                                         |
| VALVE, SAMPLE SHUT OFF, W/ ARV, SULFINERT                                         |
| THERMOCOUPLE, TYPE K, 6" LONG                                                     |
| FERRULE, STANDARD 1/8", VESPEL                                                    |
| ASSY, HEATER, SAMPLE ENCL                                                         |
|                                                                                   |
| COMBUSTION FURNACE SECTION                                                        |
| COMBUSTION FURNACE                                                                |
| ASSY, THERMOCOUPLE, SINGLE S                                                      |
|                                                                                   |
| COMBUSTION KIT - INCLUDES:                                                        |
| COMBUSTION TUBE                                                                   |
| FERRULE, 1/4", GRAPHITE (2/PK)                                                    |
| TUBING, PTFE TEFLON. 1/8" O.D .X 1/16" I.D. (10FT./PK)                            |
| FERRULE, SET, 1/8" (10/PK)                                                        |
|                                                                                   |
| MAIN ENCLOSURE SECTION                                                            |
| COMPUTER, TOUCH SCREEN, 12IN                                                      |
| ASSY, COMPUTER SCREEN PROTECTOR                                                   |
| Z-PURGE                                                                           |
|                                                                                   |

| 60037-00002 | 1 | ASSY, HEATER, ELECTRONICS ENCL                                  |
|-------------|---|-----------------------------------------------------------------|
| 11572-00001 | 1 | VALVE, SOLENOID, 3-WAY                                          |
| 11572-00002 | 1 | VALVE, SOLENOID, 4-WAY                                          |
| 11478-00001 | 1 | CONNECTOR, DIN, MANIFOLD, 24VDC                                 |
| 23242-00001 | 1 | PRESSURE SWITCH ASSY, ADJUSTABLE, 4-125 PSI, 7A, 250V           |
| 23245-00001 | 1 | MASS FLOW CONTROLLER, AIR 500 SCCM                              |
| 11506-00001 | 1 | TEMPERATURE CONTROLLER, SSR OUT, 24V                            |
| 11280-00001 | 1 | SOLID-STATE RELAY (SSR), 25A, 240 VAC                           |
| 11233-00001 | 1 | UNIVERSAL SIGNAL CONDITIONER, 24V, 4-20 MA OUT                  |
| 11224-00001 | 1 | THERMOCOUPLE, 30 AWG TYPE K, PFA                                |
| 11262-00001 | 1 | THERMOSTAT, 1/2" DIS, AUTO RESET, 15A OPEN@ 48.9C, CLOSE@ 32.2C |
| 11525-00001 | 1 | SOLID-STATE RELAY (SSR), 5VDC, DIN MOUNT                        |
| 11526-00001 | 1 | RELAY, 24V, DIN MOUNT                                           |
| 23123-00001 | 1 | POWER SUPPLY, 24V, 4.2A, 100W, DIN RAIL                         |
| 60078-10001 | 1 | SP-2000 SIGNAL PROCESSOR BOARD PCA                              |
| 60059-10001 | 1 | EXTERNAL INTERFACE BOARD PCA                                    |
| 60079-00004 | 1 | DC/DC CONVERTER, QUAD 24/5V,+15V,-15V,12V                       |
| 60003-10001 | 1 | DETECTOR WITH PMT                                               |
| 60008-10001 | 1 | EXCIMER LAMP ENVELOPE                                           |
| 60001-10001 | 1 | EXCIMER LAMP ASSY                                               |
| 11228-00001 | 1 | DRYER, .110" ID, 72" L, FLUOROCARBON FITTINGS                   |
| 23109-00001 | 1 | REGULATOR, AIR, 0-60 PSIG                                       |
|             |   |                                                                 |

### SGA-1000 Preventive Maintenance Schedule

### **Recommended schedule for parts replacement \***

#### 2 years \*\*

| PART NUMBER | DESCRIPTION                              |
|-------------|------------------------------------------|
| 60097-10005 | ASSY, THERMOCOUPLE, SINGLE TYPE S        |
| 60064-00001 | COMBUSTION TUBE                          |
| 10027-00001 | FERRULE, 1/4", GRAPHITE (2/PK)           |
| 23058-00001 | VALVE, 6-PORT SAMPLE INJECTOR, HIGH TEMP |

#### 4 years \*\*

| PART NUMBER | DESCRIPTION                              |
|-------------|------------------------------------------|
| 60038-00001 | FURNACE, ON-LINE ANALYZER                |
| 60097-10005 | ASSY, THERMOCOUPLE, SINGLE TYPE S        |
| 60064-00001 | COMBUSTION TUBE                          |
| 10027-00001 | FERRULE, 1/4", GRAPHITE (2/PK)           |
| 23058-00001 | VALVE, 6-PORT SAMPLE INJECTOR, HIGH TEMP |

#### 6 years \*\*

| PART NUMBER | DESCRIPTION                              |
|-------------|------------------------------------------|
| 60008-10001 | ENVELOPE, EXCIMER, UV LAMP               |
| 60097-10005 | ASSY, THERMOCOUPLE, SINGLE TYPE S        |
| 60064-00001 | COMBUSTION TUBE                          |
| 10027-00001 | FERRULE, 1/4", GRAPHITE (2/PK)           |
| 23058-00001 | VALVE, 6-PORT SAMPLE INJECTOR, HIGH TEMP |

\* these are the minimum recommended replacement intervals and are based on customer provided data; customers are urged to use their discretion to choose schedule for parts replacement

\*\* this only lists typical recommended parts, any other parts if needed, will be additionalplease take this into account when planning for budgetary purposes

# Section 1 – Principle of Operation, Specifications, and Drawings

### Section 1.1 Principle of Operation

The ATOM SGA-1000 has the highest dynamic measurement range of any commercially available analyzer without the need for additional sample valves, calibration gases or system hardware. In addition, the ATOM SGA-1000 does not require installation in a controlled environment shelter.

The ATOM SGA-1000 is an online process analyzer utilizing patented Excimer UV Fluorescence (EUVF) technology to measure Total Sulfur in a variety of applications such as monitoring of total sulfur in process gas streams.

The UV Fluorescence method (UVF) is one of the most simple and practical low-level sulfur analytical techniques that has been widely used and proven over many years of industrial utilization. The UV Fluorescence method involves injection of a sample into a high-temperature oxidation or combustion furnace, which converts all hydrocarbons into water ( $H_2O$ ) and carbon dioxide ( $CO_2$ ) byproducts. Total Sulfur content contained in any molecular-bound hydrocarbon species is similarly oxidized at temperatures in excess of 1000°C into sulfur dioxide ( $SO_2$ ) by the reaction:

 $\text{R-SH} + \text{O}_2 \rightarrow \text{SO}_2 + \text{CO}_2 + \text{H}_2\text{O}$ 

The furnace effluent containing these combustion byproducts is directed into a detection chamber where it is excited by high-energy, short-wavelength emission from a UV excitation source. The UV photons from the excitation source or lamp, transfers energy into the  $SO_2$  molecule and raises its energy level to create an excited singlet state. These excited molecules rapidly decay back to their lower energy ground state releasing the absorbed energy as a secondary emission known as fluorescence.

 $SO_2 + h\upsilon \rightarrow SO_2^* \rightarrow SO_2 + h\upsilon'$ 

This low-level fluorescence emission is optically filtered to remove undesired wavelengths of the UV source and background scatter within the detector chamber. Detection of the filtered fluorescence emission is usually accomplished with a Photomultiplier Tube (PMT), Channel-Plate Multiplier (CPM) or other high gain, light-sensitive detector.

## Section 1.2 Specifications

| Analytical Performance              |                                                                   |
|-------------------------------------|-------------------------------------------------------------------|
| Measurement Method                  | Total Sulfur by Excimer UV Fluorescence (EUVF)                    |
| Measurement Range                   | 0 – 10,000 ppm (higher range available on request)                |
| Repeatability                       | 200 ppb SD or $\pm 2\%$ of measured value, whichever is greater   |
|                                     | 100 ppb SD with 5-min. averaging                                  |
| Linearity                           | ±2% of full scale                                                 |
| Response Time                       | 100 sec. to 99% of new value                                      |
| Calibration                         | Automatic or manual                                               |
| Analog/Discrete Data                |                                                                   |
| Communications                      |                                                                   |
| Analog Outputs                      | Two 4-20 mA DC (optional)                                         |
|                                     |                                                                   |
| Alarm Outputs                       | One global dry contact triggered by one or more of the following: |
| Autor Outputs                       | Power Failure, Loss of Purge, Low Oxidizer Pressure, User-        |
|                                     | configured Digital Inputs (DI4 – DI7)                             |
|                                     |                                                                   |
| Digital Data                        |                                                                   |
| Communications                      | RS-232, RS-485/422 MODBUS (TCP/IP optional)                       |
|                                     |                                                                   |
| Local MMI                           | 12" Touchscreen Computer with Embedded Windows 7                  |
|                                     | allows complete operation and control of all analyzer             |
|                                     | functions                                                         |
|                                     |                                                                   |
| Remote Interface                    | Complete control of ATOM SGA, including monitoring of             |
|                                     | analysis parameters and digital data values                       |
| Utility Requirements                |                                                                   |
| Ambient Temperature                 | -20°C to +40°C (-4°F to +104°F)                                   |
| Power                               | 120 VAC, 25 A, 50/60 Hz at 3000 watts                             |
| Instrument Air                      | 70 psig (4.8 bar), 7 SCFM, Oil Free, -40°C (-40°F) dew point      |
| Zero Grade Air                      | 40 psig (4.8 bar), 200 SCCM                                       |
|                                     |                                                                   |
| Physical Parameters                 |                                                                   |
|                                     | 965.2 mm (38.0 in) high x 660.4mm (26.0 in) wide x 304.8 mm       |
| Dimensions                          | (12.0 in) deep                                                    |
| ••• ···                             |                                                                   |
| Mounting                            | Wall or Unistrut Stand                                            |
| ©2016 ATOM Instrument. LLC. All rig | shts reserved. Specifications, terms and pricing are subject to   |
| change.                             |                                                                   |
|                                     |                                                                   |

SGA-1000 User's Manual

### Section 1.3 SGA-1000 Drawings

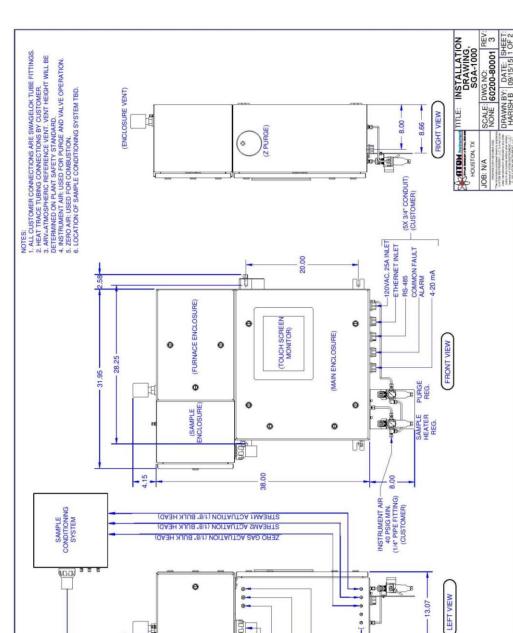

HEAT TRACE BOOT (ATOM)

CUSTOMER) STREAM12/CALINOUT 0.05 EUCHEAD) 0.05 EUCHEAD) 0.07 EUCHEAD) 0.07 EUCHEAD) 0.02 ETEO ARIA OPSIG 0.00 ERD ARIA OPSIG

(CUSTOMER)

VALVE ACTUATION AIR 70 PSIG (1/4" BULK HEAD)

0 0

(CUSTOMER)

DATE: SHEE 09/15/15 1 OF

DRAWN BY: HARISH B

(1/8" VENT)-

ARV

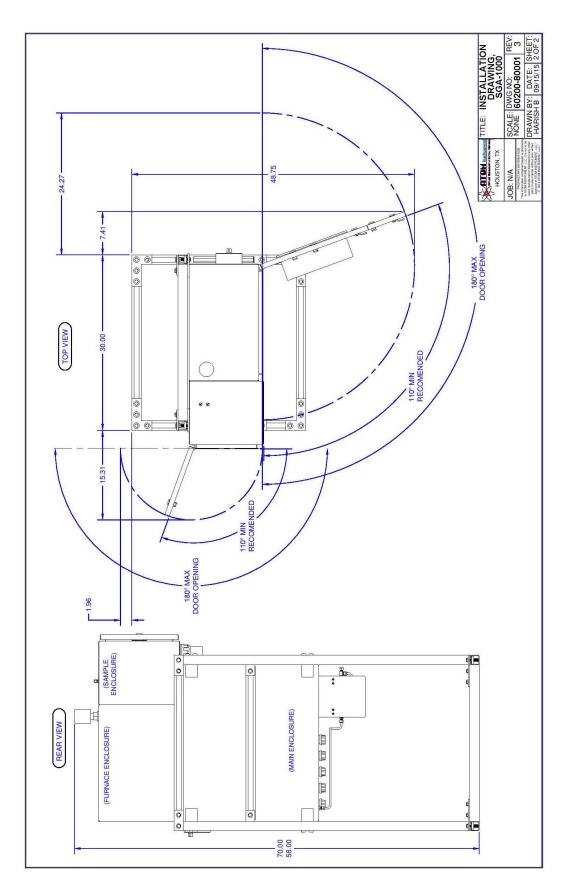

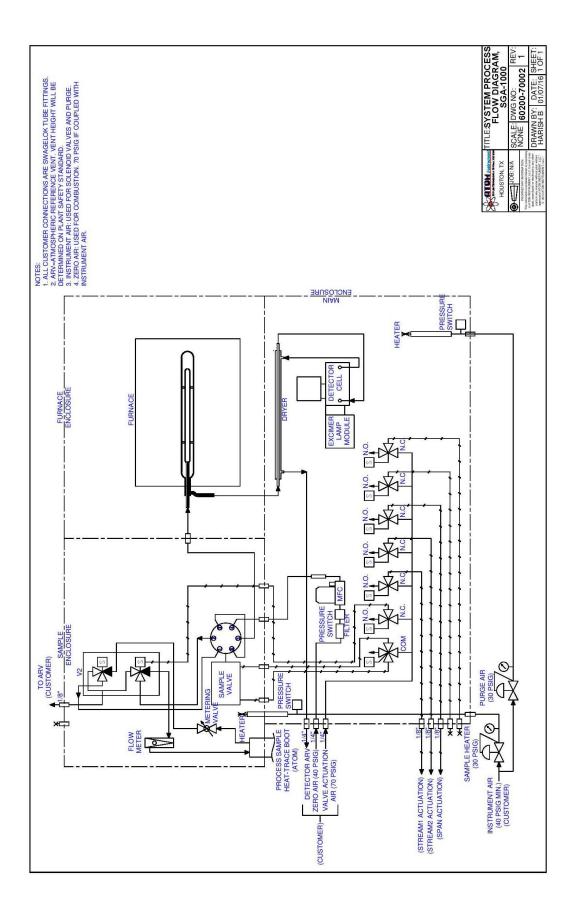

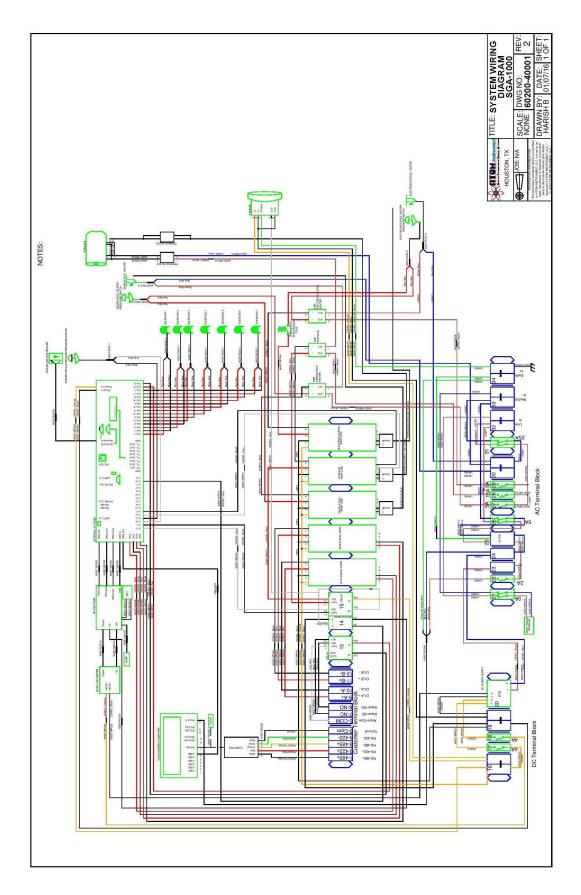

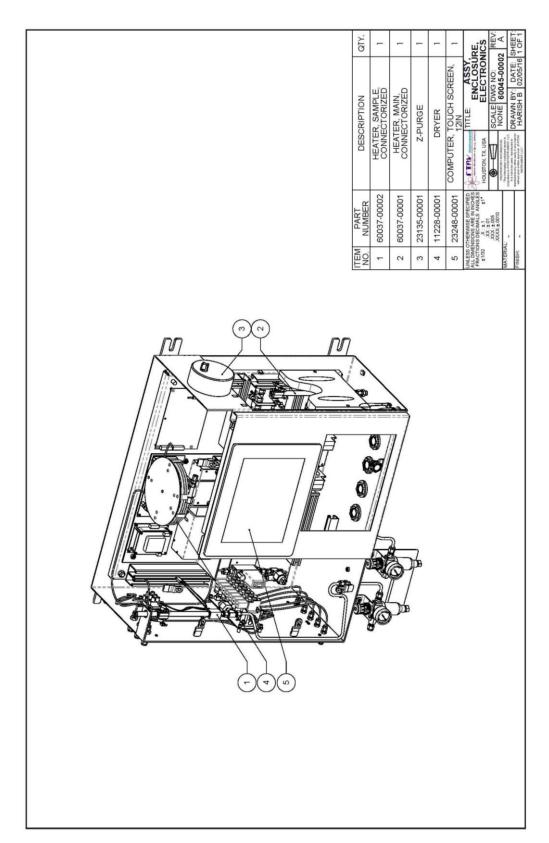

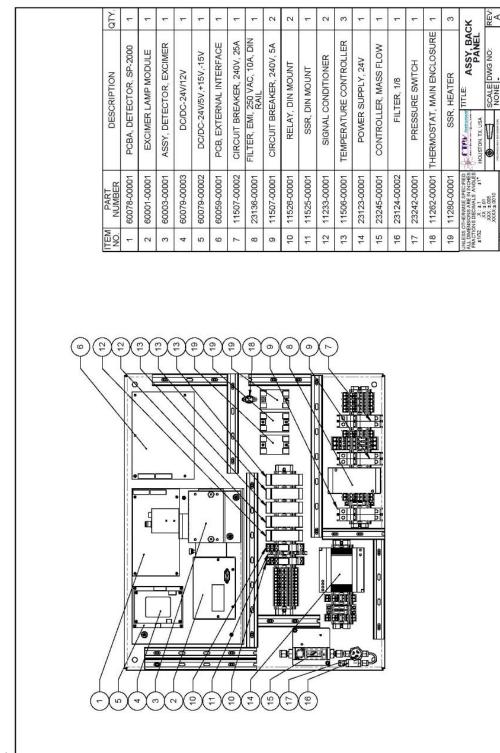

DATE: SHEET 02/05/16 1 OF 1

HARISH BY:

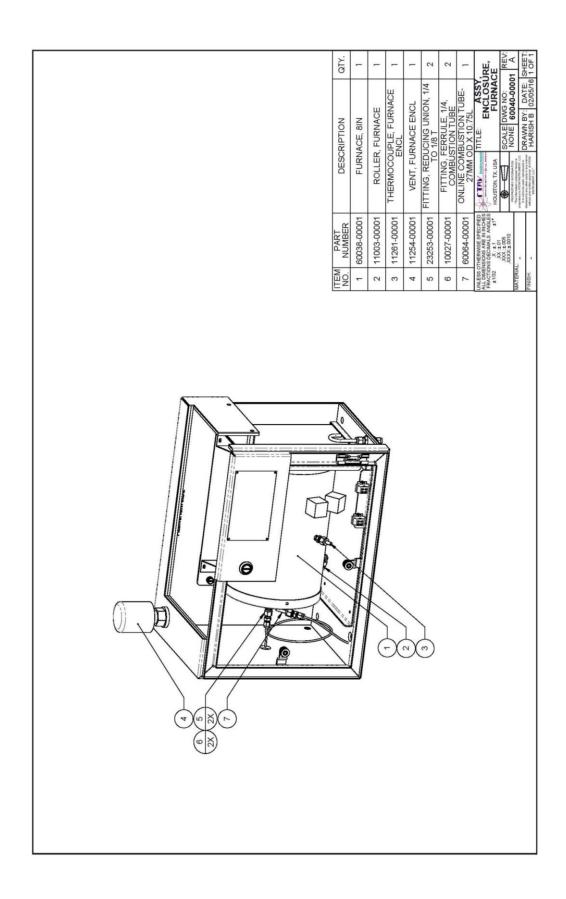

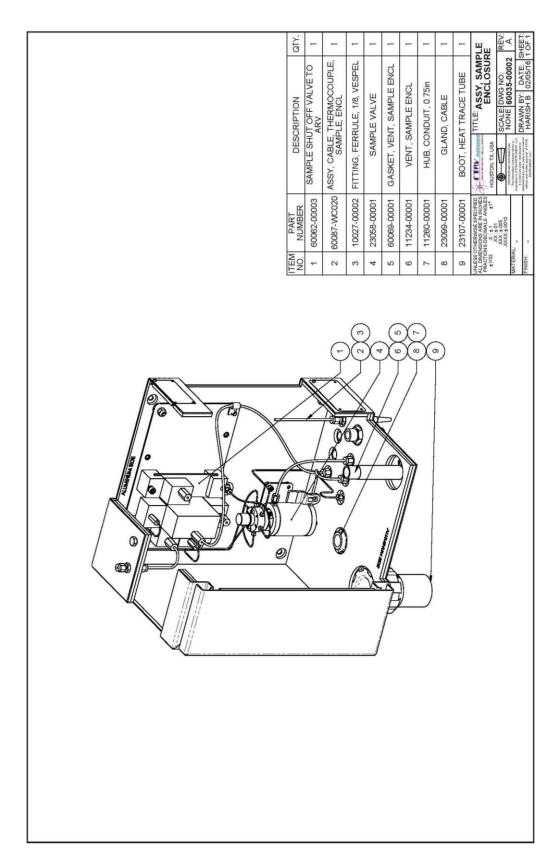

### Section 2 – Software Operation

This section of the manual is intended to provide a complete overview of the SGA-1000 software providing the user a fundamental understanding of analyzer operation.

There are 3 programs incorporated into SGA-1000 software that have distinct functions, but work together to provide complete control and user interface of the SGA-1000 instrument. The main SGA-1000 software program operates in the background and controls all aspects of analyzer operation, which includes protocols for communicating with the detector module. The detector module firmware is a distinctly separate, machine-language program embedded in the onboard microprocessor. The third program is a colorful, high-contrast Graphical User interface or GUI that provides a user-friendly interface comprised of an organized set of intuitive menu screens that are configured for ease of use.

### Start Up

Upon powering up the SGA-1000, the touchscreen will begin to turn on and Windows 7 will boot. If an administrator password has been set up for Windows 7, the password can be entered using an external keyboard plugged into a USB port to access the software. If no keyboard is connected, the touchscreen keyboard can be displayed by pressing the "Ease of access center" button at the bottom left of the screen and then selecting the "Type without the keyboard (On-Screen Keyboard)" option.

If no Windows administrator password has been implemented, the main GUI menu (*Figure 2.1*) will open automatically after the SGA-1000 and touchscreen computer are powered on. All submenus may then be accessed from this bar found at the top of the desktop screen.

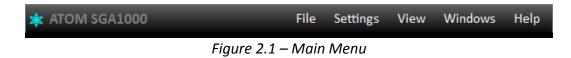

In order to access any of the sub-menus of the GUI, the user must first log into the system. Refer to section 2.1.1 for Login information

### Section 2.1 File Menu

| 救 ATOM SGA1000 | File Settings View Windows He | elp |
|----------------|-------------------------------|-----|
|                | Logout                        |     |
|                | User Setup                    |     |
|                | Exit                          |     |

Figure 2.2 – File Drop down Menu

### Section 2.1.1 Login

The **Login** feature allows users to interface with the software on two separate levels. Users without administrative privileges are limited to menu access for viewing purposes only. Those users with administrative privileges have complete access to all menu settings, which can be modified as necessary for customizing or optimizing instrument operation (selectable in User Setup, *Figure 2.6*). The **Login** feature is intended to prevent unauthorized changes to instrument operation, allowing it to retain current settings unless an authorized user logs in with valid credentials (*Figure 2.3*).

To log in to the analyzer, click **File > Login**. Press the ID line.

| Login    |    |        |  |  |  |  |  |  |
|----------|----|--------|--|--|--|--|--|--|
| ID       |    |        |  |  |  |  |  |  |
| Password |    |        |  |  |  |  |  |  |
|          | ОК | Cancel |  |  |  |  |  |  |

Figure 2.3 – Login Screen

A touchscreen keyboard should automatically pop-up on the screen (Figure 2.4).

| On-Scre | een Key | boar | d |                |            |   |   |                |   |   |     |   | - |   |     |        |     |          |               |                |     |         |       |
|---------|---------|------|---|----------------|------------|---|---|----------------|---|---|-----|---|---|---|-----|--------|-----|----------|---------------|----------------|-----|---------|-------|
| Esc     | ~ 、     | 1    | 1 | <sup>©</sup> 2 | <b>#</b> 3 | 5 | 4 | <sup>%</sup> 5 |   | 6 | 8   | 7 | 8 | ( | 9   | )<br>C | - ( | -        | + =           | Bk             | sp  | Home    | PgUp  |
| Tab     | q       |      | w | e              |            | r | t |                | / | u |     | i | 0 |   | р   |        | { [ | }        |               | $\overline{)}$ | Del | End     | PgDn  |
| Caps    |         | a    | - | 5              | d          | f |   | g              | h |   | j   | k |   | Π |     | :;     | 1"  | $\cdot$  | (             | Î.             |     | Insert  | Pause |
| Shift   |         |      | z | X              |            | с | V |                | ) | n |     | m | < | , | >.  |        | ? / | <b>↑</b> | S             | hift           |     | PrtScn  | ScrLk |
| Ctrl    | #       | A    | t |                | -          |   |   | -              |   |   | Alt |   | 1 | C | trl | Ì      | ÷   | V        | $\rightarrow$ |                | Fn  | Options | Help  |

Figure 2.4 – Touchscreen Keyboard

Using the touchscreen keyboard, enter the username ID. Then press the Password line and enter the user assigned password. After proper user credentials have been entered, press the OK button to complete the Login process.

**NOTE:** At any attempt to access a screen that requires administrative privileges, the **Login** screen will automatically pop-up and prompt the user for the required credentials.

**NOTE:** The dropdown menu will read Logout if a valid login has already been entered *(Figure 2.5).* 

| 救 ATOM SGA1000 | File | Settings   | View | Windows | Help |
|----------------|------|------------|------|---------|------|
|                | l    | ogout      |      |         |      |
|                | L    | Jser Setup |      |         |      |
|                | E    | xit        |      |         |      |

Figure 2.5 – User Already Logged In

There is an auto-logoff feature in place to automatically logout any user after 15 minutes of inactivity. After this time, any screen that requires administrative privileges to change or modify settings will automatically cause the Login Screen to reappear and prompt the user to re-enter the required credentials.

### Section 2.1.2 User Setup

The User Setup screen is accessed from **File > User Setup**. Four levels of users are defined in the ATOM GUI: Admin, Tech, View and Other (no box selected).

| Password | Admin | Tech          | View                  | Actio                                  | n                                      |
|----------|-------|---------------|-----------------------|----------------------------------------|----------------------------------------|
| *****    | ~     |               |                       | ×                                      | 1                                      |
| *****    |       | $\checkmark$  |                       | ×                                      |                                        |
| *****    |       |               | $\checkmark$          | ×                                      |                                        |
|          |       |               |                       | ×                                      |                                        |
|          | ***** | ****** ****** | ******  ******  ***** | ****** · · · · · · · · · · · · · · · · | ****** × × × × × × × × × × × × × × × × |

Figure 2.6 – User Settings Screen

Below is a description of each user's rights:

|                            | Admin | Tech | View |
|----------------------------|-------|------|------|
| View any GUI screen        | Х     | Х    | Х    |
| Modify analyzer parameters | Х     | Х    |      |
| Modify user privileges     | Х     |      |      |

When logged in as a system administrator, pressing the vill delete the corresponding user profile. The factory "admin" cannot be deleted nor can the name be modified. However, subsequent users with "Admin" privileges can be created or deleted. The administrator can add users and assign/change a user's privileges. To add a user, click on the last empty ID field and enter the user name, a password and then select user level (Admin/Tech/View) to finish user registration.

### Section 2.1.3 Exit

By clicking **File > Exit**, the GUI program will close; however the SGA-1000 main program will continue to run if there are no operational restrictions, such as loss of purge or other system critical alarm function.

### Section 2.2 Settings

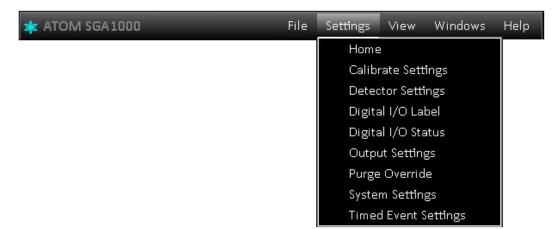

Figure 2.7 – Settings Dropdown Menu

### Section 2.2.1 Home

The Home Screen is the top screen in the Settings menu and is considered to be the primary user interface for an overview of routine analyzer operation. (*Figure 2.8*). The Home menu functions are arranged in groups and are discussed separately.

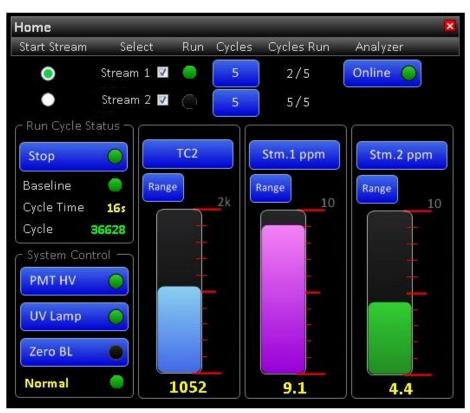

Figure 2.8 – Home Screen Detailed

### **Stream Selection and information**

### Start Stream

This setting allows user to select the starting order of stream analysis when the Analyzer begins analyses, either from a reset, or from a "holding" state.

### Stream Select

In this part of the home screen, the user may select streams to be run by checking the box adjacent to the desired stream(s). At least one of the streams check box must be selected and number of cycles for selected stream entered must be a value greater than zero for analyses to commence.

#### <u>Run</u>

This indicates which stream is currently being analyzed.

### <u>Cycles</u>

The user can set the number of cycles each stream is sequentially run before switching streams by clicking the Cycles button that will open a text box that allows the user to select between 1 and 9 cycles per stream (*Figure 2.8(a*)).

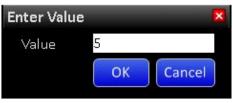

Figure 2.8(a) – Enter Value Screen

When a stream being analyzed, a green radio button is activated next to the stream being analyzed. The Cycles Run counter indicates analysis progression. When all cycles requested by the user are completed, the analyzer switches to the other stream (if both streams are checked).

### Analyzer "Online"

This button is tied to Modbus Register R00007 to inform the DCS whether or not the Analyzer is undergoing maintenance. The DCS can then ignore probable erroneous data while Analyzer is "Offline".

### **Run Cycle Status**

The Run Cycle Status section of the Home Screen displays information regarding various aspects of the Cycle in process.

### Start/Stop Button:

The analyzer software is designed so that the Analysis Cycle runs all the time, and will automatically restart upon restoring power after a power shutdown. Exceptions to the continuous run feature are:

- 1. There is an Alarm condition.
- 2. The Run Cycle is manually stopped.
- 3. The analyzer is Purging due to an Auto Calibration Check, or return to Process.
- 4. The analyzer is in a "Holding" state as part of the Run Cycle Mode.

When the button is labeled STOP with a green LED, a cycle is either running, or is scheduled to run. Pressing this button will cause the cycle to stop after the current cycle

has completed. When stopped, this button will be labeled START with the LED off. Pressing this button again will change the label to STOP and initiate a new cycle run.

#### Event Indicator

Beneath the START/STOP button is an indicator that displays various events related to the Run cycle. Some of the events the Event Indicator will display are, Not Ready, Holding and Purging. Whenever a cycle is currently running, it will display timed events as they occur such as Injecting, Baseline Evaluation and Peak Integration periods.

#### Cycle Time

The Cycle Time in the Run Cycle Status displays the current cycle time in elapsed seconds. A typical cycle time for the ATOM Analyzer is 100 seconds. Once the current cycle is completed, it will start a new cycle at time 0.

#### Cycle Number

The Cycle Number displays the total number of completed cycles the analyzer has run since the analyzer was started. This number will increment until the cycle is stopped and will continue to increment once the cycle has restarted. This number will reset whenever the Analyzer is stopped.

#### System Control

The System Control section of the Home Screen shows the status of the PMT and UV Lamp voltages, the presence of any Zero baseline offset value, and the Alarm/Warning status of the system.

#### <u>PMT HV</u>

This button controls high voltage to the Photo-Multiplier Tube and indicates whether it is ON or OFF. The LED will be GREEN if powered ON and is turned OFF by pressing the button to toggle.

#### <u>UV Lamp</u>

This button controls power to the Excimer Lamp Module and operates in similar to the PMT HV button in its ON/OFF functionality.

#### <u>Zero BL</u>

This button allows any baseline level to be zeroed for graphic display purposes, or the analyzer analog output when the detector signal is selected. This function must be enabled in the Detector Settings Screen which will be discussed later in the Software Operation section. Zeroing the baseline level will not affect acquired results or calculations of total sulfur composition.

### Analyzer Alarm Status

This line will display **Normal** with green LED when the analyzer is running properly. This line will display **Warning** with yellow LED indicating a situation that requires user intervention but is not critical enough to affect normal analyzer function. Should a system critical situation arise, this line will display **Alarm** with red LED indicating an alarm condition exists. If this occurs, the Analyzer is designed to immediately abort the current Run Cycle, shut down power to the combustion furnace, and activate the Global Alarm. *(Figure 2.9)* 

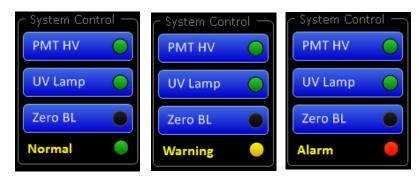

Figure 2.9 – Normal, Warning, and Alarm Status

**NOTE:** The status of this indicator will also be prominently flashed on top of the menu bar should the Analyzer go into either WARNING or ALARM mode.

#### Variable Display Section

The Variable Display section allows user to monitor up to three selected variables from a view options list. The associated bar graphs can be appropriately ranged to provide a customizable display as per the user preference. Although any combination of variables can be chosen, the graphs are set by default to Detector mV, Stream 1 ppm and Stream 2 ppm. These displays will hold their current value until a new value is calculated, replacing the previous reading with the most recent one. Pressing any of the three buttons above the graphs will open a list of available display variables, which can be selected by highlighting the intended variable and pressing the **OK** button. (*Figure 2.10*)

| View 1 🛛      |
|---------------|
| Detector uV 🔶 |
| Detector mV   |
| Det. Counts   |
| Base Line     |
| Stm.1 Area    |
| Stm.1 ppb     |
| Stm.1 ppm     |
| Stm.1%        |
| Temp C        |
| PD - mV       |
| Out 1 %FS     |
| Out 2 %FS     |
| MFC1          |
| MFC2          |
| MFC3          |
| TC1           |
| TC2           |
| ТСЗ           |
| Stm.2 Area    |
| Stm.2 ppb     |
| Stm.2 ppm     |
| Stm.2 %       |
| <b>*</b>      |
| OK Cancel     |

Figure 2.10 – Variable Display Selection Menu for View 2

Pressing the RANGE button allows the bar graph range to be selected in a likewise fashion. The desired range is chosen by selecting the adjacent radio button (*Figure 2.11*). Alternatively, it is possible to choose a user defined range in the bottom last line of the table.

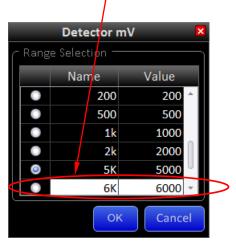

Figure 2.11 – Variable Range Selection Menu

## Section 2.2.2 Calibrate Settings

The Calibrate settings screen (*Figure 2.12*) is where all information regarding instrument calibration and associated calibration results are displayed.

To access this screen press Settings > Calibrate Settings

| Calibrate Settings |                   | 1                                      |  |  |  |
|--------------------|-------------------|----------------------------------------|--|--|--|
| Check Cycle Status | Cycle Controls    | Calibrate Values                       |  |  |  |
| View Results       | Cycles/Set 5      | Zero 448,286                           |  |  |  |
| Cycles Run 0/5     | Purge (Sec) 60    | Check Span 303,495,853                 |  |  |  |
| Manual Check       | Auto Check        | Saved Zero 448,286<br>Span 303,495,853 |  |  |  |
| Run Zero 🔘         | Enable 🔵          | Zero Conc 0.000                        |  |  |  |
| Run Span           | Zero 🔽<br>Span 🔽  | Span Conc 9.800                        |  |  |  |
| Run Validate       | Validate 📃        | Cal Units ppm                          |  |  |  |
| Demo Mode          | Freq (Days)       | RF=Count/ppm 30,923,221                |  |  |  |
| 50%                | Time (24Hr) 11:16 | Calculate RF                           |  |  |  |
| Last Validation    |                   | Save Calibration                       |  |  |  |
| Time 10/2/18 13:23 |                   |                                        |  |  |  |

Figure 2.12 – Calibrate Settings Screen

#### Check Cycle Status

The Check Cycle Status allows the user to monitor and review acquired Check Cycle results, as well as the progress of the Check Cycles in progress.

#### View Results

Pressing the **View Results** button opens a separate menu and displays up to ten runs in a Cycle Set, allowing them to be viewed as they occur during Manual or Auto Check Runs. The results displayed are computed with the Response Factor (RF) currently in use *(Figure 2.13)*.

If a calibration check is in progress, results are updated in real-time as they occur. If the last calibration check is finished, these results will display all acquired values within the last calibration check set. Although "check calibration" results can be viewed at any time, they will be wiped clean and replaced with new data whenever the next Manual or Auto

Check calibration is performed. Both Zero and Span sections display Area and Concentration values associated with the calibration check, as computed with the previously accepted Response Factor (RF).

| Check Cal | ibration Results |          |             | ×        |
|-----------|------------------|----------|-------------|----------|
| Run       | Zero             |          | Span        |          |
| Kuri      | Area             | Conc ppm | Area        | Conc ppm |
| 1         | 477,067          | 3.1      | 305,697,594 | 2,009.9  |
| 2         | 433,441          | 2.8      | 304,902,771 | 2,004.7  |
| 3         | 439,516          | 2.9      | 302,925,506 | 1,991.7  |
| 4         | 477,067          | 3.1      | 301,283,435 | 1,980.9  |
| 5         | 433,441          | 2.8      | 302,801,388 | 1,990.8  |
| 6         |                  |          |             |          |
| 7         |                  |          |             |          |
| 8         |                  |          |             |          |
| 9         |                  |          |             |          |
| 10        |                  |          |             |          |
| Average   | 452,106          | 3.0      | 303,522,138 | 1,995.6  |

Figure 2.13 – Check Calibration Results Screen

#### Cycles Run

The Cycles Run Line indicates the number of completed runs from the number of cycles selected for the calibration check set.

#### **Cycle Controls**

The Cycle Control section of the menu allows the user to set the number of calibration cycles desired for each Check Calibration Set, as well as the amount of purge time between cycles.

#### Cycles/Set

The **Cycles/Set** button allows any number of cycles to be selected between 1 and 10 for the desired set of runs. This number of cycles will be applied to each Zero, Span or Validate samples when selected. By pressing the **Cycles/Set** button a window will pop-up as well as the touchscreen keyboard in order to enter the desired number of cycles to be run. Press OK to set this value. (*Figure 2.14*)

| Enter Value |    |        | × |
|-------------|----|--------|---|
| Value       | 5  |        |   |
|             | ОК | Cancel |   |

Figure 2.14 – Enter Value Screen

**NOTE:** The Enter Value Screen will pop-up throughout the software when required.

#### Purge (Sec)

The **Purge (Sec)** button allows the user to select the purge time between sets. This is intended to allow sample concentrations to reach equilibrium prior to starting a calibration check set. The optimal time setting will depend on sample flowrates and dead volume between the selection valves and analyzer.

The purge time will be applied during transition times between running process and a calibration check sample, between each set of calibration checks, and before returning to running the process sample.

If the analyzer is in purge mode, the Home Screen will display **Purging** on the event line and the clock counter will decrement from the chosen setting to "0" seconds.

\*\* Note: A loss of purge will cause the analyzer to go into "Alarm", and the analysis is stopped immediately. If this Alarm event occurs right after sample injection, then this sample will still be present in the system even after the alarm condition clears. Once the Alarm is cleared, the analyses resume after purging for the set duration (Purge (Sec) set as shown above under Calibration Settings).

If the purge is set for a shorter duration, it may not be enough to sweep the previously injected sample out of the system, before the next sample injection. This increases the probability of system coking. To avoid this, it is **recommended that the Purge Time be set to a minimum of** <u>60</u> <u>seconds</u>.

#### **Calibrate Values**

This section displays all values used or associated with instrument calibration.

#### Check Zero and Span

The **Check Zero** and **Check Span** buttons display acquired values from the most recent calibration check. After the calibration checks are finished average calculated areas of Zero and Span will be displayed in these buttons. These values will be used for analyzer recalibration if considered acceptable by the user. Calculated values can be overridden with any User specified value.

#### Saved Zero and Span

Values on these lines display previously accepted areas utilized for calibration purposes.

#### Zero and Span Concentrations

The **Zero Conc** and **Span Conc** buttons allow the user to enter known concentration of samples, generally utilizing the certified values provided by the calibration gas supplier.

The **Cal Units** button allows the user to select the concentration for both values to be entered in either percent or PPM.

#### <u>RF=Count/ppm</u>

The **RF=Count/ppm** button displays the most current response factor. The response factor (RF) is the principal number used to calibrate the instrument representing peak area counts/ppm and is a value proportional differential area between span and zero divided by the differential in respective concentrations.

If the user wishes to modify the calculated RF, or run the instrument with a specified userdefined RF value, the user may press the **RF=Count/ppm** Button and merely enter the desired RF.

#### Manual Check

The Manual Check section allows the user to manually run a ZERO, SPAN, or VALIDATE set of run cycles. The ZERO and SPAN functions will use the sample bottles that are connected to their respective inputs to calibrate the SGA-1000. The VALIDATE function will run any concentration of a known sample to ensure the SGA-1000 accurately measures the intended concentration.

#### Auto Check

The Auto Check section of the Calibration Settings allows the user to set up routine calibration checks.

The **Enable** button enables or disables auto check feature, as indicated by the embedded LED. Any or all of the three possible gas standards can be included in the Auto Check run by selecting the adjacent box to include a checkmark. The user can also specify the desired auto check schedule utilizing the **Freq (Days)** and **Time (24Hr)** buttons. The time of day is always entered in 24-hour format.

#### Demo Mode

The **Demo Mode** button allows the user to substitute previously recorded data in place of real-time detector data without having to run actual samples. The Demo Mode feature is enabled by pressing the button as indicated by the lit LED.

If the SGA is analyzing process sample when Demo Mode is enabled, normal detector signals will be substituted with pre-recorded data from a 50% concentration sample at the end of the current Run Cycle.

If the SGA is analyzing calibration sample, whether in Manual or Automatic mode, the 50% concentration sample data will be substituted whenever Span is selected.

If Zero gas is selected, a different set of pre-recorded data representing near-zero sample concentration will be utilized. If Validate is selected, pre-recorded data representing 25% total sulfur sample concentration will be utilized.

It is important to note that there are a total of 7 continuous runs recorded for each of the above pre-recorded concentrations. If more than 7 cycles are selected to run in a cycle set, the pre-recorded analysis data will merely repeat every 7 cycles, and include any portion thereof necessary to complete the intended set. The detector will return to processing normal real-time signals after DEMO mode is turned OFF.

#### Last Validation

This section of the menu shows the calculated average concentration and the date and time of the last calibration validation the SGA-1000 performed.

#### Calculate RF

After Manual or Auto Check is complete, the analyzer will display the new data for zero and span values in the "Check" section. Pressing the "Calculate RF" will automatically calculate the response factor based on the difference between Zero and Span areas from the latest Check Calibration run.

#### Save Calibration

Whenever any calibration check information has changed, such as completion of a calibration set, manual change to calibration check values, or a response factor that has either been calculated or manually entered, the **Save Calibration** LED will indicate new calibration values that remain to be entered. All changes will not come into effect until the **Save Calibration** button is pressed.

altered (Figure 2.15).

## Section 2.2.3 Detector Settings

| Detector Setti | ngs —   | Run Cy     | cle Settings —— |
|----------------|---------|------------|-----------------|
| РМТ НУ         | 460     | Hold Time  | 0               |
| Filter (sec)   | 8       | Cycle Mode | Repeat          |
| Baseline Corre | ction — | ,<br>1     |                 |
| Zero Enable    | •       |            |                 |
| Applied Count  | 0       |            |                 |
| Offset Count   | 0       |            |                 |

The Detector Settings screen contains information about the detector and settings that can be

To access this menu press **Settings > Detector Settings** 

Figure 2.15 – Detector Settings Screen

#### **Detector Settings**

This part of the menu allows the user to change the PMT HV (Photo-Multiplier Tube High Voltage) and change the filtering constant of the data collected.

The PMT HV button lets the user change the high-voltage applied to the PMT to adjust detector sensitivity and associated peak height to the desired level. The PMT HV default value is 800V, but is typically modified as necessary at the factory. The maximum voltage setting is 1099 volts.

The Filter (sec) button controls the detector filtering constant, or a rolling "box-car" average of individual 1-sec detector count readings. The optimal setting for the SGA-1000 is 8 seconds for best results, which is a time constant that allows maximum smoothing of detector data without significantly affecting overall peak height.

#### **Baseline Correction**

This section allows the detector baseline to be modified as desired for graphing or output purposes.

The Zero Enable button allows the baseline to be zeroed either manually, or automatically. To turn this function ON press the Zero Enable button and the indicator will turn GREEN. To turn it OFF press the button again and the indicator will be BLACK.

Manual zeroing of the baseline is accomplished by pressing the Zero BL button in the System Control Section of the Home Screen. Automatic zeroing of the baseline is defined in the Timed Events Settings and will occur during the programmed time. Even if the Zero Enable button is enabled, a program time of "0" will prevent automatic zeroing of the baseline.

#### Applied µV

The Applied  $\mu$ V line displays the voltage applied to the normal detector baseline to shift it to zero. This value is cumulative each time the baseline is zeroed either manually or automatically. When the Zero Enable button is turned off, any cumulative offset value is dropped and the baseline will return to its normal state.

#### <u>Offset μV</u>

Whether the Zero Enable button is enabled or not, the Offset  $\mu$ V button allows the user to readjust the baseline to any desired value.

#### Run Cycle Settings

The Run Cycle Settings allow the mode of cycle operation to be selected. The three modes of operation are **Repeat**, **Hold** and **Stop**.

If the selected mode is **Stop**, a running cycle will stop at the end of programmed cycle time. If the selected mode is **Repeat**, a new cycle will immediately restart after the current cycle ends. If the selected mode is **Hold**, a new cycle will start after the Hold time has elapsed. Whether the analyzer is in Repeat or Hold modes, cycles will run continuously until a) the cycle is manually stopped; b) an alarm condition arises; or c) power to the analyzer is turned off.

## Section 2.2.4 Digital I/O Label

The Digital I/O Label screen contains assigned names for all digital inputs and outputs (*Figure 2.16*).

To access this menu press Settings > Digital I/O Labels

| <u> </u> | Digital I/O Labels 🛛 🛛 🗙        |
|----------|---------------------------------|
| Name     | Value                           |
| DI 1     | Loss of Purge                   |
| DI 2     | O2 Pres Stop                    |
| DI 3     | Furnace Temp. Low - Inhibit Run |
| DI 4     | DI4                             |
| DI 5     | DI5                             |
| DI 6     | DI6                             |
| DI 7     | DI7                             |
| DI 8     | Purge Override                  |
| DO 1     | S/V (Inj/Vent)                  |
| DO 2     | SSO (Off/Vent)                  |
| DO 3     | Stream 1                        |
| DO 4     | Stream 2                        |
| DO 5     | Zero                            |
| DO 6     | Span                            |
| DO 7     | Validate                        |
| DO 8     | Alarm Status                    |
|          | OK                              |

Figure 2.16 – Digital I/O Labels Screen

The Digital I/O labels above have been assigned as default names by the factory. To change any of these, the text is selected by pressing the desired line, which will pull up the touchscreen keyboard. The user then enters any alternate name or text desired, and presses the **OK** button.

## Section 2.2.5 Digital I/O Status.

| and outputs  | s (Figure 2.17)  |                    |         |                |  |
|--------------|------------------|--------------------|---------|----------------|--|
| To access th | is menu press    | Settings > Digital | I/O Sta | atus           |  |
| г            | Digital I/O Stat |                    |         |                |  |
|              | Digital I/O Stat | us                 |         |                |  |
|              |                  | DI Status          |         | DO Status -    |  |
|              |                  | Loss of Purge 🛛 🔵  | 1       | S/V (Inj/Vent) |  |

4

6

8

SSO (Off/Vent)

Stream 1

Stream 2

Zero

Span

Validate

Alarm Status

The Digital I/O Status screen is consolidated screen to check the status of all the digital inputs

O2 Pressure Low

Furnace Temp Low

DI4

DI5

DI6

DI7

Purge Override

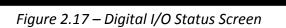

#### DI (Digital Input) Status

This section displays the digital inputs in their normal operating state. Digital inputs 1-3 reflect the presence of system critical parameters that are described in the System Setting menu. Digital Inputs DI4 – DI7 are user configurable. All Digital Inputs DI1 – DI7 are "Open Contact" alarms, (i.e. the contacts open to indicate an alarm condition). In the event that an open input occurs on any Digital Input, and the Alarm box is checked, the system will trigger the Global Alarm. In this state, Digital Outputs DO3 – DO7 will be turned off and disabled, putting valve actuators in a cut-off state. The system will stay suspended in this cut-off state until the input generating the alarm is once again closed (alarm condition cleared).

#### DO (Digital Output) Status.

This section displays the status of all digital outputs as indicated by the associated LED. The digital outputs are configured as 24V DC signals that operate a variety of valves and relays from the External Interface board. When the analyzer is running, these outputs automatically turn on and off as required by timed events and calibration settings. For troubleshooting purpose these outputs can be manually turned on and off, **only** if the analyses have stopped, no Alarm conditions exist, and the Analyzer is in "holding" state.

### Section 2.2.6 Output Settings

The Output Settings screen allows the user to select the desired variable and scaling for both Analog Output channels available with SGA-1000 (*Figure 2.18*).

To access this menu press Settings > Output Settings

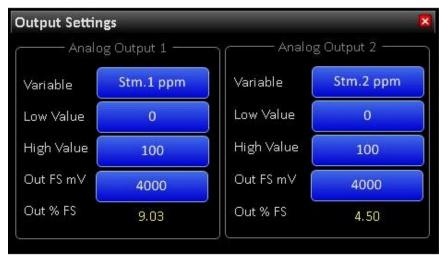

Figure 2.18 – Output Settings Screen

The Output Settings menu is divided into two identical sections for Analog Output 1 and Analog Output 2. Pressing the **Variable** button will open a list of available parameters for the user to choose from (Figure 2.19). The **Low Value** and **High Value** buttons permit the input range to be defined, regardless of the variable selected. Pressing these buttons will open the touchscreen keyboard and enable modification as necessary.

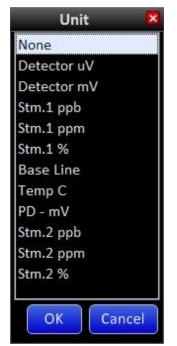

Figure 2.19 – Output Variables Dropdown Menu

The **Out FS mV** button allows the output range of the associated DAC to be set. The 18-bit DAC's have a specified output of 0-4000mV. Although lowering this value will allow 100% of range High Value to be achieved at a lower output voltage, the total number of bits representing this value would be correspondingly reduced. In order to capitalize on all available 18-bits of resolution, and to satisfy the Signal Conditioner input requirement of 0-1 VDC, the circuitry incorporates a 4:1 voltage divider built into the SP-2000 signal processing detector board. Therefore, even though the **Out FS mV** is set to 4000mV, the resulting DAC analog voltage output is reduced to 1000mV at this setting.

The Out % FS Line will always indicate the current variable value relative to the variable range in percent full scale.

## Section 2.2.7 Purge Override

The SGA-1000 has been certified for use in Class 1, Division 2 hazardous locations and purge pressure is necessary for maintaining certification requirements *(See Section 6).* The analyzer purge is intended to maintain positive pressure on the analyzer enclosures to prevent ingress of potentially hazardous atmospheres. Purge monitoring of the SGA-1000 is accomplished utilizing the Cyclops Z-purge device.

The purge override feature (*Figure 2.19*) is incorporated into the SGA software to permit analyzer operation without enclosure purge pressure. This enables the enclosure doors to be open for inspection or maintenance of the analyzer when the area is known to be non-hazardous.

Access this mode by pressing **Settings > Purge Override** 

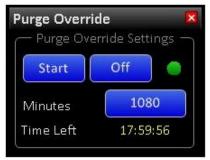

Figure 2.19 – Purge Override Menu

The default time for Purge Override is 10 minutes. Pressing the **Start** button initiates the Purge Override function for the designated time. The time at the bottom of the menu reflects time remaining before the Purge Override function is disabled.

Should a different Purge Override time be desired, pressing the **Minutes** button will open an Enter Value window that allows the user change the Purge Override time up to 1,092 minutes, or just over 18 hours. Should more time than the originally entered time be necessary, the user may enter a new value at any time. Pressing the **Off** button will revert back to normal operation, but Purge Override should only be stopped after the enclosure doors have been closed and purge is reestablished to avoid shutdown of furnace and Run Cycles.

## Section 2.2.8 System Settings

The System Settings menu allows the user to configure WARNINGS and ALARMS for the SGA-1000. To access this menu press **Settings > System Settings** 

The System parameters are arranged in three groups. The upper group consists of seven digital inputs (DIs) that monitor status of critical and user-selected parameters. DI1 - DI3 are preassigned, while DI4 - DI7 are user-programmable. The pre-assigned parameters, DI1 - DI3 are considered system- critical conditions and are configured by default for ALARM. The DI4 - DI7 parameters are unassigned and can be utilized as a customer configurable digital inputs to either ALARM or WARN (*Figure 2.20*).

| Parameter                       | State | Alarm  | Warn         | Low Alarm | Value   | High Alarm | Set Point |
|---------------------------------|-------|--------|--------------|-----------|---------|------------|-----------|
| Loss of Purge                   | 0     |        |              |           |         |            |           |
| O2 Pres Stop                    | ۲     |        |              |           |         |            |           |
| Furnace Temp. Low - Inhibit Run |       |        |              |           |         |            |           |
| DI4                             | •     | Ent    | 100          |           |         |            |           |
| DI5                             | •     | E.     |              |           |         |            |           |
| DI6                             |       | 1000 B |              |           |         |            |           |
| DI7                             |       | 1271   | EC.          |           |         |            |           |
| Zero Value (ppm)                |       |        | $\checkmark$ | 0.0       | 3.0     | 10.0       |           |
| Span Value (ppm)                |       |        | V            | 0.0       | 1,995.6 | 5,000.0    |           |
| Stream 1 Value (ppm)            |       |        | $\checkmark$ | 0.0       | 2,011.4 | 5,000.0    |           |
| Stream 2 Value (ppm)            |       |        |              | 1100      | 1,070.5 | 5,000.0    |           |
| MFC 1: cc/min                   |       |        | <b>V</b>     | 115       | 21.0    | 125        | 120       |
| MFC 2: cc/min                   | •     |        | $\checkmark$ | 15        | 18.0    | 20         | 14        |
| MFC 3: cc/min                   |       |        | $\checkmark$ | 0         | 35.0    | 50         | 35        |
| TC 1: deg C                     | •     |        | V            | 0         | 22.2    | 80         | 70        |
| TC 2: deg C                     | ٠     |        | V            | 0         | 1,051   | 1100       | 1050      |
| TC 3: deg C                     |       | (m)    | V            | 0         | 23.4    | 45         | 40        |

Figure 2.20 – System Settings Screen

The designated trip points for the system critical parameters are as follows:

| Parameter                            | Trip Condition                                                |
|--------------------------------------|---------------------------------------------------------------|
| (DI1) Loss of Purge                  | Enclosure Pressure Falls below 0.2" H <sub>2</sub> O pressure |
| (DI2) O <sub>2</sub> Pressure - Stop | Zero Air Used for Combustion less than 20 PSIG                |
| (DI3) Furnace Temp Low               | Combustion Furnace Temperature less than 1025°C               |

The middle group monitors reported Zero, Span, Stream 1 and Stream 2 values. These parameters allow the user to select both Low Alarm and High Alarm limit settings by entering the desired value in ppm after pressing the associated button. The most recent reported values are displayed between the High/Low limit settings for reference. These parameters are not system critical and can be programmed to WARN only. These are designed to provide indications of process/calibration upsets so that the upset can be tracked and corrective action taken. This would not be possible if the analyses were stopped in the event of a process upset.

The last group monitors the reported Temperature and Mass Flow controller values. These parameters also allow the user to select both Low Alarm and High Alarm limit settings by entering the desired value. The most recent reported values are displayed between the High/Low limit settings for reference. These parameters can be programmed to either WARN or ALARM.

**NOTE:** The values used for alarm triggers in the Zero, Span and Stream sections are averaged values. To modify the number of runs in the Zero and Span average, please refer to section 2.2.2, for the Stream average, please refer to section 2.3.3.

#### <u>Alarm</u>

If the ALARM status is enabled for any parameter, and that parameter falls out of its designated range, the SGA-1000 will trigger an alarm that will be indicated by a red LED in the State column (*Figure 2.21*).

| 100       | 100   |            |
|-----------|-------|------------|
| Low Alarm | Value | High Alarm |
| 115       | 21.0  | 125        |
|           | 115   |            |

Figure 2.21 – Loss of Purge Alarm

Any ALARM state will be reflected by the Analyzer Alarm Status line at the bottom of the System Control section of the Home Screen (*Figure 2.10*). The message ALARM!, will also be prominently flash on the Main Menu bar in bold red text (*Figure 2.22*).

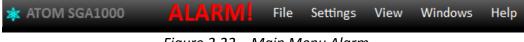

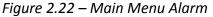

As soon as an ALARM state is triggered (except DI1 – DI3<sup>\*</sup>), the analyzer is designed to immediately stop analyses. In addition, the GLOBAL ALARM relay will be activated. Run Cycles will automatically resume as soon as all alarm conditions are cleared, and after any programmed Purge time has elapsed. This also means that all alarm conditions must be clear before any Run Cycles can be started.

\* **NOTE:** DI1 (Loss of Purge), DI2 (O2 Pressure - Stop) and DI3 (Furnace Temperature Low) are system critical parameters and cannot be disabled. In the event of any of these Alarm conditions, the analyses will stop immediately as well as the furnace will be turned OFF. The Analyzer will not begin analyses until ALL three of these alarms are cleared in addition to any other alarm conditions.

#### Warning

If the WARN status is enabled for any parameter and that parameter falls out of its designated range, the SGA-1000 will trigger a warning that will be indicated by a yellow LED in the State column. Similar to ALARM status, the Warning will be also be reflected by the Analyzer Warn Status in the System Control section of the Home Screen, as well prominently flash on the Main Menu bar (*Figure 2.23*).

\* ATOM SGA1000 WARNING File Settings View Windows Help

Figure 2.23 – Main Menu Warning

Any parameter enabled to generate a WARN status, should it fall outside the designated range, is not considered to be a critical parameter for system operation. It is primarily intended to alert the user to a condition that may require intervention. Run Cycles will not be stopped when a WARN condition exists.

**NOTE:** To disable the alarm or warning monitoring, uncheck the respective box until the parameter is to be monitored again.

## Section 2.2.9 Timed Event Settings

The Timed Event Settings menu allows the user to configure all timing functions associated with the Run Cycle (*Figure 2.24*). To access this menu press **Settings > Timed Events.** 

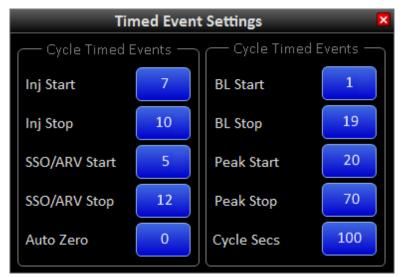

Figure 2.24 – Timed Event Settings Screen

The Timed Events Settings menu contains 6 separate Cycle Timed Events. These events are defined by 10 programmed timing entries that stipulate Run Cycle control and operation.

| Event Name    | Description                                                                       |
|---------------|-----------------------------------------------------------------------------------|
| Inj Start     | Sample Valve is turned ON to Inject Sample in Loop                                |
| Inj Stop      | Sample Valve is turned OFF to Reload Sample Loop                                  |
| SSO/ARV Start | Sample Shut Off turned ON relieving Excess Pressure to Atmospheric Reference Vent |
| SSO/ARV Stop  | Sample Shut Off turned OFF returning Normal Sample Flow through Inject Valve      |
| Auto Zero     | Sets Time when Auto Zero of Baseline is Performed (Setting of 0 = Off)            |
| BL Start      | Initiation of Baseline Evaluation Period; Values Averaged Establishing BL Value.  |
| BL Stop       | Completion of Baseline Evaluation; BL Average used to Correct Area Count Readings |
| Peak Start    | Initiation of Peak Integration Period; Begin Summation of BL Corrected Readings   |
| Peak Stop     | Completion of Peak Integration Period; Sum All Data to Generate Peak Area Value   |
| Cycle Secs    | Sets Cycle duration and Defines completion of the Cycle Time.                     |

Timed Events within this menu include:

To change the timing entry for any of these events, press the associated button that will open an Enter Value screen. The user enters the desired time in seconds and presses the **OK** button. Generally speaking, all settings provided in the Timed Events menu by the factory have already been optimized for best analyzer performance. Although the user is at liberty to make changes to these settings, analyzer performance cannot be guaranteed whenever factory settings have been modified from their original values.

**NOTE:** A value of zero (0) in the Timed Events Settings will turn off the event

## Section 2.3 View

The View menu group contains submenus that provide information regarding instrument performance, but does not contain any settings related to instrument operation. (*Figure 2.25*)

| 🛊 ATOM SGA1000 | File | Settings | View | Windows        | Help            |  |
|----------------|------|----------|------|----------------|-----------------|--|
|                |      |          | Hi   | storical Calil | pration Results |  |
|                |      |          | Sti  | ream 1 - Cycl  | le Graph Mode   |  |
|                |      |          | Str  | ream 2 - Cycl  | le Graph Mode   |  |
|                |      |          | Ca   | al Zero - Cycl | e Graph Mode    |  |
|                |      |          | Ca   | al Span - Cycl | e Graph Mode    |  |
|                |      |          | Va   | lidate - Cycl  | e Graph Mode    |  |
|                |      |          | Pr   | ocess Result   | s Stream 1      |  |
|                |      |          | Pr   | ocess Result   | s Stream 2      |  |

Figure 2.25 – View Dropdown Menu

## Section 2.3.1 Historical Calibration Results

The Historical Calibration Results menu allows the user to review previous calibration results that were archived by pressing the **Calibrate and Save** button in the Calibration Settings menu (*Figure 2.26*). To access this menu press **View > Historical Calibration Results**.

|               | 11/19/2018 3:25                                                                                              | 23 PM                                                                                  |                                                                                                    |
|---------------|----------------------------------------------------------------------------------------------------|----------------------------------------------------------------------------------------|----------------------------------------------------------------------------------------------------|
| Zero          | D                                                                                                    | Span                                                                                   |                                                                                                    |
| Area          | Conc ppm                                                                                                    | Area                                                                                   | Conc pr                                                                                                    |
| 433,441       | 0.0                                                                                                    | 302,349,282                                                                            | 9.8                                                                                                    |
| 457,969       | 0.0                                                                                                    | 301,357,942                                                                            | 9.7                                                                                                    |
| 439,516       | 0.0                                                                                                    | 304,075,891                                                                            | 9.8                                                                                                    |
| 477,067       | 0.0                                                                                                    | 305,245,488                                                                            | 9.9                                                                                                    |
| 433,441       | 0.0                                                                                                    | 304,450,665                                                                            | 9.8                                                                                                    |
|               |                                                                                                    |                                                                                        |                                                                                                    |
|               |                                                                                                    |                                                                                        |                                                                                                    |
|               |                                                                                                    |                                                                                        |                                                                                                    |
|               |                                                                                                    |                                                                                        |                                                                                                    |
|               |                                                                                                    |                                                                                        |                                                                                                    |
| 448,286       | 0.0                                                                                                    | 303,495,853                                                                            | 9.8                                                                                                    |
| Value Used —— |                                                                                                    |                                                                                        |                                                                                                    |
| Check Ze      | ro                                                                                                    | 448,286                                                                                |                                                                                                    |
| Check Sp      | an                                                                                                    | 303,495,853                                                                            |                                                                                                    |
| Calculate     | nd & Used BF                                                                                                 | 30,923,221                                                                             |                                                                                                    |
|               | Area<br>433,441<br>457,969<br>439,516<br>477,067<br>433,441<br>433,441<br>Value Used<br>Check Ze<br>Check Sp | 433,441 0.0<br>457,969 0.0<br>439,516 0.0<br>477,067 0.0<br>433,441 0.0<br>433,441 0.0 | Area         Conc ppm         Area           433,441         0.0         302,349,282           457,969         0.0         301,357,942           439,516         0.0         304,075,891           477,067         0.0         305,245,488           433,441         0.0         304,450,665           448,286         0.0         303,495,853           Value Used         Check Zero         448,286           Check Span         303,495,853 |

Figure 2.26 – Historical Calibration Results Screen

The menu is similar to the Check Calibration Results menu, but with supplemental information. The top line shows the date and time the displayed calibration information was saved. Pressing the down arrow located on the far right of the Date/Time Bar opens a list of all previously saved calibration results.

| Histor | ical Calibration Resu | lts             |             | ×       |
|--------|-----------------------|-----------------|-------------|---------|
|        |                       | 11/19/2018 3:25 | 5:23 PM     | 1       |
|        |                       | 11/19/2018 3:25 | 5:23 PM     | <b></b> |
|        |                       | 11/19/2018 2:25 |             |         |
|        |                       | 11/7/2018 1:50  |             |         |
|        |                       | 11/7/2018 9:11: |             |         |
|        |                       | 11/7/2018 9:11: |             |         |
|        |                       | 11/7/2018 9:10: | :44 AM      |         |
|        |                       | 11/7/2018 8:44: | :35 AM      |         |
| 6      |                       |                 |             |         |
| 7      |                       |                 |             |         |
| 8      |                       |                 |             |         |
| 9      |                       |                 |             |         |
| 10     |                       |                 |             | _       |
| Avera  | ge 448,286            | 0.0             | 303,495,853 | 9.8     |
|        | ⊂ Value Used          |                 |             |         |
|        | Check Zero            | Do              | 448,286     | _       |
|        | Check Spa             | n               | 303,495,853 |         |
|        | Calculated            | & Used RF       | 30,923,221  |         |
| 4      |                       |                 |             |         |

Figure 2.27 – Historical Calibration Results Dropdown Menu

The central section provides individual peak areas and concentrations, as well as the average of all completed cycles run. The Value Used section contains the final values selected for use. In other words, even though the analyzer computes the average area for Check Zero and Check Span concentrations in the Check Calibration process, the user may have used an alternate value for computing the "Calculated and Used" RF. User modification of these values will be evident if there is a difference between Average values and "Value Used".

## Section 2.3.2 Cycle Graph Mode

The Cycle Graph menu is a graphical representation of the detector signal as it occurs in real time during the Run Cycle. This screen allows the user to ascertain general characteristics such as baseline noise, peak profile and peak integration period from one or more sequential analysis *(Figure 2.28).* 

To access the Cycle Graph Screen press, **View > Cycle Graph Mode** and choose the parameter of interest to display its graph.

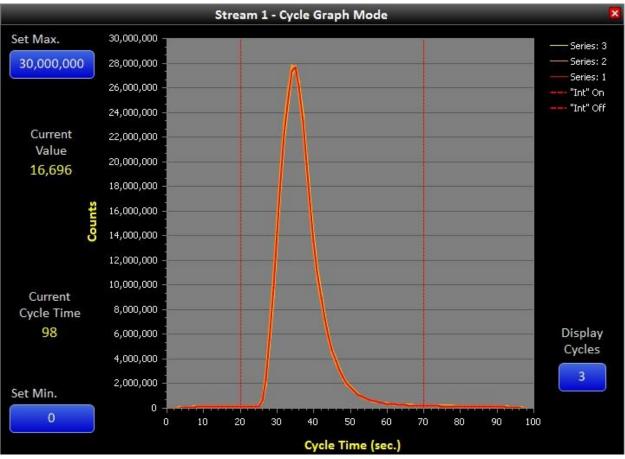

Figure 2.28 – Cycle Graph Mode Screen for Stream 1

#### Cycle Graph

The Cycle Graph is a typical X-Y graphical display plotting detector counts versus time in seconds. Individual data points are computed and plotted for each second of the programmed cycle time.

The graph also displays the Start and Stop time of the Peak Integration Window as denoted by the two vertical red lines. The software is designed to sum all baseline corrected areas within this window, or between 20 and 70 seconds in this example.

A feature only available when one series is selected for plotting in Display Cycles is a vertical line cursor with an associated text box. The user may press anywhere within the plot area to activate this cursor, causing an X-Y text box to appear. The user may move the cursor anywhere along the signal to display the time-counts values of the nearest data point. The text box will not appear until there is recorded data within the current Run Cycle (*Figure 2.29*).

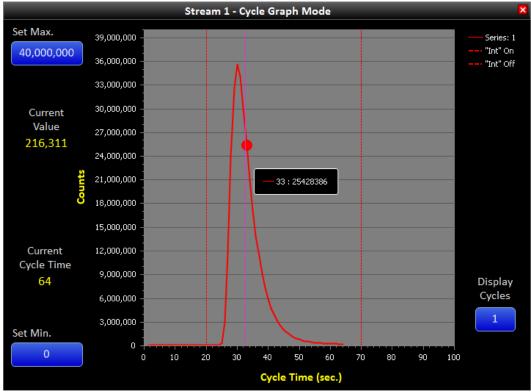

Figure 2.29 – Viewing Specific Data Points on Cycle Graph

#### Set Min and Set Max

These buttons allow the user to change the minimum and maximum scaling of the Cycle Graph. The scaling feature enables significant flexibility of the displayed data, depending on user preference.

#### **Display Cycles**

This button allows the number of cycles to be displayed as series, allowing graphical comparison of previous Run Cycles. Any number of sequential analyses may be chosen which are represented as Series 1-7 on the right side of the Cycle Graph.

The Series colors have been selected to convey temporal information related to the Run Cycle in the order in which the analyses occurred. The series colors are as follows:

| Series 1 | Red        |  |
|----------|------------|--|
| Series 2 | Orange     |  |
| Series 3 | Yellow     |  |
| Series 4 | Green      |  |
| Series 5 | Light Blue |  |
| Series 6 | Dark Blue  |  |
| Series 7 | Purple     |  |

The most recent series will always be red. As additional cycles are run, the color for the displayed series are scrolled such that the data represented by a particular color is always shifted to the next Series color at the beginning of a new cycle (*Figure 2.30*).

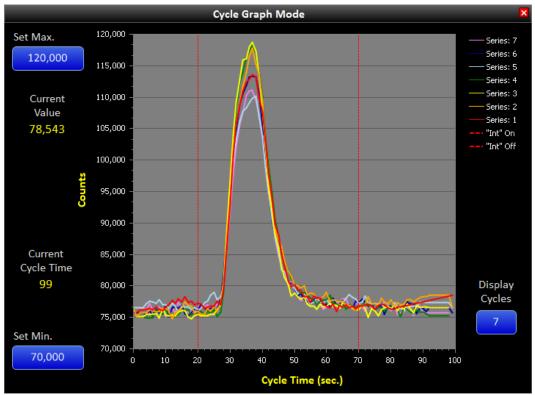

Figure 2.30 – Cycle Graph Displaying Multiple Trace Concentration Peaks

**NOTE:** If there is more than one series selected to be graphed, the previously described vertical cursor displaying the time and detector counts is disabled.

### Current Value

This shows the current value as it rises and falls throughout the cycle period.

#### Current Cycle Time

This is the same number that is displayed on the Home Screen and shows the current cycle time for convenience.

### Section 2.3.3 Process Results

The Process Results menu screen allows the user to view analysis results in percent concentration of completed process samples run (*Figure 2.31*).

| Process | Results Stream 1 🛛 🛛 | I | Process | s Results S | tream 2 | X |
|---------|----------------------|---|---------|-------------|---------|---|
| Run     | Stream 1 ppb         |   | Run     | Stream      | n 2 ppb |   |
| 1       | 1,911,223            |   | 1       | 998         | 8,695   |   |
| 2       | 1,919,093            |   | 2       | 1,03        | 36,659  |   |
| 3       | 1,963,668            |   | 3       | 1,04        | 10,837  |   |
| 4       | 1,981,637            |   | 4       | 1,03        | 30,727  |   |
| 5       | 1,963,958            |   | 5       | 1,01        | 15,889  |   |
| 6       | 1,956,467            |   | 6       | 1,05        | 57,144  |   |
| 7       | 2,075,718            |   | 7       | 1,04        | 19,613  |   |
| 8       | 2,075,944            |   | 8       | 1,07        | 79,290  |   |
| 9       | 2,090,553            |   | 9       | 1,07        | 79,370  |   |
| 10      | 2,119,675            |   | 10      | 1,09        | 96,966  |   |
| Avera   | ge 1,911,223         |   | Avera   | ige 998     | 8,695   |   |
| Av      | erage 1              |   | Av      | erage       | 1       |   |

Open this screen by pressing View > Process Results.

Figure 2.31 – Process Results Screen for Stream 1 and Stream 2

The Process Results menu screen displays a list of the last 10 samples run. The most recent sample is listed at the top and results will scroll down as subsequent samples are run.

The average concentration is displayed at the bottom of the table and includes the selected number of most recent runs. To select the number of runs included in the average, press the button adjacent to "Conc. Average" to open a select text box.

**NOTE:** If concentration is chosen as an output of the analyzer, the average concentration calculated above is outputted. To output the concentration for each single run (as displayed on the home screen), select a Conc. Average of 1.

## Section 2.4 Windows

The Windows menu screens allow the user to organize any open menus.

|  | Jettings | view | Windows | Help  |
|--|----------|------|---------|-------|
|  |          |      | Arrang  | e All |
|  |          |      | Cascad  | le    |

Figure 2.32 – Windows Dropdown Menu

Due to the relatively large size of the available menus in relation to the size of the SGA-1000 touchscreen computer display, the only practical arrangement option is to cascade open windows. The **Cascade** function stacks menu screens utilizing the title bar for reference in the order they were opened. Selecting either **Arrange All** or **Cascade** options generates identical arrangement of menu screens, such as in the example below. (*Figure 2.33*)

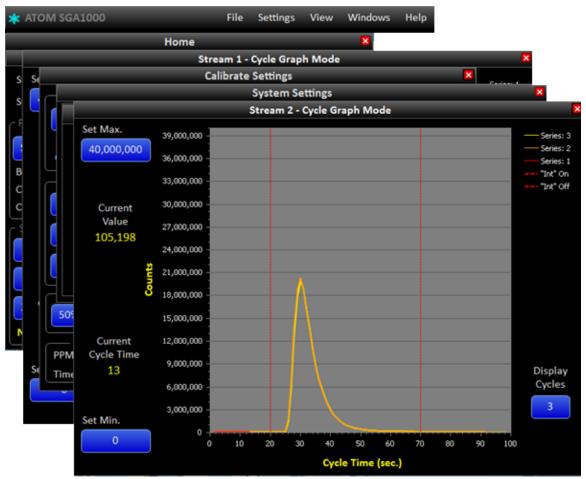

Figure 2.33 – Cascaded Menus

## Section 2.5 Help

The Help section contains a single drop down selection menu (See Figure 2.34).

| 救 ATOM SGA1000 |      | File | Settings | View | Windows | Help     |
|----------------|------|------|----------|------|---------|----------|
|                |      |      |          |      |         | About Us |
|                | <br> |      | - /      |      |         |          |

*Figure 2.34 – Help Dropdown Menu* 

To access the **About Us** menu press **Help > About Us** (See Figure 2.35).

| Name     | Version | Release Date |
|----------|---------|--------------|
| System   | 1.0     | 07/01/2015   |
| GUI      | 3.01    | 05/10/2018   |
| Detector | 3.50    | 02/09/2018   |
| Scanner  | 7.41    | 04/12/2018   |

Figure 2.35 – About Us Screen

The **About Us** Menu Screen displays information regarding the software version and associated release dates of three separate programs. The GUI, Detector and Scanner programs have distinct functions, but work in conjunction with each other to provide comprehensive control of the SGA-1000 instrument and user interface.

# Section 3 – Basic Maintenance Guide

## Section 3.1 Combustion Tube Replacement

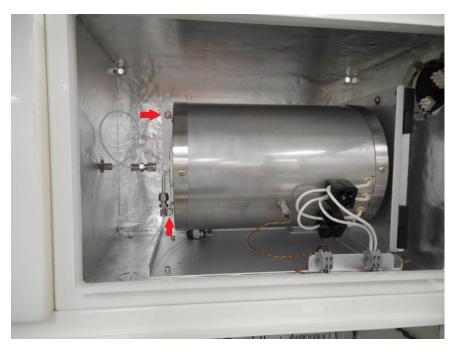

Begin by loosening the two screws indicated above inside the furnace chamber

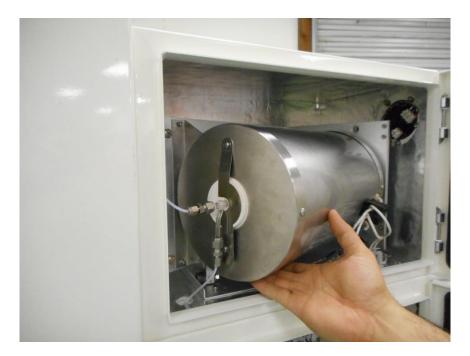

Gently swing the furnace outward. The furnace incorporates a special roller bearing for support and allows near effortless movement.

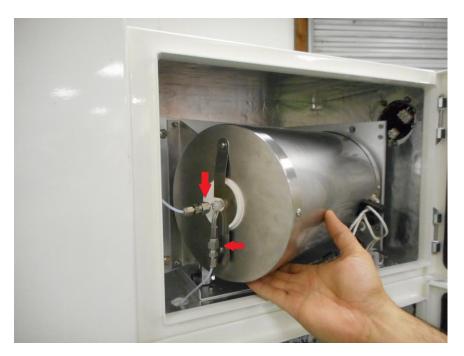

Loosen and detach combustion tube inlet and outlet fittings

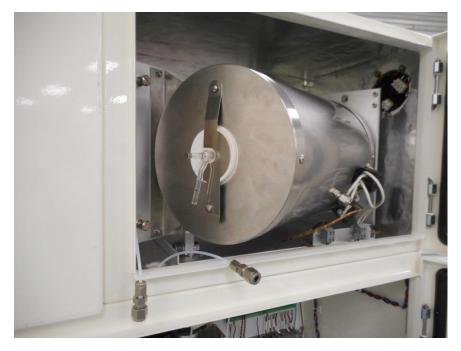

Fittings shown detached from combustion tube

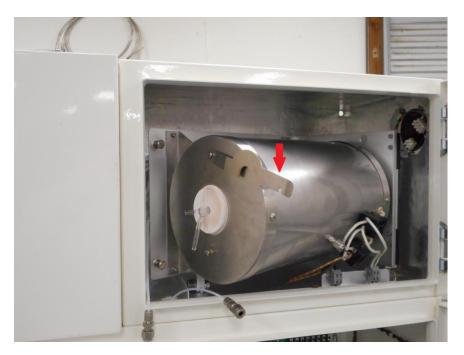

Press and rotate the insulator clamp to allow access to the ceramic insulators

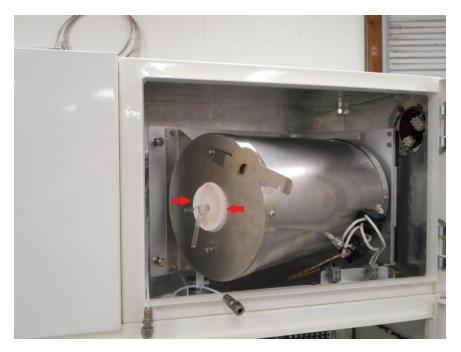

Carefully remove both ceramic insulators

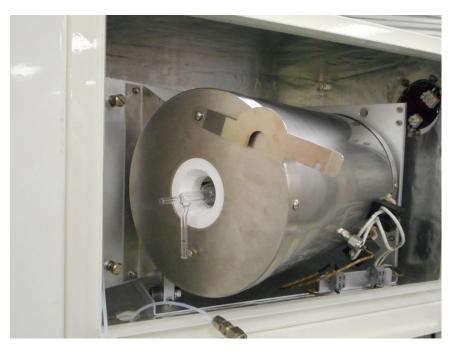

The combustion tube is now ready to be removed

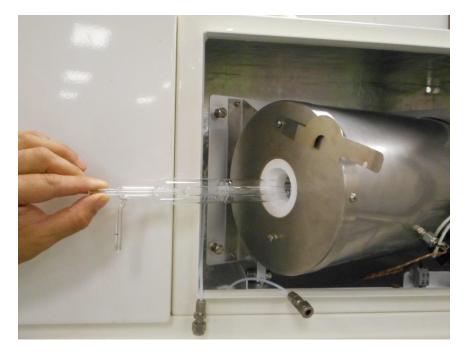

Carefully and slowly remove the combustion tube from the furnace

Insert a new combustion tube, replace ceramic insulators, rotate and secure insulator clamp. Re-attach combustion tube fittings, carefully roll furnace back in place and retighten screws.

## Section 3.2 Furnace Replacement

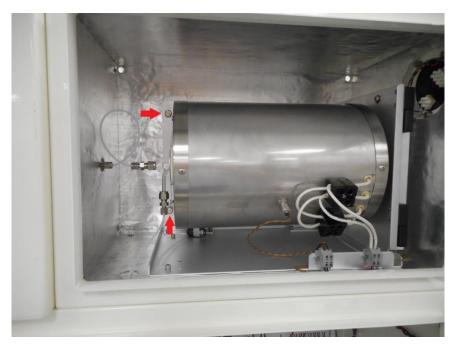

Begin by loosening both screws indicated above

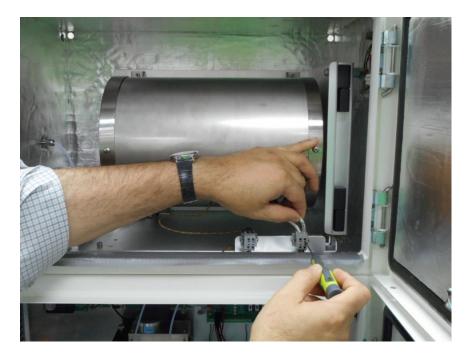

Using a small screwdriver to compress the terminal spring, remove both heater wires

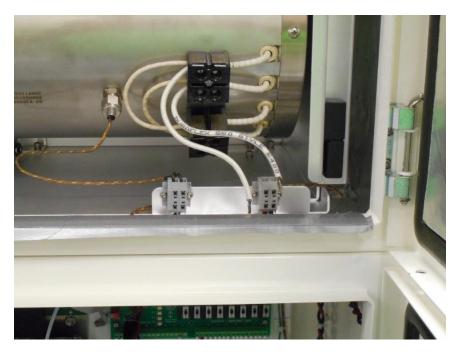

Heater wires removed from terminals

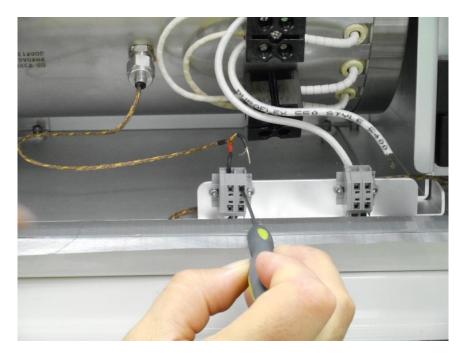

Repeat the above and remove both thermocouple wires from the terminals

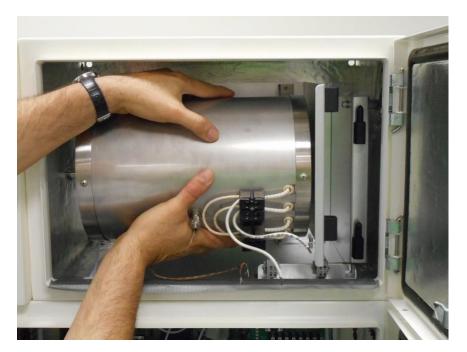

Carefully lift the furnace up off of the pin hinges and remove from the furnace chamber

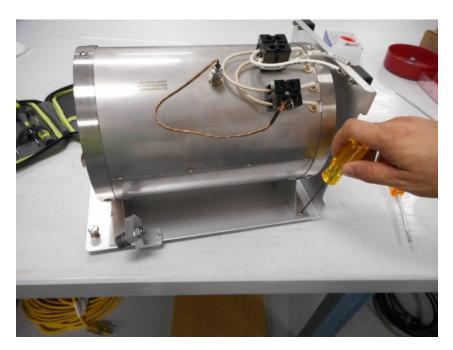

Remove all four furnace mount screws to complete the disassembly process. Follow the process in reverse order to install a new furnace and re-wire it.

## Section 3.2 Membrane Dryer Replacement

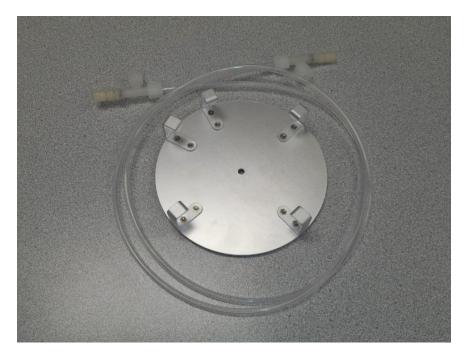

Orient the permeation tube fitting as shown

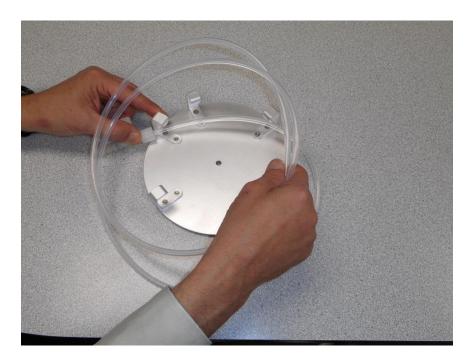

Begin by placing the tubing inside of the mounting bracket

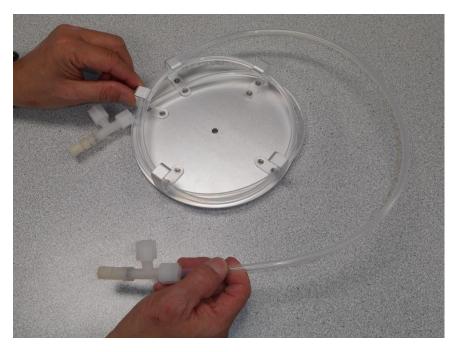

Continue winding, stacking the dryer layer upon layer

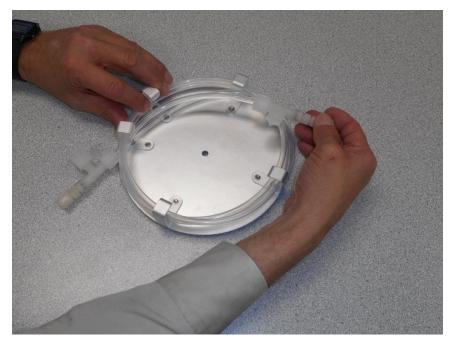

Until dryer has been completely wound

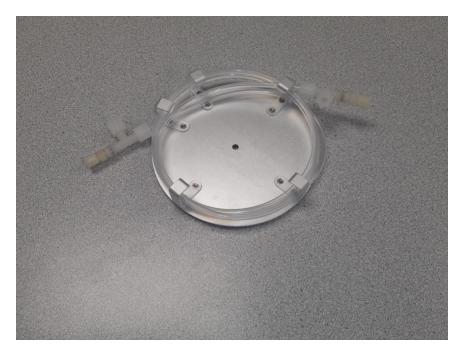

After winding, the Perma Pure Dryer should look like this

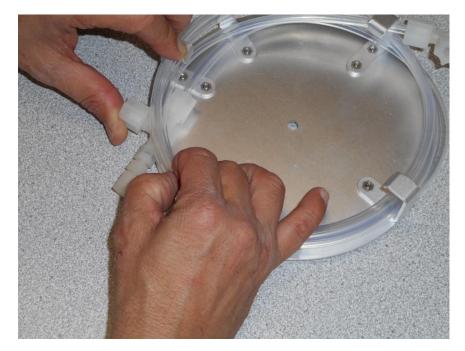

Next, lift tubing to push the first fitting back inside

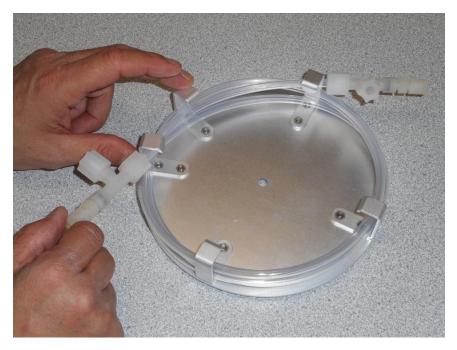

Then bring to the top against the mounting bracket

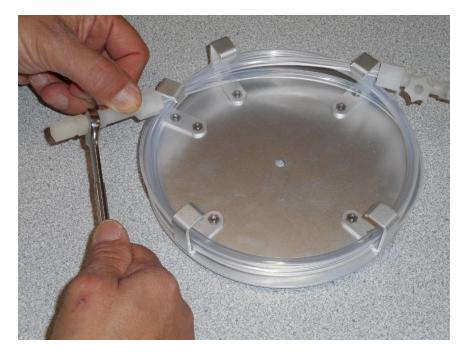

Using a 7/16" wrench, loosen and remove the 1/8" fittings on both ends

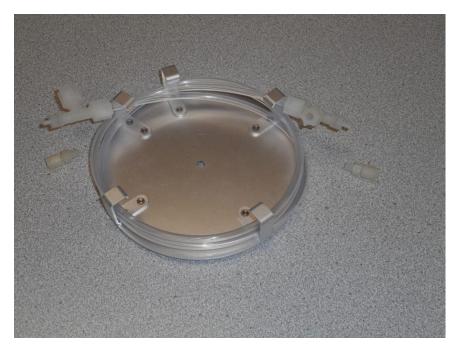

The dryer should look like this after both end fittings are removed

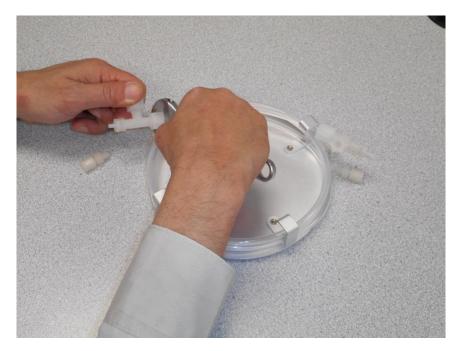

Next, loosen but  $\underline{do \ not \ remove}$  the  $\mathcal{U}''$  inch fitting on both ends

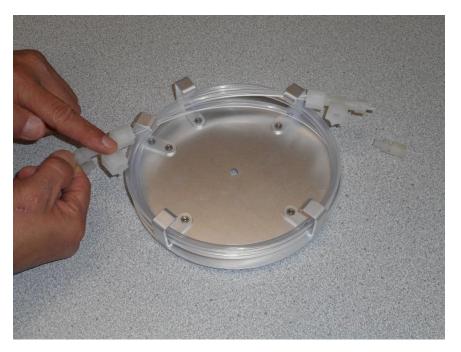

Holding the inner tube, rotate the T-fitting to point toward the inside on both ends

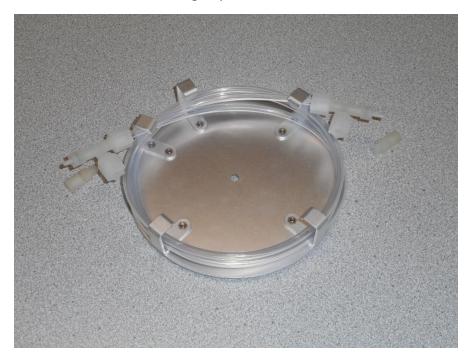

The dryer should then look like this

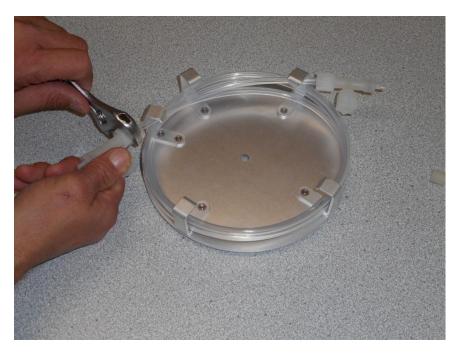

#### Re-tighten both ¼"T-fittings

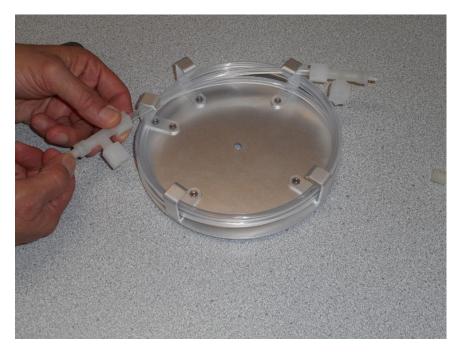

Lastly, re-attach both 1/8" inch end fittings

The Membrane dryer is now ready to be reinstalled on the analyzer.

## Section 3.3 Shinko Temperature Controllers

The SGA-1000 has three separate temperature zones controlled by Shinko Model DCL-33A temperature controllers (TCs), which include the Sample Enclosure, Combustion Furnace and Main Enclosure. These DIN rail mounted controllers are approximately located in the center of the Main Enclosure, and are underneath the right-hand side of the detector module. (*Figure 3.1*)

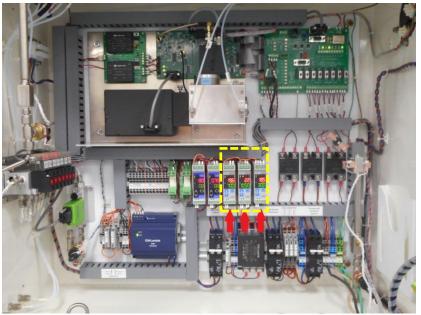

*Figure 3.1 – Shinko Temperature Controllers* 

Factory recommended temperature set-points are as follows:

- 1. Sample Enclosure: 70°C (or sufficient to prevent any condensation of sample)
- 2. Combustion Furnace: 1050°C (minimum for complete sample combustion and Sulfur conversion)
- 3. Main Enclosure: 30°C (may be increased to 40°C if necessary in colder environments)

The temperature controller settings have been programmed into the instrument installed controllers at the factory and are included in this manual for reference purposes only. The following page contains factory settings for the three Model DCL-33A Temperature Controllers for the SGA-1000. (Section 3.3.1)

For complete instructions and menu navigation for the parameters below, refer to the Shinko DCL-33A Indicating Controller Instruction Manual.

**Note:** Although autotuning is a routine function which is part of analyzer testing at the factory, it is recommended that subsequent autotuning of these controllers is performed in the field for best results.

#### Section 3.3.1 Shinko Temperature Controller Programmed Settings

| Ste p | Para meter Function |                  | 8ample<br>Enclosure<br>Heater | Combustion<br>Furnace<br>Heater | Main<br>Enclosure<br>Heater |
|-------|---------------------|------------------|-------------------------------|---------------------------------|-----------------------------|
|       |                     | Main setting mod | e                             | 10 JU                           |                             |
| 1     | 5                   | Desired value    | 70.0                          | 1050                            | 30.0                        |

|     |       | Subsetting mode            |           |           |           |
|-----|-------|----------------------------|-----------|-----------|-----------|
| 1   | ar 🛛  | Auto tuning perform/cancel | RF        | 8r        | BE        |
| 2   | ρ     | OUT proposional band.      | Auto calo | Auto calo | Auto calo |
| 3   | !     | Intergral time             | Auto calo | Auto calo | Auto calo |
| 4 4 | d     | Derivative time            | Auto calo | Auto calo | Auto calo |
| 5   | n     | Anti-reset wind up         | Auto calo | Auto calo | Auto calo |
| 8   | C     | OUT propotional cycle      | Auto calo | Auto calo | Auto calo |
| 7 1 | - 585 | Manualreset                | Skip      | Skip      | Skip      |
| 8   | 81    | Alarm value                | Skip      | 25        | Skip      |
|     | MILLI | Heater burnout alarm valve | Skip      | Skip      | Skip      |
|     | LP_F  | Loop break alarm time      | 0         | 0         | 0         |
| 11  | LP_H  | Loop break alarm span      | 0.00      | 0         | 0.00      |

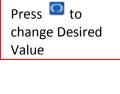

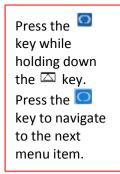

|   |      | A uxillary function setting | mode 1 | a    |      |
|---|------|-----------------------------|--------|------|------|
| 1 | Lock | Set value lock              |        |      |      |
| 2 | 50   | Sensor correction           | 0.0    | 0.0  | 0.0  |
| 3 | CALL | Communication protocol      | ñodr   | ñodr | ñodr |
| 4 | cino | Instrument number           | 1      | S    | 3    |
| 5 | cisp | Communication speed         | 192    | 185  | 185  |
| 6 | cñPr | Parity                      | 2000   | nonE | nonE |
| 7 | 6755 | Stopbit                     | 1      | 1    | 1    |

| 0.8       |             | A uxillary function setting mod       | le 2 |      | 124  |
|-----------|-------------|---------------------------------------|------|------|------|
| 1         | 5605        | Input type                            | £ .C | 5 C  | £ ,£ |
| 2         | SELH        | Scaling high limit                    | 80.0 | 1100 | 40.0 |
| · · · · · | 5666        | scaling low limit                     | 60.0 | 1000 | 20.0 |
| 4         | d٩          | Decimal point place                   | Skip | Skip | Skip |
| 5         | FILF        | PV fiter time constant                | 0.0  | 0.0  | 0.0  |
| 6         | oLH_        | OUT high limit                        | 100  | 100  | 100  |
| 7         | oll         | OUT low limit                         | 0    | 0    | 0    |
| 8         | <i>XY</i> 5 | OUT ON/OFF hysteresis                 | Skip | Skip | Skip |
| 9         | RL IF       | Alarm type                            |      | HL   |      |
| 10        | R ILA       | Alarm action Energized/De-energigized | Skip | nonL | Skip |
|           | RHLS        | Alarm HOLD function                   | Skip | nonE | Skip |
| 12        | A IKY       | Alarm hysteresis                      | Skip | 5.0  | Skip |
| 13        | 8 192       | Alarm action delay timer              | Skip | 0    | Skip |
| 14        | conf        | Direct/Reverse control                | HERC | неяг | HERN |
| 15        | RF_6        | AT bias                               | 20.0 | 20   | 20.0 |
| 1.0       | 58-8        | SVTC bias                             | 0.0  | 0    | 0.0  |
| 17        | FUnc        | Output status when input abnormal     | Skip | Skip | Skip |
| 18        | EoUr        | Controller/Converter                  | Skip | Skip | Skip |

Press the key for approx. 3 sec while holding down the key. Press the key to navigate to the next menu item.

Press the key for approx. 3 sec while holding down the key. Press the key to navigate to the next menu item.

# Section 3.4 Shinko Signal Conditioners

The SGA-1000 has two analog outputs that utilize Shinko, Model SAU-1 DIN rail mounted Signal Conditioners. These modules have been configured to deliver a 4-20mA output, with a 0-1VDC input signal. These controllers are located in the center of the Main Enclosure, to the left of the three temperature controllers. (*Figure 3.2*)

The intended analyzer variable for the controller input is selected from the Output Settings of the SGA analyzer software utilizing the computer touchscreen. The variable can then be ranged within the same menu as desired, which will deliver the 0-1VDC signal from the SP-2000 Signal Processing Detector board DAC to the Shinko Signal Conditioner input. *(Section 3.4.1)* 

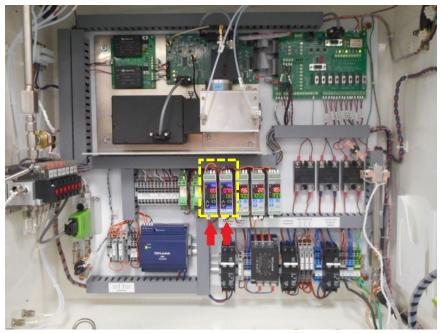

Figure 3.2 – Shinko Signal Conditioners

The two Signal Conditioning Modules have been programmed by the factory for the following:

|            | <u>Input</u> | <u>Output</u> | Reading                                           |
|------------|--------------|---------------|---------------------------------------------------|
| Channel A: | 0-1VDC       | 4-20mA        | 0-999.9 (ppm when Stream 1 Conc. is the variable) |
| Channel B: | 0-1VDC       | 4-20mA        | 0-999.9 (ppm when Stream 2 Conc. is the variable) |

# Section 3.4.1 Shinko Signal Conditioner Programmed Settings

| Step | 7-Segment<br>Display | Parameter Function        | Ch A<br>(4-20 mA) | Ch B<br>(4-20 mA) |
|------|----------------------|---------------------------|-------------------|-------------------|
|      |                      | Adjustment mode           |                   |                   |
| 1    | oīr l                | Output zero               | 0.00              | 0.00              |
| 2    | 65P (                | Output span               | 0.00              | 0.00              |
| 3    | oErZ                 | Output 2 zero             | Skip              | Skip              |
| 4    | o4P2                 | Output 2 span             | Skip              | Skip              |
| 5    | 1 38-                | Potentiometer zero input  | Skip              | Skip              |
| 6    | : 588                | Potentiometer zero output | Skip              | Skip              |
|      |                      | Setup mode                |                   |                   |
| 1    | Loct                 | Set value lock            |                   |                   |
| 2    | 5805                 | Input                     | dc 8              | dc8               |
| 3    | <i>dc</i> 8          | DC voltage input range    | 0 18              | 0 18              |
| 4    | dP                   | Decimal point place       | 0.0               | 0.0               |
| 5    | 5566                 | Output 0% value           | 0.0               | 0.0               |
| 6    | SFLH                 | Output 100% value         | 999.9             | 999.9             |
| 7    | FILF                 | Filter time constant      | 0.0               | 0.0               |
| 8    | 60                   | Sensor correction         | 0.0               | 0.0               |
| 9    | oUFP                 | Output                    | 4208              | 4208              |
| 10   | oUF 5                | Output Normal/Reverse     | noñL              | noñL              |
| 11   | 6Urn                 | Burnout                   | Skip              | Skip              |
| 12   | d: 5P                | Display                   | JURL              | JURL              |
| 13   | FI AE                | Indication time           | 00.00             | 00.00             |

# Section 3.5 Updating Software

The SGA-1000 computer software and detector firmware are easily upgraded as revisions become available from the factory. The GUI and scanner software reside on the solid-state hard drive of the touchscreen computer. The detector firmware can be upgraded utilizing what is known as a bootloader program, which is accessible from the program icon located on the desktop. Future updates may include changes to any, or all embedded programs. Instructions for how to load and update the SGA-1000 software to include the latest released revisions are included below.

#### Section 3.5.1 Installing the GUI and Scanner software using the installer program

#### **STEP 1: INITIAL SETUP**

- 1. Stop the analysis/cycle (if running)
- Settings backup: On the GUI program take screen-shots (or manually write down information) of the following screens. This can be used to manually re-enter the original settings in the event the data gets erased during software installation.

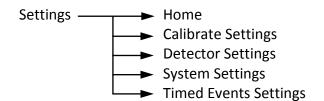

3. Close the GUI program (*Figure 3.3*).

| 🛊 ATOM SGA1000 | File       | Settings | View | Windows | Help |
|----------------|------------|----------|------|---------|------|
|                | Figure 3.3 |          |      |         |      |

4. Close the main Atom program (*Figure 3.4*).

| 🗱 АТО                                                                                                    | M SGA V | /ersion 7.34( | 8/22/2018 |              |           |        |         |            |       |        | 23 |
|----------------------------------------------------------------------------------------------------|---------|---------------|-----------|--------------|-----------|--------|---------|------------|-------|--------|----|
| File                                                                                                    | Home    | Detector      | Output    | Timed Events | Calibrate | System | Digital | Data Table | About | Logout |    |
| On-Line Detector: Com8: ID: 1   115,200.0 N,8,1 Msg 918   Client: Com4: ID: 2   9,600.0 N,8,1 Msg 0   0 secs |         |               |           |              |           |        |         |            |       |        |    |

Figure 3.4

#### **STEP 2: INSTALLING THE REDISTRIBUTABLES**

- 1. Double-click on the "ATOM\_SGA\_Redist\_Vxxx(A2).exe" file.
- 2. On the start screen that comes up, click on "Next" (Figure 3.5).

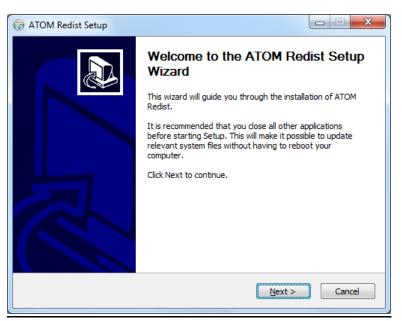

Figure 3.5

3. Leave all options "checked", and click **Install** (*Figure 3.6*).

| () ATOM Redist Setup                                                           |                                                                                                |                                                                                   |  |  |  |
|--------------------------------------------------------------------------------|------------------------------------------------------------------------------------------------|-----------------------------------------------------------------------------------|--|--|--|
| Choose Components<br>Choose which features of ATOM Redist you want to install. |                                                                                                |                                                                                   |  |  |  |
| Check the components you war<br>install. Click Install to start the i          | nt to install and uncheck the comp<br>nstallation.                                             | onents you don't want to                                                          |  |  |  |
| Select components to install:                                                  | <ul> <li>✓ .NET 4.5.2</li> <li>✓ MSSQL Express 2008 R2</li> <li>✓ Redist Essentials</li> </ul> | Description<br>Position your mouse<br>over a component to<br>see its description, |  |  |  |
| Space required: 0.0KB                                                          |                                                                                                |                                                                                   |  |  |  |
| ATOM Instrument FGA GUI, 20180                                                 | 827                                                                                            | Install Cancel                                                                    |  |  |  |

Figure 3.6

4. The installation process will begin (no user intervention is necessary) (*Figure 3.7*).

| 😚 ATOM Redist Setup                                                                                                    |                   |
|----------------------------------------------------------------------------------------------------|-------------------|
| Installing<br>Please wait while ATOM Redist is being installed.                                                                                                    |                   |
| Execute: C:\ATOM_GUI\redist\SQLEXPR_x86_ENU.exe /QS /ACTION=Insta                                                                                                    | all /FEATURES=SQI |
| Output folder: C:\ATOM_GUI\redist<br>Create folder: C:\ATOM_GUI<br>Create folder: C:\ATOM_GUI<br>Extract: Microsoft .NET Framework 4.5.2 Setup.exe 100%<br>Delete file: C:\ATOM_GUI\redist\Wicrosoft .NET Framework 4.5.2 Setup.ex<br>Output folder: C:\ATOM_GUI\redist<br>Create folder: C:\ATOM_GUI\redist<br>Create folder: C:\ATOM_GUI\redist<br>Extract: SQLEXPR_x86_ENU.exe 100%<br>Execute: C:\ATOM_GUI\redist\SQLEXPR_x86_ENU.exe /QS /ACTION=Ins |                   |
| ATOM Instrument FGA GUI, 20180827 —                                                                                                    | Cancel            |

Figure 3.7

5. Once the installation is complete (~ 5 - 10 mins), and when prompted, click "Close" (*Figure 3.8*).

| G ATOM Redist Setup                                                                                                    |               |
|----------------------------------------------------------------------------------------------------|---------------|
| Installation Complete<br>Setup was completed successfully.                                                                                                    |               |
| Completed                                                                                                    |               |
| Create folder: C:\ATOM_GUI\redist<br>Extract: SQLEXPR_x86_ENU.exe 100%<br>Execute: C:\ATOM_GUI\redist\SQLEXPR_x86_ENU.exe /QS /ACTION=In<br>Delete file: C:\ATOM_GUI\SQLEXPR_x86_ENU.exe<br>Output folder: C:\ATOM_GUI<br>Create folder: C:\ATOM_GUI<br>Created uninstaller: C:\ATOM_GUI\uninstallRedist.exe<br>Copy to C:\uninstallRedist.exe<br>Remove folder: C:\ATOM_GUI\redist\<br>Completed | nstall /FEATU |
| ATOM Instrument FGA GUI, 20180827 —                                                                                                    | Cancel        |

Figure 3.8

This completes the installation of the .NET framework and the SQL Server.

#### **STEP 3: INSTALLING THE GUI**

- Double-click on the "ATOM\_SGA\_GUI\_Vxxx(A2).exe" file.
   Installer Version
- 2. On the start screen that comes up, click Next (Figure 3.9)

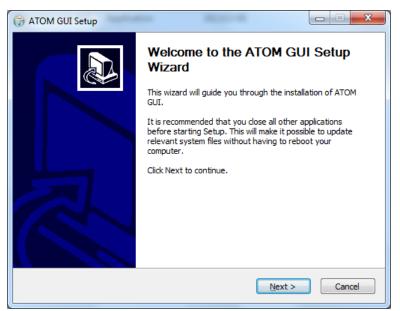

Figure 3.9

3. Leave all options "checked", and click **Install** (*Figure 3.10*)

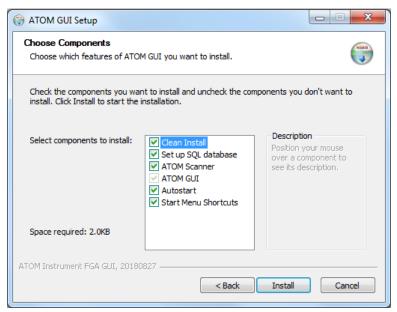

Figure 3.10

4. Once the installation is complete (~ 1 - 2 mins), click **Close** (*Figure 3.11*)

| 🕞 ATOM GUI Setup                                           |                |              |
|------------------------------------------------------------|----------------|--------------|
| Installation Complete<br>Setup was completed successfully. |                |              |
| Completed                                                  |                |              |
| Show <u>d</u> etails                                       |                |              |
|                                                            |                |              |
|                                                            |                |              |
| ATOM Instrument LLC                                        |                |              |
|                                                            | < <u>B</u> ack | Close Cancel |

Figure 3.11

This procedure copies all the updated files into the "C:\ATOM!\" and "C:\ATOM\_GUI\" directories.

The updated .HEX file, which needs to be loaded onto the Detector board, is also copied into the "C:\ATOM!\" directory.

#### Section 3.5.2 Bootloader Procedure for Detector Board

This procedure replaces the embedded HEX file firmware program in the SP-2000 Signal Processing detector board microprocessor. This file must be installed separately as it cannot load automatically without accessing and utilizing the Microchip bootloader program per the following instructions below. Before beginning this procedure, the user will either need the required HEX file to already be on the computer.

1. Open the bootloader software by double-clicking on the "AN1310ui" shortcut on the PC Desktop (*Figure 3.12*).

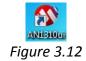

 Press the green Run Mode button on the bootloader screen (*Figure 3.13*). At the bottom right hand side of the screen the <u>"Connected" status will appear as well as the COM</u> <u>Port number</u>.

|             |                 |      |       |            | \ |                                 |
|-------------|-----------------|------|-------|------------|---|---------------------------------|
| 🐼 AN1310 v: | 1.05r           |      |       |            |   |                                 |
|             | ım <u>H</u> elp |      |       |            |   |                                 |
| ۵ 🖻         | 8   🍯 💽         | ]) • | * * * | EI .       |   |                                 |
|             |                 |      |       |            |   |                                 |
|             |                 |      |       |            |   | 0 Rx 0 Tx Connected COM8 115200 |
|             |                 |      |       | Figure 3.1 | 3 |                                 |

3. Press the blue **Break/Reset Mode** button (*Figure 3.14*). The bottom status bar will request resetting the SP-2000 board.

| AN1310 v1.05r                                                             |                      |
|---------------------------------------------------------------------------|----------------------|
| ile <u>P</u> rogram <u>H</u> elp                                          |                      |
| ⊇ 😹 💿 🗧 🚺 🔰 🖉 🖉 🖉 🖉                                                       |                      |
|                                                                           |                      |
|                                                                           |                      |
|                                                                           |                      |
|                                                                           |                      |
|                                                                           |                      |
|                                                                           |                      |
|                                                                           |                      |
|                                                                           |                      |
|                                                                           |                      |
|                                                                           |                      |
|                                                                           |                      |
|                                                                           |                      |
|                                                                           |                      |
|                                                                           |                      |
|                                                                           |                      |
|                                                                           |                      |
|                                                                           |                      |
|                                                                           |                      |
|                                                                           |                      |
| REAK asserted. Power cycle/reset device to force bootloader entry. 0 Rx 0 | Tx Reset COM8 115200 |
| Figure 3.14                                                               |                      |

4. On the SP-2000 board inside the main analyzer enclosure (*Figure 3.15*), press and hold the <u>Reset button</u> for 2 seconds. The SP-2000 board is located immediately behind the Detector assembly.

MPORTANT..... you only have 30 seconds to press the "Reset" button before the communication Times Out". If the connection times out, close the program and re-start from beginning of **Step 1**.

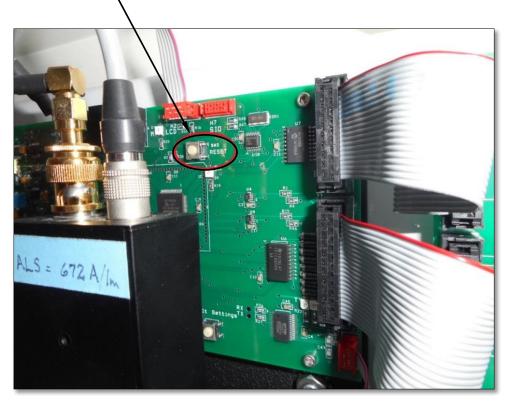

Figure 3.15

5. Press the red **Break Mode** button (*Figure 3.16*).

| File P   | 10 v1.<br>rogran |       | D     |      |      |      |       |      |    |     |  |
|----------|------------------|-------|-------|------|------|------|-------|------|----|-----|--|
| <u> </u> |                  | 3   ( |       | (    |      | •    | ily 1 | 1 4  |    |     |  |
|          | 00               | 02    | 04    | 06   | - 00 | ΟA   | 0C    | 0E   | AS | CII |  |
| 0        | FFFF             | FFFF  | FFFF  | FFFF | FFFF | FFFF | FFFF  | FFFF |    |     |  |
| 10       | FFFF             | FFFF  | FFFF  | FFFF | FFFF | FFFF | FFFF  | FFFF |    |     |  |
| 20       | FFFF             | FFFF  | FFFF  | FFFF | FFFF | FFFF | FFFF  | FFFF |    |     |  |
| 30       | FFFF             | FFFF  | FFFF  | FFFF | FFFF | FFFF | FFFF  | FFFF |    |     |  |
| 40       | FFFF             | FFFF  | FFFF  | FFFF | FFFF | FFFF | FFFF  | FFFF |    |     |  |
| 50       | FFFF             | FFFF  | FFFF  | FFFF | FFFF | FFFF | FFFF  | FFFF |    |     |  |
| 60       | FFFF             | FFFF  | FFFF  | FFFF | FFFF | FFFF | FFFF  | FFFF |    |     |  |
| 70       | FFFF             | FFFF  | FFFF  | FFFF | FFFF | FFFF | FFFF  | FFFF |    |     |  |
| 80       | FFFF             | FFFF  | FFFF  | FFFF | FFFF | FFFF | FFFF  | FFFF |    |     |  |
| 90       | FFFF             | FFFF  | FFFF  | FFFF | FFFF | FFFF | FFFF  | FFFF |    |     |  |
| AO       | FFFF             | FFFF  | FFFF  | FFFF | FFFF | FFFF | FFFF  | FFFF |    |     |  |
| B0       | FFFF             | FFFF  | FFFF  | FFFF | FFFF | FFFF | FFFF  | FFFF |    |     |  |
| C0       | FFFF             | FFFF  | FFFF  | FFFF | FFFF | FFFF | FFFF  | FFFF |    |     |  |
| DO       | FFFF             | FFFF  | FFFF  | FFFF | FFFF | FFFF | FFFF  | FFFF |    |     |  |
| EO       | FFFF             | FFFF  | FFFF  | FFFF | FFFF | FFFF | FFFF  | FFFF |    |     |  |
| FO       | FFFF             | FFFF  | FFFF  | FFFF | FFFF | FFFF | FFFF  | FFFF |    |     |  |
| 100      | FFFF             | FFFF  | FFFF  | FFFF | FFFF | FFFF | FFFF  | FFFF |    |     |  |
| 110      | FFFF             | FFFF  | FFFF  | FFFF | FFFF | FFFF | FFFF  | FFFF |    |     |  |
| 120      | FFFF             | FFFF  | FFFF  | FFFF | FFFF | FFFF | FFFF  | FFFF |    |     |  |
| FLASH    | EEP              | ROM   | CONFI | G    |      |      |       |      |    |     |  |

Figure 3.16

AN1310 v1.05r

 File Program Help

 New

 Ctrl+N

6. From the main menu select File>Open (Figure 3.17)

| ר ר  | Jew       |         |         | Ctrl | +N   |      |      | e 🛛  |                   |     |                              |   |
|------|-----------|---------|---------|------|------|------|------|------|-------------------|-----|------------------------------|---|
| -    | Open      |         |         | Ctrl | +0   | 5    | • •  | • •  |                   |     |                              |   |
|      |           |         |         |      |      | AO   | 00   | 0E   | AS                | CII |                              |   |
| R    | lecord to |         |         | Ctrl | +R   | FFFF | FFFF | FFFF | • • • • • • • • • |     |                              |   |
| 1    | P2000.X   | .produc | tion.he | х    |      | FFFF | FFFF | FFFF |                   |     |                              |   |
| 2    | MAIN18    | F8722.H | HEX     |      |      | FFFF | FFFF | FFFF | • • • • • • • • • |     |                              |   |
| 3    | P2000.X   | .produc | tion.he | x    |      | FFFF | FFFF | FFFF |                   |     |                              |   |
|      |           |         |         |      |      | FFFF | FFFF | FFFF |                   |     |                              |   |
| E    | xit       |         |         | Ctrl | +Q   | FFFF | FFFF | FFFF |                   |     |                              |   |
| 60   | ) FFFF    | FFFF    | FFFF    | FFFF | FFFF | FFFF | FFFF | FFFF |                   |     |                              |   |
| 70   | FFFF      | FFFF    | FFFF    | FFFF | FFFF | FFFF | FFFF | FFFF |                   |     |                              |   |
| 80   | ) FFFF    | FFFF    | FFFF    | FFFF | FFFF | FFFF | FFFF | FFFF |                   |     |                              |   |
| 90   | FFFF      | FFFF    | FFFF    | FFFF | FFFF | FFFF | FFFF | FFFF |                   |     |                              |   |
| AC   | ) FFFF    | FFFF    | FFFF    | FFFF | FFFF | FFFF | FFFF | FFFF |                   |     |                              |   |
| в    | FFFF      | FFFF    | FFFF    | FFFF | FFFF | FFFF | FFFF | FFFF |                   |     |                              |   |
| С    | ) FFFF    | FFFF    | FFFF    | FFFF | FFFF | FFFF | FFFF | FFFF |                   |     |                              |   |
| DO   | FFFF      | FFFF    | FFFF    | FFFF | FFFF | FFFF | FFFF | FFFF |                   |     |                              |   |
| EC   | ) FFFF    | FFFF    | FFFF    | FFFF | FFFF | FFFF | FFFF | FFFF |                   |     |                              |   |
| FO   | FFFF      | FFFF    | FFFF    | FFFF | FFFF | FFFF | FFFF | FFFF |                   |     |                              |   |
| 100  | ) FFFF    | FFFF    | FFFF    | FFFF | FFFF | FFFF | FFFF | FFFF |                   |     |                              |   |
| 110  | FFFF      | FFFF    | FFFF    | FFFF | FFFF | FFFF | FFFF | FFFF |                   |     |                              |   |
| 120  | ) FFFF    | FFFF    | FFFF    | FFFF | FFFF | FFFF | FFFF | FFFF |                   |     |                              |   |
| LASH | EEPI      | ROM     | CONFI   | G    |      |      |      |      |                   |     |                              | ĺ |
|      |           |         |         |      |      |      |      |      |                   |     | PIC18F8722 Revision 2 COM8 1 |   |
|      |           |         | A       |      | A    | -    |      |      |                   |     | 2:59 PM                      | ļ |
|      |           | 5       | 9       |      | Ф°_  |      |      |      |                   |     | 👍 🔜 🌒 🐘 🖣 🎼 6/3/201          | ļ |

Figure 3.17

7. Select the **SGA-detector.production.hex** file located in **C:\ATOM!** directory and click **Open** (*Figure 3.18*). (*The detector HEX file is same for both SGA and SLA applications*)

| Open Hex File                                                                                                    |                                   |                            |             |              |
|----------------------------------------------------------------------------------------------------|-----------------------------------|----------------------------|-------------|--------------|
| ) 🖉 🎍 « Windows                                                                                                    | (C:) • ATOM! • • • •              | Search ATOM!               | 2           |              |
| Organize 👻 New folde                                                                                                    | r                                 | 8≡ ▼ 6                     | 1 0         |              |
| 🔆 Favorites                                                                                                    | Name                              | Date modified              | Туре        |              |
| E Desktop                                                                                                    | FTDI VCP DRIVER                   | 5/21/2015 11:08 AM         | File folder |              |
| 😹 Downloads                                                                                                    | Serial Bootloader AN1310 v1.05    | 5/21/2015 11:09 AM         | File folder |              |
| 📃 Recent Places                                                                                                    | SGA Detector.production.hex       | 5/28/2015 11:24 AM         | HEX File    |              |
| 🕽 Libraries 📰                                                                                                    |                                   |                            |             |              |
|                                                                                                    |                                   |                            |             |              |
| Documents                                                                                                    |                                   |                            |             |              |
| J Music                                                                                                    |                                   |                            |             |              |
| Distance in the second second |                                   |                            |             |              |
| Pictures                                                                                                    |                                   |                            |             |              |
| E Pictures                                                                                                    |                                   |                            |             |              |
| Videos                                                                                                    |                                   |                            |             |              |
| Videos                                                                                                    |                                   |                            |             |              |
| Videos Computer Kindows (C:)                                                                                                    | ۲. III.                           |                            | ,           |              |
| Videos Computer Windows (C:)                                                                                                    |                                   | Hay Filer (* hay)          |             |              |
| Videos Computer Windows (C:)                                                                                                    | < m<br>me: P2000.X.production.hex | Hex Files (*.hex)          | •           |              |
| Videos<br>Computer<br>Windows (C:)                                                                                                    |                                   | Hex Files (*.hex) Open Car | •           |              |
| Videos                                                                                                    |                                   |                            | •           |              |
| Videos                                                                                                    |                                   |                            | rcel        |              |
| Videos                                                                                                    |                                   |                            | •           | ion 2 COM8 1 |

8. The bootloader screen will show new hexadecimal values. Click the **Write Device** button (*Figure 3.19*).

| le <u>P</u> i | rogram | <u>H</u> elp | )    |      |      |      | -    | -    |     |     |  |
|---------------|--------|--------------|------|------|------|------|------|------|-----|-----|--|
| ם נ           | 9      |              |      |      |      | 4    | 4)   | ( R  |     |     |  |
|               | 00     | 02           | 04   | 06   | 08   | 0A   | 0C   | 0E   | ASC | :11 |  |
| 0             | EF81   | FOFE         | OOFF | OOFF | CFFA | F003 | CFFB | F004 |     |     |  |
| 10            | CFE9   | F005         | EDD6 | F025 | EFDD | F03F | 0E00 | 0100 |     | ?   |  |
| 20            | 6FB1   | 0E00         | 6FB2 | 0E00 | 6FB3 | 0E00 | 6FB4 | 0E90 | .00 | .00 |  |
| 30            | 0100   | 6FB5         | 0E08 | 0100 | 6FB6 | ECCD | F04C | 0E00 |     | .oL |  |
| 40            | 0100   | 6FB1         | 0E00 | 6FB2 | 0E00 | 6FB3 | 0E00 | 6FB4 |     |     |  |
| 50            | 0E94   | 0100         | 6FB5 | 0E08 | 0100 | 6FB6 | ECCD | F04C |     | oL. |  |
| 60            | 0E00   | 0100         | 6FB1 | 0E00 | 6FB2 | 0E00 | 6FB3 | 0E00 |     | .00 |  |
| 70            | 6FB4   | 0E98         | 0100 | 6FB5 | 0E08 | 0100 | 6FB6 | ECCD | .00 |     |  |
| 80            | F04C   | 0E00         | 0100 | 6FB1 | 0E00 | 6FB2 | 0E00 | 6FB3 | Lo  |     |  |
| 90            | 0E00   | 6FB4         | 0E9C | 0100 | 6FB5 | 0E08 | 0100 | 6FB6 |     | .00 |  |
| AO            | ECCD   | F04C         | 0E00 | 0100 | 6FB1 | 0E00 | 6FB2 | 0E00 | L   | .00 |  |
| B0            | 6FB3   | 0E00         | 6FB4 | 0EA0 | 0100 | 6FB5 | 0E08 | 0100 | .00 |     |  |
| CO            | 6FB6   | ECCD         | F04C | 0E00 | 0100 | 6FB1 | 0E00 | 6FB2 | .oL |     |  |
| DO            | 0E00   | 6FB3         | 0E00 | 6FB4 | 0EA4 | 0100 | 6FB5 | 0E08 |     |     |  |
| EO            | 0100   | 6FB6         | ECCD | F04C | 0E00 | 0100 | 6FB1 | 0E00 | oL. |     |  |
| FO            | 6FB2   | 0E00         | 6FB3 | 0E00 | 6FB4 | 0EA8 | 0100 | 6FB5 | .00 | .00 |  |
| 100           | 0E08   | 0100         | 6FB6 | ECCD | F04C | 0E00 | 0100 | 6FB1 |     | Lo  |  |
| 110           | 0E00   | 6FB2         | 0E00 | 6FB3 | 0E00 | 6FB4 | OEAC | 0100 |     |     |  |
| 120           | 6FB5   | 0E08         | 0100 | 6FB6 | ECCD | F04C | 0E00 | 0100 | .00 | L   |  |

Figure 3.19

9. The bootloader software will replace the old firmware in the SP-2000 board with the new one. The bottom status bar will indicate "<u>Write complete</u>" when this step is completed (*Figure 3.20*).

| <u>F</u> ile <u>I</u> | <u>P</u> rogran | n <u>H</u> elj | р    |      |      |      |      |      | /     |   |
|-----------------------|-----------------|----------------|------|------|------|------|------|------|-------|---|
| <u>b</u>              | <del>2</del> (  | 3              |      |      |      | 4    | 🍇 🔺  | < a  |       |   |
|                       | 00              | 02             | 04   | 06   | 08   | 0A   | 0C   | 0E   | ASCIZ |   |
| 0                     | EF81            | FOFE           | OOFF | OOFF | CFFA | F003 | CFFB | F004 |       |   |
| 10                    | CFE 9           | F005           | EDD6 | F025 | EFDD | F03F | 0E00 | 0100 |       |   |
| 20                    | 6FB1            | 0E00           | 6FB2 | 0E00 | 6FB3 | 0E00 | 6FB4 | 0E90 |       |   |
| 30                    | 0100            | 6FB5           | 0E08 | 0100 | 6FB6 | ECCD | F04C | 0E00 |       |   |
| 40                    | 0100            | 6FB1           | 0E00 | 6FB2 | 0E00 | 6FB3 | 0E00 | 6FB4 |       |   |
| 50                    | 0E94            | 0100           | 6FB5 | 0E08 | 0100 | 6FB6 | ECCD | F040 | DoL.  |   |
| 60                    | 0E00            | 0100           | 6FB1 | 0E00 | 6FB2 | 0E00 | 6FB3 | OFOO |       |   |
| 70                    | 6FB4            | 0E98           | 0100 | 6FB5 | 0E08 | 0100 | 6FB6 | ECCD | .000  |   |
| 80                    | F04C            | 0E00           | 0100 | 6FB1 | 0E00 | 6FB2 | OEOO | 6FB3 | Looo  |   |
|                       |                 |                |      |      |      |      | /    |      |       |   |
|                       |                 |                |      |      |      |      |      |      | L     |   |
|                       |                 |                |      |      |      | 1    |      |      | .000  |   |
|                       |                 |                |      |      |      | /    |      |      | .oLoo |   |
|                       |                 |                |      |      |      |      |      |      |       | 1 |
|                       |                 |                |      |      | /    |      |      |      | oLo   |   |
|                       |                 |                |      |      |      |      |      |      | .oooo |   |
|                       |                 |                |      |      |      |      |      |      |       |   |
|                       |                 |                |      |      |      |      |      |      |       | 1 |
|                       | EEP             |                | CONE | _    |      |      | -    | -    |       |   |

Figure 3.20

10. Close the bootloader software (Figure 3.21).

| File     | ) Pi | rogram  | Help        | р             |      |      |      |      |            |     |     |      |
|----------|------|---------|-------------|---------------|------|------|------|------|------------|-----|-----|------|
| D        | Ne   | w       |             |               | Ctrl | +N   | 4    | a 1  | < <b>Q</b> |     |     |      |
| Z        | Ор   | en      |             |               | Ctrl | +0   | OA   | 00   | 0E         | ASC | :TT |      |
| •        | Re   | cord to |             |               | Ctrl | +R   |      |      |            |     |     |      |
|          | 1 P  | 2000 X  | nroduc      | tion.he       | w.   |      | FO3F | 0E00 | 0100       |     | ?   |      |
|          |      |         | F8722.F     |               | ~    |      | 0E00 | 6FB4 | 0E90       | .00 | .00 |      |
|          |      |         |             | tion.he       | Y    |      | ECCD | F04C | 0E00       |     | .oL |      |
|          |      |         | produc      |               |      |      | 6FB3 | 0E00 | 6FB4       |     |     |      |
|          | Exi  | t       |             | >             | Ctr  | +Q   | 6FB6 | ECCD | F04C       |     | oL. |      |
|          | 60   | 0E00    | 0100        | 6FB1          | 0E00 | 6FB2 | 0E00 | 6FB3 | 0E00       |     | .00 |      |
|          | 70   | 6FB4    | 0E98        | 0100          | 6FB5 | 0E08 | 0100 | 6FB6 | ECCD       | .00 |     |      |
|          | 80   | F04C    | 0E00        | 0100          | 6FB1 | 0E00 | 6FB2 | 0E00 | 6FB3       | Lo  |     |      |
|          | 90   | 0E00    | 6FB4        | 0E9C          | 0100 | 6FB5 | 0E08 | 0100 | 6FB6       |     | .00 |      |
|          | AO   | ECCD    | F04C        | 0E00          | 0100 | 6FB1 | 0E00 | 6FB2 | 0E00       | L   | .00 |      |
|          | в0   | 6FB3    | 0E00        | 6FB4          | 0EA0 | 0100 | 6FB5 | 0E08 | 0100       | .00 |     |      |
|          | C0   | 6FB6    | ECCD        | F04C          | 0E00 | 0100 | 6FB1 | 0E00 | 6FB2       | .oL |     |      |
|          |      |         |             |               |      |      |      |      |            | 00  |     |      |
|          |      |         |             |               |      |      |      |      |            | oL. |     |      |
|          |      |         |             |               |      |      |      |      |            | .00 |     |      |
| -        |      |         |             |               |      |      |      |      |            |     |     |      |
|          |      |         |             |               |      |      |      |      |            |     |     |      |
| 1<br>FLA |      |         | 0E08<br>ROM | 0100<br>CONFI |      | ECCD | F04C | 0E00 | 0100       | .00 | L   | <br> |

Figure 3.21

- 11. Press and hold the Reset button on the SP-2000 board for 2 seconds to complete this procedure.
- 12. Restart the computer, and both the ATOM and the GUI programs will automatically start up.

Once the GUI is up and running, verify that all the settings on the Calibrate, Detector, System, and Timed Events Settings have been preserved. If not, manually enter these settings before re-starting the analysis.

# Section 4 – SGA-1000 MODBUS Digital Communications

### **Section 4.1 Customer Connections**

The SGA-1000 System supports both RS485 half-duplex and RS422 full-duplex communication for client access to the ATOM Database. User communications cable should be connected as specified below, depending upon COM type.

The COM 4 Port on the touchscreen computer which includes a DB-9 connector and associated label with communication signals is assigned to the following Pins:

|       | RS-485 | RS-422 |
|-------|--------|--------|
| 1 TX- | Х      | Х      |
| 2 TX+ | х      | Х      |
| 3 RX- |        | Х      |
| 4 RX+ |        | Х      |
| 5 GND | Х      | Х      |

The DB-9 pins are connected to a terminal strip within the SGA-1000 Main Electronics Enclosure. Locate the User Connection Terminal Strip within the SGA cabinet

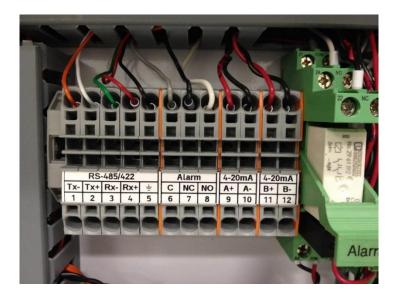

For MODBUS RS-485: Connect to terminals 1,2,5 For MODBUS RS-422: Connect to terminals 1,2,3,4,5

# **Section 4.2 Communication Settings**

There are two sets of communication parameters displayed on the ATOM program, the Detector and Client communications.

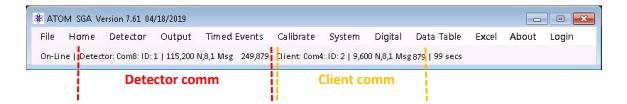

The Detector communication settings are intrinsic to communication between the Detector PC board and the ATOM program, and the Client communication settings are intrinsic to communication between the DCS / PLC and the ATOM program. These settings can be modified by editing the *Atom.exe.config* file.

| 🕸 atom sga vi   | ersion 7.61 04 | /18/2019    |                  |             |                 |             |               |       |       | •     |
|-----------------|----------------|-------------|------------------|-------------|-----------------|-------------|---------------|-------|-------|-------|
| File Home       | Detector       | Output      | Timed Events     | Calibrate   | System          | Digital     | Data Table    | Excel | About | Login |
| On-Line   Detec | tor: Com8: ID: | 1   115,200 | N,8, Msg 249,879 | Client: Com | 4: ID: 2   9,60 | 00 N,8, Ms; | g 879 99 secs |       |       |       |

In addition to the communication settings, the "Msg" (message) counters when incrementing give a real-time indication of active communication between the respective modules. If either of the message counter is passive, it is an indication that communication has either been lost or aborted and user intervention may be required to restore it.

**Vote**: the above communication settings are crucial for operation and any modifications could lead to Analyzer operation failure. Please contact ATOM Instrument if you need more information about modifying these settings. The only recommended setting change is the "Analyzer Slave ID", and is explained in the following section (typically required ONLY if setting up DCS communication with multiple ATOM Analyzers).

#### Setting up Analyzer Slave ID for communication with the DCS/PLC:

The Analyzer Slave ID setting can be programmed by editing the Atom2.exe.config file.

Navigate to the Atom2.exe.config file located in **C:\ATOM!\** directory. Right-click on the file and when the selection menu opens, select "Open with.." and choose the Notepad program to edit the config file.

When the file opens in Notepad, locate the <add key="ID\_Slave" value="2">setting as shown in Figure . This value is the unique ID that identifies each analyzer on the network to the DCS. Change the value to a desired number, then click on "File  $\rightarrow$  Save", and then Exit the program.

Start the ATOM programs by double-clicking on the "Atom SGA Vxxx(A2)" desktop shortcut – this will automatically start both the ATOM and GUI programs.

```
<?xml version="1.0" encoding="utf-8"?>
 <configuration>
         <startup>
                  <supportedRuntime version="v4.0" sku=".NETFramework,Version=v4.5" />
         </startup>
<!--</connectionStrings>-->
       <appSettings>
<add key="ID_SELF" value="1" />
<add key="COM_D1" value="8" />
<add key="COM_D2" value="4" />
<add key="Baud_D1" value="115200" ,
<add key="Baud_D2" value="96001 />
<add key="ID_Detector" value="1" />
<add key="ID_Detector" value="1" />
</add key="ID_Detector" value="1" />
</add key="ID_Detector" value="1" />
</add key="ID_Detector" value="1" />
</add key="ID_Detector" value="1" />
</add key="ID_Detector" value="1" />
</add key="ID_Detector" value="1" />
</add key="ID_Detector" value="1" />
</add key="ID_Detector" value="1" />
</add key="ID_Detector" value="1" />
</add key="ID_Detector" value="1" />
</add key="ID_Detector" value="1" />
</add key="ID_Detector" value="1" />
</add key="ID_Detector" value="1" />
</add key="ID_Detector" value="1" />
</add key="ID_Detector" value="1" />
</add key="ID_Detector" value="1" />
</add key="ID_Detector" value="1" />
</add key="ID_Detector" value="1" />
</add key="ID_Detector" value="1" />
</add key="ID_Detector" value="1" />
</add key="ID_Detector" value="1" />
</add key="ID_Detector" value="1" />
</add key="ID_Detector" value="1" />
</add key="ID_Detector" value="1" />
</add key="ID_Detector" value="1" />
</add key="ID_Detector" value="1" />
</add key="ID_Detector" value="1" />
</add key="ID_Detector" value="1" />
</add key="ID_Detector" value="1" />
</add key="ID_Detector" value="1" />
</add key="ID_Detector" value="1" />
</add key="ID_Detector" value="1" />
</add key="ID_Detector" value="1" />
</add key="ID_Detector" value="1" />
</add key="ID_Detector" value="1" />
</add key="ID_Detector" value="1" />
</add key="ID_Detector" value="1" />
</add key="ID_Detector" value="1" />
</add key="ID_Detector" value="1" />
</add key="ID_Detector" value="1" />
</add key="ID_Detector" value="1" />
</add key="ID_Detector" value="1" />
</add key="ID_Detector" value="1" />
</add key="ID_Detector" value="1" />
</add key="ID_Detector" value="1" />
</add key="ID_Detector" value="1" />
</add key="ID_Detector" value="1" />
</add key="ID_Detector" value="1" />
</add key="ID_
                                                                                                                                                                    />
            <add key="ID Detector" value="1"
<add key="ID_Slave" value="10" />
<add key="ID_Slave" value="100" />
<add key="ID_Slave" value="0" />
<add key="UseCorrectedPD" value ="0"/>
<add key="ShowTC2" value ="0"/>
<add key="ShowTC2" value ="0"/>
<add key="TC2_Timer1_warn" value="1"/>
<add key="TC2_Timer1_warn" value="86400"/>
<add key="TC2_Timer2_Shutdown" value="86400"/>
<add key="TC2_Timer2_Shutdown" value="86400"/>
<add key="Version" value="7.41" />
<add key="NoActivityTime" value="1800"/>
<add key="EnableThermoCoupleFailureAlgorithm" value="0"/>
<add key="EnableTc1_3_Filtering" value ="1"/>
<add key="DisableFirstorderCorrection" value="1"/>
<add key="SQL_Connection_String" value="Data Source=.\sqlexpress;
Initial Catalog=ATOM_ONLINE_DB;Integrated Security=True;
user id=sa1;password=sa12; MultipleActiveResultSets=True"
       catalog=ATOM_ONLINE_DB;Integrated Security=True;
user id=sa1;password=sa12; MultipleActiveResultSets=True" />
<add key="Sw_Type" value="SLA" />
<add key="ClientSettingsProvider.ServiceUri" value="" />
</appSettings>
         <system.web>́
                  <membership defaultProvider="ClientAuthenticationMembershipProvider">
                          <providers>
                                   <add name="ClientAuthenticationMembershipProvider" type="System.Web.
                                                                     ClientServices.Providers.ClientFormsAuthenticationMembershipProvider,
                                                                     System.web.Extensions, Version=4.0.0.0, Culture=neutral, PublicKeyToken=31bf3856ad364e35" serviceUri="" />
                           </providers>
                  </membership>
                  <proleManager defaultProvider="ClientRoleProvider" enabled="true">
                          <providērs>
                                   <add name="ClientRoleProvider" type="System.Web.ClientServices.Providers.
                                                                    ClientRoleProvider, System.web.Extensions, Version=4.0.0.0,
Culture=neutral, PublicKeyToken=31bf3856ad364e35" serviceUri=""
cacheTimeout="86400" />
                           </providers>
                  </roleManager>
</system.web>
</configuration>
```

If the ATOM successfully establishes communication with the DCS, the message counter on the right hand side of the ATOM program (as shown in Figure below) will start incrementing.

| 🕸 ATC | ) M SGA V  | ersion 7.61 04 | /18/2019    |                   |             |                 |                         |       |       |       |
|-------|------------|----------------|-------------|-------------------|-------------|-----------------|-------------------------|-------|-------|-------|
| File  | Home       | Detector       | Output      | Timed Events      | Calibrate   | System          | Digital 🛛 🗖 ata Table   | Excel | About | Login |
| On-Li | ne   Detec | tor: Com8: ID: | 1   115,200 | N,8,1 Msg 249,879 | Client: Com | 4: ID: 2   9,60 | 00 N,8, Msg 879 99 secs |       |       |       |

Figure 3.1

If the ATOM and the DCS are <u>not</u> communicating, the message counter will either read "0", or will not increment.

# Section 4.3 MODBUS Function Code Description

The ATOM SGA-1000 is a "MODBUS Slave" while the client (DCS/PLC) is the "MOSBUS Master". All commands supported are 8-byte length as described below:

Address ID| Function code |Start Ho|Start Lo|Data #pts Ho|Data #pts Lo|CRC0|CRC1|

Where:

- Address ID is the address that the station ID ATOM software must find to start a message.
- Function code is a value 1 to 6 declaring what function is to be performed (see below).
- Start HO is the starting register higher order 8-bits. Start LO is the starting register lower order 8-bits. These two bytes are concatenated to create a 16-bit number used in the data base.
- Data #pts Ho and Data #pts Lo are two bytes concatenated to specify the number of registers designated in the MODBUS message.
- CRC0 and CRC1 are two bytes concatenated to specify the CRC of the MODBUS message. Security is maintained by computing the CRC of the message first six bytes and comparing to the last two bytes for a match. A message is not processed if the two CRC's do not match.
- Function code 1: Read Relay coils (R1-R32 range).
- Function code 2: Read Input Status Registers (R10001-R10032 range).
- Function code 3: Read discrete 16-bit holding Registers (R40001-R40040 range).
- Function code 3: Read discrete 32-bit holding Registers (R40041-R40120 range) where: R40041-42 is the first par, R40119-120 is the last pair.
- Function code 4: Read output 32-bit register pairs (R3001-R30082 range) where: R30001-02 is first pair, R30081-R30082 is last pair.
- Function code 4: Read output 16-bit registers (R30083-R30120 range) where: range is 16-bit registers.
- Function code 5: set relay coil register (R1-R40).
- Function code 6: preset single holding register (R40001-R40120).

The double registers specified in function code 3 and 4 must be recognized as 32-bit data to interpret it properly.

#### Section 4.5 Reading Algorithm

The MODBUS data is typically a near continuous stream of data packets from the Client. The ATOM software is self-aligning regardless of where it starts listening to packets. This is accomplished by starting with an index of zero. The byte read must equal the Station ID if the index is zero. If not, the alignment procedure begins again without incrementing the index. Alignment is achieved within 8 characters of a packet for the ATOM SGA-1000. When a character read does equal the ID, the index is advanced from 0 to 1. The next character read must equal an allowable function code (1-6). If there is no match the index is reset to 0. Under this scenario, the reception of packets will self-synchronize. If we have a match on the first and second byte, read the next 6 bytes. At this point we have 8 bytes in a receive register. Perform a CRC on the first six characters and compare with the 7<sup>th</sup> and 8<sup>th</sup> characters. There must be a CRC match to process the received packet. If there is no match, the index is again reset to 0 and the process of data

capture and qualification repeats. Upon detection of a complete and valid packet the received 8-byte packet is transferred to private processing area. The "Save Packet" function is called which executes a function (1-6) as defined by the function code byte in the 2<sup>nd</sup> byte of the saved packet. The ATOM software creates a reply message for the Client and transmits it back to the client. A message stream resembles the image below showing the command on the left and the response on the right.

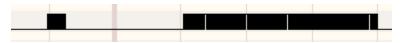

Response time is approximately 10ms after the packet is decoded before a reply message is sent.

#### Example of reading a single unsigned 32-bit register

In the example below, registers pair R30169 and R30170 are the ppm value. Use function code 4 with an offset of 68 in the MODBUS message to read it.

Example MODBUS query: 02 04 00 44 00 02 31 ED

Where: 02 = ID 04 = Function Code 00 44 = address offset = 68 00 02 = number of registers requested 31 ED = CRC

Example of MODBUS response, returns 4 bytes from offset 68 : 02 04 04 00 07 B1 84 0D 76

Where: 02 = ID 04 = Function Code 04 = Byte Count 00 07 B1 84 = 504,196 ppm 0D 76 = CRC

# Section 4.6 ATOM Instrument SGA-1000 MODBUS Map

|               | ATOM MODBUS Database Model |                      |                   |  |  |  |  |  |  |  |  |  |
|---------------|----------------------------|----------------------|-------------------|--|--|--|--|--|--|--|--|--|
| Database Area | Name                       | Register Designation | Default Data Type |  |  |  |  |  |  |  |  |  |
| 1             | Coils/Boolean              | 00001 - 00064        | Boolean           |  |  |  |  |  |  |  |  |  |
| 2             | Input Status               | 10001 - 10080        | Boolean           |  |  |  |  |  |  |  |  |  |
| 3             | Input Register pairs       | 30001 - 30080        | 32-bit Integer    |  |  |  |  |  |  |  |  |  |
| 4             | Input Register             | 30081 - 30120        | 16-bit Integer    |  |  |  |  |  |  |  |  |  |
| 5             | Input Register             | 30121 - 30342        | 32-bit Integer    |  |  |  |  |  |  |  |  |  |
| 6             | Holding Register           | 40001 - 40080        | 16-bit Integer    |  |  |  |  |  |  |  |  |  |
| 7             | Holding Register pairs     | 40081 - 40240        | 32-bit Integer    |  |  |  |  |  |  |  |  |  |

The MODBUS Data Model presents six database areas that SGA1000 data may be read from or written to. The areas are defined as follows:

Each discrete data element within the MODBUS database is called a register. Register addressing resolves the database area in which it resides as well as the element offset within the area. For example, the register address of 30083 indicates the integer value stored in register 83 within the Input Registers data base area. MODBUS address 00004 indicates the current Boolean value in register 4 of the Discrete Coil Register area in the data base.

Another aspect of the MODBUS register convention is that some registers are Read-Only from the Host system while other areas are **Read/Write**.

- The Input Status Registers (1xxxx) and the Output Status registers (3xxxx) are Read-Only registers. The Host system is only able to read the values placed into these register areas.
- The Coil Registers (0xxxx) and the Holding Register (4xxxx) are Read/Write registers. The host has read/write access to the registers in these areas. These areas are where Command and Operating Parameter values are written from the Host system. Read only data from the field unit can be placed into these registers as well.

Registers in 3xxxx and 4xxxx range have segments dedicated for 32-bit Integers. These registers require two sequential 16-bit registers. See description in the map.

This data base exists to allow communication from/to the SGA1000 to the ATOM Scanner/GUI program and a RS-485 link for a MODBUS client system.

Controls at the ATOM Scanner program allow the administrator to program the COM Port, Baud Rate and MODBUS ID for the ATOM Scanner and the RS485 Client link.

Client Access: Although the entire ATOM database is available, a client may only have interest in certain data areas. Here is a selection of typical monitor points.

| 10003  | Stream 1 State | 1= on Stream 1 (Boolean)                                  |
|--------|----------------|-----------------------------------------------------------|
| 10007  | Validate State | 1=Validation in Process (Boolean)                         |
| 10008  | Alarm State    | Global Alarm Status 0= Alarm, 1=NO Alarm                  |
| 10019  | Purging        | 1=Purging in Process (Boolean)                            |
| 10024  | Calibrating    | 1=Calibration in Progress (Boolean)                       |
| 10025  | Running        | 1=in Run Mode (Boolean)                                   |
| 10026  | Holding        | 1=Status IDLE ("Holding" mode)                            |
| 10032  | Fresh Data     | "1" indicates Fresh Data (auto cleared at the end of next |
|        |                | peak acquisition while in Process state)                  |
| 30069- | CyclePPM       | PPM of current cycle run (stream/process/calibration)     |
| 30070  |                | (32-bit integer)                                          |

#### Minimal client monitoring algorithm:

The client could read 10001-10040 (5-bytes) twice per minute for changes in system status. Registers 30069-30070 could be read when the fresh data flag sets. At least 70 seconds elapses before "Fresh Data" self clears for the next cycle.

## **Discrete Coil Registers**

Range 00001-00064

| R# | Mnemonic             | Description (Boolean Commands)                                        |
|----|----------------------|-----------------------------------------------------------------------|
| 1  | New SRN              | 1=New Sequential Record Number written                                |
| 2  | ARun                 | Start/Stop a RUN; 0=Stop, 1=Start                                     |
| 3  | Calibrate Check Zero | Start/Stop a Calibrate Zero Function, 1=Start                         |
| 4  | Calibrate Check Span | Start/Stop a Calibrate Span Function, 1=Start                         |
| 5  | Calibrate Validate   | Start/Stop a Validate Function, 1=Start                               |
| 6  | Manual Zero Set      | 1=manually zero the baseline (Home Screen)                            |
| 7  | Maintenance          | Analyzer 0=Online; 1=Offline                                          |
| 8  | Reserved             |                                                                       |
| 9  | Calculate RF         | 1=Calculate the Response Factor (RF)                                  |
| 10 | Override             | Purge Override 1=ON, 0=OFF                                            |
| 11 | Reserved             |                                                                       |
| 12 | BL_Enable            | 1=Base Line Enable for "Zero Baseline"<br>(Detector Settings)         |
| 13 | Lamp State           | Lamp On/Off Control; 0=OFF, 1=ON                                      |
| 14 | PMT State            | PMT On/Off Control; 0=OFF, 1=ON                                       |
| 15 | Auto Cal Enable      | 1=Automatic Calibrate Enable                                          |
| 16 | Reserved             |                                                                       |
| 17 | SV State DO          | S/V (Sample Valve) 0=OFF, 1=ON (test control of DO)                   |
| 18 | SSO State DO         | SSO 0=OFF, 1=ON (test control of DO)                                  |
| 19 | Stream 1 State DO    | Process Stream 1 (test control of DO)                                 |
| 20 | Stream 2 State DO    | Process Stream 2 (test control of DO)                                 |
| 21 | Zero State DO        | Zero (test control of DO)                                             |
| 22 | Span State DO        | Span (test control of DO)                                             |
| 23 | Validate State DO    | Validate (test control of DO)                                         |
| 24 | Alarm State DO       | Alarm Status (test control of DO)                                     |
| 25 | Playback             | Control of recorded data playback 0=OFF,<br>1=ON (Demo Mode)          |
| 26 | Auto Cal Event       | Not user programmable – internal use                                  |
| 27 | Reserved             |                                                                       |
| 28 | Reserved             |                                                                       |
| 29 | Cal Parm Change      | Is set to "1" if any Cal parameters have been modified – internal use |
| 30 | Save RF              | Saves the new calculated RF                                           |
| 31 | Reserved             |                                                                       |
| 32 | Check Sum Request    | Set to "1" to request Checksum from ATOM                              |
| 33 | Stream 1 Enable      | 1=Stream1 selected (Home Screen Checkbox)                             |
| 34 | Stream 2 Enable      | 1=Stream2 selected (Home Screen Checkbox)                             |
| 35 | Reserved             |                                                                       |
| 36 | Reserved             |                                                                       |
| 37 | Thermocouple Warn    | Not user programmable – internal use                                  |
| •  |                      |                                                                       |

| 38      | TC1 Set Point Changed        | Not user programmable – internal use |
|---------|------------------------------|--------------------------------------|
| 39      | TC2 Set Point Changed        | Not user programmable – internal use |
| 40      | TC3 Set Point Changed        | Not user programmable – internal use |
| 41      | MFC1 Set Point Changed       | Not user programmable – internal use |
| 42      | MFC2 Set Point Changed       | Not user programmable – internal use |
| 43      | MFC3 Set Point Changed       | Not user programmable – internal use |
| 44      | Enable/Disable TC2 algorithm | 0=Disable, 1=Enable – internal use   |
| 45      | Disable/Enable PD Correction | 1=Disable, 0=Enable – internal use   |
|         | algorithm                    |                                      |
| 46 - 64 | Reserved                     |                                      |

## **Discrete Input Status Registers**

Range: 10001-10080

| R#    | Mnemonic                               | Description (connected to physical outputs) |
|-------|----------------------------------------|---------------------------------------------|
| 10001 | SV State                               | Inject/Vent Valve (S/V) Status 1=inject     |
| 10002 | SSO State                              | SSO (sample Shut Off) 1=ON, 0=OFF           |
| 10003 | Stream 1 State (Calibrate State : FGA) | Calibrate / Stream 1 Status                 |
| 10004 | Stream 2 State (Process State : FGA)   | Process / Stream 2 Status                   |
| 10005 | Zero State                             | Zero Calibration Status                     |
| 10006 | Span State                             | Span Calibration Status                     |
| 10007 | Validate State                         | Validate Calibration Status                 |
| 10008 | Alarm State                            | Global Alarm Status 0= Alarm, 1=NO Alarm    |

| R#    | Mnemonic  | Description (8 bits mapped to physical inputs) |
|-------|-----------|------------------------------------------------|
| 10009 | DI1       | Digital Input 1 – Loss of Purge                |
| 10010 | DI2       | Digital Input 2 – O2 Pressure Low              |
| 10011 | DI3       | Digital Input 3 – Furnace Temp Low             |
| 10012 | DI4       | Digital Input 4 – user programmable            |
| 10013 | DI5       | Digital Input 5 – user programmable            |
| 10014 | DI6       | Digital Input 6 – user programmable            |
| 10015 | DI7       | Digital Input 7 – user programmable            |
| 10016 | DI8 (D09) | Read back of Purge Override state              |

| R#    | Mnemonic           | Description (Boolean Status)                           |
|-------|--------------------|--------------------------------------------------------|
| 10017 | Overriding         | 1=currently in Purge Override; 0=not in                |
|       |                    | Purge Override                                         |
| 10018 | New Cycle Request  | Indicates if another cycle is in queue to run –        |
|       |                    | for internal use                                       |
| 10019 | Purging            | 1=Purging in Progress                                  |
| 10020 | Check Sum Complete | 0=currently performing or not yet                      |
|       |                    | performed checksum; 1=has completed a                  |
|       |                    | checksum – for internal use                            |
| 10021 | BL_Corrected       | Data has been offset by baseline corrected             |
|       |                    | value                                                  |
| 10022 | Logging            | Logging to Data Base – for internal use                |
| 10023 | Reserved           |                                                        |
| 10024 | Calibrating        | 1=Calibration in Progress (SGA/SLA )                   |
| 10025 | Running            | 1=In Run Mode                                          |
| 10026 | Holding            | 1=Status IDLE ("Holding" mode)                         |
| 10027 | Stop Pending       | Indicates that Atom will go into HOLD state            |
|       |                    | at end of current run                                  |
| 10028 | Injecting          | 1=Inject Event (sample being injected)                 |
| 10029 | Fresh Reading      | 1=new reading posted after computed peak               |
|       |                    | <ul> <li>– can be process or calibrate data</li> </ul> |

| 10030      | Event Base Line   | 1=Event Base Line acquisition                |
|------------|-------------------|----------------------------------------------|
| 10031      | Event Peak        | 1=Event Peak acquisition                     |
| 10032      | Fresh Data        | 1=Fresh Stream/Process only Data available   |
| 10033      | MFC1 Status       | 1=value out of range of the set lower or     |
|            |                   | upper limits                                 |
| 10034      | MFC2 Status       | 1=value out of range of the set lower or     |
|            |                   | upper limits                                 |
| 10035      | TC1 Status        | 1=value out of range of the set lower or     |
|            |                   | upper limits                                 |
| 10036      | TC2 Status        | 1=value out of range of the set lower or     |
|            |                   | upper limits                                 |
| 10037      | Span Status       | 1=value out of range of the set lower or     |
|            |                   | upper limits                                 |
| 10038      | Zero Status       | 1=value out of range of the set lower or     |
|            |                   | upper limits                                 |
| 10039      | Stream 1 Status   | 1=value out of range of the set lower or     |
|            |                   | upper limits                                 |
| 10040      | TC3 Status        | 1=value out of range of the set lower or     |
|            |                   | upper limits                                 |
| 10041      | Check Sum Valid   | 1=valid checksum; 0=error – can be used as   |
|            |                   | a debugging tool.                            |
| 10042      | Stream1FreshData  | 1=fresh Stream1 process data available       |
| 10043      | Stream2FreshData  | 1=fresh Stream2 process data available       |
| 10044      | Stream 1 State    | 1=currently running; 0=not currently running |
| 10045      | Stream 2 State    | 1=currently running; 0=not currently running |
| 10046      | Process State     | For internal use                             |
| 10047      | Calibrate State   | For internal use                             |
| 10048      | Stream 2 Status   | 1=value out of range of the set lower or     |
|            |                   | upper limits                                 |
| 10049      | Zero Signal       | 1=selected and in queue                      |
| 10050      | Span Signal       | 1=selected and in queue                      |
| 10051      | Validate Signal   | 1=selected and in queue                      |
| 10052      | User Halt Signal  | 1=selected and in queue                      |
| 10053      | User Start Signal | 1=selected and in queue                      |
| 10054      | Reserved For Q    | Not available                                |
| 10055      | Reserved For Q    | Not available                                |
| 10056      | Reserved For Q    | Not available                                |
| 10057      | TC2 failure       | 1=thermocouple has failed and analyzer has   |
|            |                   | been stopped                                 |
| 10058      | MFC3 status       | 1=value out of range of the set lower or     |
|            |                   | upper limits                                 |
| 10059 - 80 | Reserved          |                                              |

## **Discrete Output Registers**

Range: 30001-30342

| R#          | Mnemonic                            | Description (32-bit RO registers)                                        |
|-------------|-------------------------------------|--------------------------------------------------------------------------|
| 30001-30002 | Defined                             | Defined space for s/w use                                                |
| 30003-30004 | Uncorrected ppb Stream1             | For internal use                                                         |
| 30005-30006 | Uncorrected ppb Stream2             | For internal use                                                         |
| 30007-30022 | Reserved                            |                                                                          |
| 30023-30024 | MFC3 Set point Readback             | Readback of set point                                                    |
| 30025-30026 | MFC1 Set point Readback             | Readback of set point                                                    |
| 30027-30028 | MFC2 Set point Readback             | Readback of set point                                                    |
| 30029-30030 | TC1 Set point Readback              | Readback of set point                                                    |
| 30031-30032 | TC2 Set point Readback              | Readback of set point                                                    |
| 30033-30034 | TC3 Set point Readback              | Readback of set point                                                    |
| 30035-30036 | MFC3 value                          | Mass Flow Controller 3 Value                                             |
| 30037-30038 | Applied uV                          | Applied Baseline offset in microvolts                                    |
| 30039-30040 | BL_Temp_Corrected                   | For internal use                                                         |
| 30041-30042 | Which Stream                        | Defined space for s/w use                                                |
| 30043-30044 | MFC1Value                           | Mass Flow Controller 1 Value                                             |
| 30045-30046 | MFC2Value                           | Mass Flow Controller 2 Value                                             |
| 30047-30048 | TC1 Value                           | Temperature Controller 1 Value                                           |
| 30049-30050 | TC2 Value                           | Temperature Controller 2 Value                                           |
| 30051-30052 | TC3 Value                           | Temperature Controller 3 Value                                           |
| 30053-30054 | Reserved                            |                                                                          |
| 30055-30056 | Reserved                            |                                                                          |
| 30057-30058 | PMT ave                             | PMT average (signed 32-bit)                                              |
| 30059-30060 | Elapse Seconds                      | Seconds elapsed since start of current cycle (as seen on Home Screen)    |
| 30061-30062 | Reserved                            |                                                                          |
| 30063-30064 | PD average                          | Photo Diode 1 sec average                                                |
| 30065-30066 | Base Line Average                   | baseline average in detector counts                                      |
| 30067-30068 | Area Of Peak Stream 1/Process (FGA) | Stream 1 (SGA/SLA) or Process (FGA) peak area in detector counts         |
| 30069-30070 | CyclePPM                            | PPM of current cycle run<br>(stream/process/calibration)                 |
| 30071-30072 | mV Out                              | PMT reading in millivolts                                                |
| 30073-30074 | uV_Out                              | PMT reading in microvolts                                                |
| 30075-30076 | Area Of Peak Stream 2               | Stream 2 peak area in detector counts                                    |
| 30077-30078 | DCRFDivisor                         | Avg Lamp Intensity during baseline of latest<br>cycle - For internal use |
| 30079-30080 | Cycle_ppb                           | PPB of current cycle run<br>(stream/process/calibration)                 |

| R#    | Mnemonic           | Description (16-bit RO registers)            |
|-------|--------------------|----------------------------------------------|
| 30081 | RawTC2value        | TC2 value before applying filter - For       |
|       |                    | internal use                                 |
| 30082 | RawTC2SP           | TC2 set point value before applying filter - |
|       |                    | For internal use                             |
| 30083 | Reserved           |                                              |
| 30084 | PCT FS DAC1        | % of Full Scale for DAC1                     |
| 30085 | TC77_Sensor        | On-board Temperature in °C (scaled)          |
| 30086 | Demo Code          | Value between 0-3; selects a preset          |
| 30080 | Demo code          | concentration for playback                   |
| 30087 | CycleNum           | Number of current cycle since start of       |
| 30087 | CycleNum           |                                              |
| 20000 |                    | analyses (on Home Page)                      |
| 30088 | Warn States        | Bit definitions of WARN checkboxes on        |
|       |                    | System Settings screen                       |
| 30089 | Numbr Cycles       | Increments at the end of any cycle. Resets   |
|       |                    | when analysis switches to the next zero,     |
|       |                    | span, validate or process is started.        |
| 30090 | Alarm Status       | Reflected on the Home Screen, 0=no Alarm,    |
|       |                    | 1=Warning, 2=Alarm                           |
| 30091 | Cycleppm (scaled)  | For internal use                             |
| 30092 | Version Num        | Firmware version ID                          |
| 30093 | PCT FS DAC2        | % of Full Scale for DAC2                     |
| 30094 | Date Code          | Days since 1-1-1900 – 32768 (s/w release)    |
| 30095 | Reserved           |                                              |
| 30096 | Override Timer     | Secs remaining in cabinet purge override     |
| 30097 | Numbr Cal Cycles   | Current calibration cycle number being run   |
| 30098 | Alarm States       | Bit definitions of ALARM checkboxes on       |
| 50098 | Alarm States       |                                              |
| 20000 | Ctucore 1 Decensor | System Settings screen                       |
| 30099 | Stream 1 Progress  | Number of current Stream 1 cycle being run   |
| 20400 |                    | out of total requested                       |
| 30100 | Stream 2 Progress  | Number of current Stream 2 cycle being run   |
|       |                    | out of total requested                       |
| 30101 | Density Reading S1 | Density of Stream 1 - Value used to correct  |
|       |                    | Stream 1 concentration (for SLA only)        |
| 30102 | Density Reading S2 | Density of Stream 2 - Value used to correct  |
|       |                    | Stream 2 concentration (for SLA only)        |
| 30103 | Alarm Hysteresis   | Bit definitions of ALARM checkboxes on       |
|       |                    | System Settings screen                       |
| 30104 | Warn Hysteresis    | Bit definitions of WARN checkboxes on        |
|       |                    | System Settings screen                       |
| 30105 | MFC3 Alarm State   | Bit definitions of ALARM checkboxes on       |
|       |                    | System Settings screen (extended to          |
|       |                    | incorporate MFC3)                            |
| 30106 | MFC3 Warn State    | Bit definitions of WARN checkboxes on        |
| 20100 |                    | System Settings screen (extended to          |
|       |                    | incorporate MFC3)                            |
|       |                    |                                              |

| R#          | Mnemonic                  | Description (32-bit RO registers)             |
|-------------|---------------------------|-----------------------------------------------|
| 30121-30122 | PA1_S2 (Stream 2-1 Area)  | Concentration for Stream 2 Peak Area 1 –      |
|             |                           | scrolling array of 10 concentration values in |
|             |                           | ppm x 100. Oldest data if the array over-     |
|             |                           | written each cycle.                           |
| 30123-30124 | PA1_S2 (Stream 2-2 Area)  | Concentration for Stream 2 Peak Area 2        |
| 30125-30126 | PA1_S2 (Stream 2-3 Area)  | Concentration for Stream 2 Peak Area 3        |
| 30127-30128 | PA1_S2 (Stream 2-4 Area)  | Concentration for Stream 2 Peak Area 4        |
| 30129-30130 | PA1_S2 (Stream 2-5 Area)  | Concentration for Stream 2 Peak Area 5        |
| 30131-30132 | PA1_S2 (Stream 2-6 Area)  | Concentration for Stream 2 Peak Area 6        |
| 30133-30134 | PA1_S2 (Stream 2-7 Area)  | Concentration for Stream 2 Peak Area 7        |
| 30135-30136 | PA1_S2 (Stream 2-8 Area)  | Concentration for Stream 2 Peak Area 8        |
| 30137-30138 | PA1_S2 (Stream 2-9 Area)  | Concentration for Stream 2 Peak Area 9        |
| 30139-30140 | PA1_S2 (Stream 2-10 Area) | Concentration for Stream 2 Peak Area 10       |
| 30141-30142 | PA1_S1 (Stream 1-1 Area)  | Concentration for Stream 1 Peak Area 1 –      |
|             |                           | scrolling array of 10 concentration values in |
|             |                           | ppm x 100. Oldest data if the array over-     |
|             |                           | written each cycle.                           |
| 30143-30144 | PA1_S1 (Stream 1-2 Area)  | Concentration for Stream 1 Peak Area 2        |
| 30145-30146 | PA1_S1 (Stream 1-3 Area)  | Concentration for Stream 1 Peak Area 3        |
| 30147-30148 | PA1_S1 (Stream 1-4 Area)  | Concentration for Stream 1 Peak Area 4        |
| 30149-30150 | PA1_S1 (Stream 1-5 Area)  | Concentration for Stream 1 Peak Area 5        |
| 30151-30152 | PA1_S1 (Stream 1-6 Area)  | Concentration for Stream 1 Peak Area 6        |
| 30153-30154 | PA1_S1 (Stream 1-7 Area)  | Concentration for Stream 1 Peak Area 7        |
| 30155-30156 | PA1_S1 (Stream 1-8 Area)  | Concentration for Stream 1 Peak Area 8        |
| 30157-30158 | PA1_S1 (Stream 1-9 Area)  | Concentration for Stream 1 Peak Area 9        |
| 30159-30160 | PA1_S1 (Stream 1-10 Area) | Concentration for Stream 1 Peak Area 10       |
| 30161-30162 | S1_Cycle_ppb              | Most recent Stream 1 cycle conc in ppb        |
| 30163-30164 | S2_Cycle_ppb              | Most recent Stream 2 cycle conc in ppb        |
| 30165-30166 | Ppb Stream 1 1            | Scrolling array of 10 values with most        |
|             |                           | recent Stream 1 concentration in ppb in       |
|             |                           | these registers                               |
| 30167-30168 | Ppb Stream 1 2            | Concentration for Stream 1 ppb 2              |
| 30169-30170 | Ppb Stream 1 3            | Concentration for Stream 1 ppb 3              |
| 30171-30172 | Ppb Stream 1 4            | Concentration for Stream 1 ppb 4              |
| 30173-30174 | Ppb Stream 1 5            | Concentration for Stream 1 ppb 5              |
| 30175-30176 | Ppb Stream 1 6            | Concentration for Stream 1 ppb 6              |
| 30177-30178 | Ppb Stream 1 7            | Concentration for Stream 1 ppb 7              |
| 30179-30180 | Ppb Stream 1 8            | Concentration for Stream 1 ppb 8              |
| 30181-30182 | Ppb Stream 1 9            | Concentration for Stream 1 ppb 9              |
| 30183-30184 | Ppb Stream 1 10           | Concentration for Stream 1 ppb 10             |
| 30185-30186 | Ppb Stream 1 ave          | Average Concentration in ppb of preset        |
|             |                           | numbers of cycles for Stream 1                |
| 30187-30188 | Span ppb Cal 1            | Scrolling array of 10 values with most        |
|             |                           | recent Span concentration in ppb in these     |
|             |                           | registers                                     |

| 30189-30190 | Span ppb Cal 2           | Concentration for Span ppb 2                |
|-------------|--------------------------|---------------------------------------------|
| 30191-30192 | Span ppb Cal 3           | Concentration for Span ppb 3                |
| 30193-30194 | Span ppb Cal 4           | Concentration for Span ppb 4                |
| 30195-30196 | Span ppb Cal 5           | Concentration for Span ppb 5                |
| 30197-30198 | Span ppb Cal 6           | Concentration for Span ppb 6                |
| 30199-30200 | Span ppb Cal 7           | Concentration for Span ppb 7                |
| 30201-30202 | Span ppb Cal 8           | Concentration for Span ppb 8                |
| 30203-30204 | Span ppb Cal 9           | Concentration for Span ppb 9                |
| 30205-30206 | Span ppb Cal 10          | Concentration for Span ppb 10               |
| 30207-30208 | Span ppb Cal ave         | Average Concentration in ppb of run cycles  |
|             |                          | for Span                                    |
| 30209-30210 | Checksum                 | Output of detector firmware checksum -      |
|             |                          | For internal use                            |
| 30211-30212 | PPBA1_S2 (Stream 2 ppb)  | Scrolling array of 10 values with most      |
|             |                          | recent Stream 2 concentration in ppb in     |
|             |                          | these registers                             |
| 30213-30214 | PPBA2_S2 (Stream 2 ppb)  | Concentration for Stream 2 ppb 2            |
| 30215-30216 | PPBA3_S2 (Stream 2 ppb)  | Concentration for Stream 2 ppb 3            |
| 30217-30218 | PPBA4_S2 (Stream 2 ppb)  | Concentration for Stream 2 ppb 4            |
| 30219-30220 | PPBA5_S2 (Stream 2 ppb)  | Concentration for Stream 2 ppb 5            |
| 30221-30222 | PPBA6_S2 (Stream 2 ppb)  | Concentration for Stream 2 ppb 6            |
| 30223-30224 | PPBA7_S2 (Stream 2 ppb)  | Concentration for Stream 2 ppb 7            |
| 30225-30226 | PPBA8_S2 (Stream 2 ppb)  | Concentration for Stream 2 ppb 8            |
| 30227-30228 | PPBA9_S2 (Stream 2 ppb)  | Concentration for Stream 2 ppb 9            |
| 30229-30230 | PPBA10_S2 (Stream 2 ppb) | Concentration for Stream 2 ppb 10           |
| 30231-30232 | PPBave_S2 (Stream 2 ppb) | Average Concentration in ppb of preset      |
|             |                          | numbers of cycles for Stream 2              |
| 30233-30234 | Zero Area 1 Calibrate    | Scrolling array of 10 values with most      |
|             |                          | recent Zero Area in these registers         |
| 30235-30236 | Zero Area 2              | Zero Calibration Area 2                     |
| 30237-30238 | Zero Area 3              | Zero Calibration Area 3                     |
| 30239-30240 | Zero Area 4              | Zero Calibration Area 4                     |
| 30241-30242 | Zero Area 5              | Zero Calibration Area 5                     |
| 30243-30244 | Zero Area 6              | Zero Calibration Area 6                     |
| 30245-30246 | Zero Area 7              | Zero Calibration Area 7                     |
| 30247-30248 | Zero Area 8              | Zero Calibration Area 8                     |
| 30249-30250 | Zero Area 9              | Zero Calibration Area 9                     |
| 30251-30252 | Zero Area 10             | Zero Calibration Area 10                    |
| 30253-30254 | Zero Area Ave Calibrate  | Avg Area of run cycles for Zero Calibration |
| 30255-30256 | Zero ppb 1 Calibrate     | Scrolling array of 10 values with most      |
|             |                          | recent Zero concentration in ppb in these   |
|             |                          | registers                                   |
| 30257-30258 | Zero ppb 2 Calibrate     | Concentration for Zero ppb 2                |
| 30259-30260 | Zero ppb 3 Calibrate     | Concentration for Zero ppb 3                |
| 30261-30262 | Zero ppb 4 Calibrate     | Concentration for Zero ppb 4                |
| 30263-30264 | Zero ppb 5 Calibrate     | Concentration for Zero ppb 5                |
|             |                          |                                             |

| 30265-30266 | Zero ppb 6 Calibrate    | Concentration for Zero ppb 6                |
|-------------|-------------------------|---------------------------------------------|
| 30267-30268 | Zero ppb 7 Calibrate    | Concentration for Zero ppb 7                |
|             |                         | • •                                         |
| 30269-30270 | Zero ppb 8 Calibrate    | Concentration for Zero ppb 8                |
| 30271-30272 | Zero ppb 9 Calibrate    | Concentration for Zero ppb 9                |
| 30273-30274 | Zero ppb 10 Calibrate   | Concentration for Zero ppb 10               |
| 30275-30276 | Zero ppb Ave Calibrate  | Average Concentration in ppb of preset      |
| 20277 20270 |                         | numbers of cycles for Zero                  |
| 30277-30278 | Span 1 Area Calibrate   | Scrolling array of 10 values with most      |
|             |                         | recent Span Area in these registers         |
| 30279-30280 | Span 2 Area Calibrate   | Span Calibration Area 2                     |
| 30281-30282 | Span 3 Area Calibrate   | Span Calibration Area 3                     |
| 30283-30284 | Span 4 Area Calibrate   | Span Calibration Area 4                     |
| 30285-30286 | Span 5 Area Calibrate   | Span Calibration Area 5                     |
| 30287-30288 | Span 6 Area Calibrate   | Span Calibration Area 6                     |
| 30289-30290 | Span 7 Area Calibrate   | Span Calibration Area 7                     |
| 30291-30292 | Span 8 Area Calibrate   | Span Calibration Area 8                     |
| 30293-30294 | Span 9 Area Calibrate   | Span Calibration Area 9                     |
| 30295-30296 | Span 10 Area Calibrate  | Span Calibration Area 10                    |
| 30297-30298 | Span Area Ave Calibrate | Avg Area of run cycles for Span calibration |
| 30299-30300 | Validate 1 ppb          | Scrolling array of 10 values with most      |
|             |                         | recent Validate concentration in ppb in     |
|             |                         | these registers                             |
| 30301-30302 | Validate 2 ppb          | Concentration for Validate ppb 2            |
| 30303-30304 | Validate 3 ppb          | Concentration for Validate ppb 3            |
| 30305-30306 | Validate 4 ppb          | Concentration for Validate ppb 4            |
| 30307-30308 | Validate 5 ppb          | Concentration for Validate ppb 5            |
| 30309-30310 | Validate 6 ppb          | Concentration for Validate ppb 6            |
| 30311-30312 | Validate 7 ppb          | Concentration for Validate ppb 7            |
| 30313-30314 | Validate 8 ppb          | Concentration for Validate ppb 8            |
| 30315-30316 | Validate 9 ppb          | Concentration for Validate ppb 9            |
| 30317-30318 | Validate 10 ppb         | Concentration for Validate ppb 10           |
| 30319-30320 | Validate 1 ppb Average  | Average Concentration in ppb of preset      |
|             |                         | numbers of cycles for Validate              |
| 30321-30322 | Validate 1 Area         | Scrolling array of 10 values with most      |
|             |                         | recent Validate Area in these registers     |
| 30323-30324 | Validate 2 Area         | Validate Calibration Area 2                 |
| 30325-30326 | Validate 3 Area         | Validate Calibration Area 3                 |
| 30327-30328 | Validate 4 Area         | Validate Calibration Area 4                 |
| 30329-30330 | Validate 5 Area         | Validate Calibration Area 5                 |
| 30331-30332 | Validate 6 Area         | Validate Calibration Area 6                 |
| 30333-30334 | Validate 7 Area         | Validate Calibration Area 7                 |
| 30335-30336 | Validate 8 Area         | Validate Calibration Area 8                 |
| 30337-30338 | Validate 9 Area         | Validate Calibration Area 9                 |
| 30339-30340 | Validate 10 Area        | Validate Calibration Area 10                |
| 30341-30342 | Validate Area Average   | Avg Area of run cycles for Validate         |
|             |                         | calibration                                 |

# **Discrete Input Register**

Range: 40001-40240

| R#    | Mnemonic                          | Description (16-bit RW registers)             |
|-------|-----------------------------------|-----------------------------------------------|
| 40001 | Output Average Stream 1 / Process | Number of stream 1/process runs               |
|       | (FGA)                             | concentration to be averaged                  |
| 40002 | Inject Valve Start                | Time in seconds from start of cycle to inject |
|       |                                   | valve start                                   |
| 40003 | Inject Valve Stop                 | Time in seconds from start of cycle to inject |
|       |                                   | valve stop                                    |
| 40004 | SSOValveStart                     | Time in seconds from start of cycle to SSO    |
|       |                                   | valve start                                   |
| 40005 | SSOValveStop                      | Time in seconds from start of cycle to SSO    |
|       |                                   | valve stop                                    |
| 40006 | Base Line Start                   | Cycle Time at which to start baseline         |
|       |                                   | acquisition                                   |
| 40007 | Base Line Stop                    | Cycle Time at which to stop baseline          |
|       |                                   | acquisition                                   |
| 40008 | Auto Zero Time                    | Time in secs in cycle when baseline is        |
|       |                                   | automatically zeroed (display only)           |
| 40009 | Peak Start Time                   | Cycle Time at which to start peak             |
|       |                                   | acquisition                                   |
| 40010 | Peak Stop Time                    | Cycle Time at which to stop peak acquisition  |
| 40011 | Run Mode Cycle Sec                | Duration in seconds for 1 cycle               |
| 40012 | Instrument Status                 | Bit level definition of Analyzer status - For |
|       |                                   | internal use                                  |
| 40013 | Compat Last Zero                  | 16-bit converted value of last run zero cycle |
|       |                                   | (FGA)                                         |
| 40014 | Compat Last Span                  | 16-bit converted value of last run span cycle |
|       |                                   | (FGA)                                         |
| 40015 | State Flag                        | Bit level definition - last settings saved in |
|       |                                   | EEPROM in case of power failure – For         |
|       |                                   | internal use                                  |
| 40016 | Purge Seconds                     | Purge Time in seconds when mode switch        |
|       |                                   | occurs                                        |
| 40017 | Reserved                          |                                               |
| 40018 | Reserved                          |                                               |
| 40019 | Reserved                          |                                               |
| 40020 | FS_DAC1                           | Full Scale DAC1 in millivolts                 |
| 40021 | FS_DAC2                           | Full Scale DAC2 in millivolts                 |
| 40022 | Zero_DAC1                         | DAC1 lower value (output settings)            |
| 40023 | Zero_DAC2                         | DAC2 lower value (output settings)            |
| 40024 | Auto Cal Freq Days                | Auto Calibration frequency in days            |
| 40025 | Program ID (FGA/SGA/SLA sel)      | For internal use                              |

| 40026  | Alarm Mask              | Bit mask to enable/disable ALARM checkboxes on System Settings screen |
|--------|-------------------------|-----------------------------------------------------------------------|
| 40027  | Cal Cycles              | Number of calibration cycles set to run                               |
| 40027  |                         | Smoothing filter setting (number between 1                            |
| 40028  | Averages                | and 8) – set on Detector Settings screen                              |
| 40020  |                         |                                                                       |
| 40029  | DAC1_PV                 | DAC1 process variable choice                                          |
| 40030  | Cycle End               | Cycle mode setting : 0=stop, 1=repeat,                                |
| 40024  |                         | 2=hold; set on Detector Settings screen                               |
| 40031  | PMT_Volts               | PMT Volts (value between 0 and 999)                                   |
| 40032  | Compat Last Validate    | 16-bit converted value of last run validate                           |
| 40022  | Number of Custor        | cycle (FGA)                                                           |
| 40033  | Number of Cycles        | For internal use                                                      |
| 40034  | Compat Last Process     | 16-bit converted value of last run process                            |
| 40025  |                         | cycle (FGA)                                                           |
| 40035  | DAC2_PV                 | DAC2 process variable choice                                          |
| 40036  | Cal Units               | %, ppm, or ppb                                                        |
| 40037  | Override Minutes        | Cabinet set purge override time in minutes                            |
| 40038  | Secs Until Repeat       | Cycle hold time minimum before a new                                  |
|        |                         | start event (Detector Settings screen)                                |
| 40039  | TOD_Cal                 | Time of Day for auto calibrate check, if                              |
| 10010  |                         | enabled (hh * 60 + min)                                               |
| 40040  | Warn Mask               | Bit mask to enable/disable WARN                                       |
|        |                         | checkboxes on System Settings screen                                  |
| 40041  | Stream 1 Runs           | Total cycles of Stream 1 set to run before                            |
|        |                         | switching                                                             |
| 40042  | Stream 2 Runs           | Total cycles of Stream 2 set to run before                            |
|        |                         | switching                                                             |
| 40043  | Stream 1 Density        | Density of Stream 1 - Value used to correct                           |
|        |                         | Stream 1 concentration for current cycle                              |
|        |                         | (for SLA only)                                                        |
| 40044  | Stream 2 Density        | Density of Stream 2 - Value used to correct                           |
|        |                         | Stream 2 concentration for current cycle                              |
| 100.15 |                         | (for SLA only)                                                        |
| 40045  | Calibration Density     | Density of the liquid span calibration                                |
|        |                         | standard used to calibrate instrument                                 |
| 10010  |                         | (for SLA only)                                                        |
| 40046  | Output Average Stream 2 | Number of stream 2 runs concentration to                              |
|        |                         | be averaged                                                           |
| 40047  | MFC1 Initial Address    | Currently programmed MFC1 address                                     |
| 40048  | MFC1 Desired Address    | New address that will be programmed into MFC1                         |
| 40049  | TC Failure Log          | For internal use                                                      |
| 40050  | Alarm Mask2             | Bit mask to enable/disable ALARM                                      |
| -      |                         | checkboxes on System Settings screen                                  |
|        |                         | (extended to incorporate MFC3)                                        |
| 40051  | Warn Mask2              | Bit mask to enable/disable WARN                                       |
|        |                         | checkboxes on System Settings screen                                  |

|        |                     | (extended to incorporate MFC3)               |
|--------|---------------------|----------------------------------------------|
| 40052  | Starting Stream     | Sets order of streams at start up – checkbox |
|        |                     | on Home Screen                               |
| 40053- | Reserved            |                                              |
| 40057  |                     |                                              |
| 40058  | Count Of Violations | For internal use                             |
| 40059  | Defined             | Defined space for s/w use                    |
| 40060  | MFC1 address        | For future implementation                    |
| 40061  | MFC2 address        | For future implementation                    |
| 40062  | MFC3 address        | For future implementation                    |
| 40063- | Reserved            |                                              |
| 40080  |                     |                                              |

| R#          | Mnemonic              | Description (32-bit RW registers)              |
|-------------|-----------------------|------------------------------------------------|
| 40081-40082 | Zero Cal Average Area | Zero cal avg area response value               |
| 40083-40084 | Span Cal Average Area | Span cal avg area response value               |
| 40085-40086 | Counts Per ppm        | Computed detector counts per ppm = Response    |
|             |                       | Factor                                         |
| 40087-40088 | Zero Saved            | Last saved zero value                          |
| 40089-40090 | Span_DAC1             | High Value for DAC1                            |
| 40091-40092 | Span_DAC2             | High Value for DAC2                            |
| 40093-40094 | BLOffset_uV           | User input baseline offset value in uV         |
| 40095-40096 | Span Cal ppb          | Span cal conc ppb value                        |
| 40097-40098 | Zero Cal ppb          | Zero cal conc ppb value                        |
| 40099-40100 | Last Validate ppm     | Last value of Validate calibration conc in ppm |
| 40101-40102 | Span Saved            | Last saved value of Span calibration           |
| 40103-40104 | DCRF Multiplier       | For Internal use                               |
| 40105-40106 | MFC1 Low              | MFC1 Low range setting                         |
| 40107-40108 | MFC1 High             | MFC1 High range setting                        |
| 40109-40110 | MFC2 Low              | MFC2 Low Range setting                         |
| 40111-40112 | MFC2 High             | MFC2 High Range setting                        |
| 40113-40114 | TC1 Low               | TC1 Low Range setting                          |
| 40115-40116 | TC1 High              | TC1 High Range setting                         |
| 40117-40118 | TC2 Low               | TC2 Low Range setting                          |
| 40119-40120 | TC2 High              | TC2 High Range setting                         |
| 40121-40122 | MFC 1 Set point       | MFC 1 Set point setting                        |
| 40123-40124 | MFC2 Set point        | MFC 2 Set point setting                        |
| 40125-40126 | TC1 Set point         | TC 1 Set point setting                         |
| 40127-40128 | TC2 Set point         | TC 2 Set point setting                         |
| 40129-40130 | TC3 Set point         | TC 3 Set point setting                         |
| 40131-40132 | TC3 Low               | TC 3 Low Range Setting                         |
| 40133-40134 | TC3 High              | TC 3 High Range Setting                        |
| 40135-40136 | Zero Low Alarm        | Zero Low alarm setting                         |
| 40137-40138 | Zero High Alarm       | Zero High alarm setting                        |

| Span Low Alarm          | Span Low alarm setting                                                                                                    |
|-------------------------|----------------------------------------------------------------------------------------------------|
| Span High Alarm         | Span High alarm setting                                                                                                    |
| Stream 1 Low Alarm      | Stream 1 Low alarm setting                                                                                                    |
| Stream 1 High Alarm     | Stream 1 High alarm setting                                                                                                    |
| Reserved                |                                                                                                    |
| RF Value                | User entered RF value (RF value in use)                                                                                                    |
| Reserved                |                                                                                                    |
| Zero Value Interference | For Internal use                                                                                                    |
| Correct                 |                                                                                                    |
| Timer 1 warn            | For Internal use                                                                                                    |
| Timer 2 shutdown        | For Internal use                                                                                                    |
| Reserved                |                                                                                                    |
| Stream 2 Low Alarm      | Stream 2 Low alarm setting                                                                                                    |
| Stream 2 High Alarm     | Stream 2 High alarm setting                                                                                                    |
| MFC3 Low Alarm          | MFC3 Low alarm setting                                                                                                    |
| MFC3 High Alarm         | MFC3 High alarm setting                                                                                                    |
| MFC3 Set point          | MFC 3 Set point setting                                                                                                    |
| Reserved                |                                                                                                    |
|                         | Span High Alarm<br>Stream 1 Low Alarm<br>Stream 1 High Alarm<br>Reserved<br>RF Value<br>Reserved<br>Zero Value Interference<br>Correct<br>Timer 1 warn<br>Timer 2 shutdown<br>Reserved<br>Stream 2 Low Alarm<br>Stream 2 High Alarm<br>MFC3 Low Alarm<br>MFC3 Set point |

# Section 5 – ATOM Scanner Features and Operation

# Section 5.1 ATOM Logs

There are three event log files generated by the ATOM program that provide information about the ATOM programs' operation:

- AtomLog.txt
- TrendLog.txt
- DCSlog.txt

When used in conjunction with each other the files provide a powerful debugging tool to isolate causes of operation errors.

The log files are located in the "C:\ATOM!\AtomLog\" folder and provide chronological information about the status of the Analyzer, DCS communication as well as analyses results, and can be viewed/edited using Notepad. Each log entry has a date and time stamp, followed by a line of text describing the event. In the event that any of the log files or the AtomLog folder are moved or deleted, the Atom program will re-create a replacement folder and/or the files and will continue logging to the new files (in this event any previously logged data will be lost).

## Section 5.1.1 AtomLog.txt

This log provides information about all system alarms and critical events and is basically a snapshot of the "System Settings" screen. An "x" enclosed in brackets indicates a corresponding check box in the GUI that is checked/selected. Empty brackets indicate that the corresponding box is un-checked/deselected. The logic state of a Digital Input is indicated in parenthesis where (\*) indicates the alarm state of a Digital Input. The level of alarm is indicated by the names in parenthesis: (RED) Alarm, (YEL) Warn or (GRN) Normal.

## Sample AtomLog.txt file

 19/04/25
 10:47:59
 ATOM SGA Event Log Settings SnapShot

 19/04/25
 10:47:59
 Atom Date: 04/18/2019
 Version: 7.61

 19/04/25
 10:47:59
 GUI Date: 09/13/2018
 Version: 2.0

 19/04/25
 10:47:59
 Detector Date: 04/18/2019
 Version: 3.10

 19/04/25
 10:47:59
 Detector Date: 04/18/2019
 Version: 3.10

 19/04/25
 10:47:59
 Detector Date: 04/18/2019
 Version: 3.10

 19/04/25
 10:47:59
 Detector Date: 04/18/2019
 Version: 3.10

 19/04/25
 10:47:59
 Detector Date: 04/18/2019
 Version: 3.10

19/04/25 10:47:59 where: (\*) State = ON, () State = OFF

A header is written when a new log file is created detailing the software version, followed by the current status of the System Settings – alarms, status of all check boxes, MFC and TC set points. 19/04/25 10:47:59 where: (GRN) = NORMAL, (YEL) = Warning, (RED) = Alarm 19/04/25 10:47:59 ON OFF where: [x] = CheckedBox; [] = not CheckedBox 19/04/25 10:47:59 19/04/25 10:48:00 ------ Starting Atom ------19/04/25 10:48:00 19/04/25 10:48:00 [x] Stream1 Select ON The digital inputs DI1, DI2 and 19/04/25 10:48:00 [] Stream2 Select OFF DI3 are system critical, and 19/04/25 10:48:00 DI-1 Purge Loss OK (GREEN) the Analyzer will not start 19/04/25 10:48:00 DI-2 O<sup>2</sup> Pressure OK (GREEN) 19/04/25 10:48:00 DI-3 Furnace Temperature ALARM (RED) analyses unless the status of 19/04/25 10:48:00 [] DI-4 Alarm Check OFF ALL three DIs is GREEN. In this 19/04/25 10:48:00 [] DI-4 Warn Check OFF example, DI3 is RED indicating 19/04/25 10:48:00 [] DI-5 Alarm Check OFF that the furnace has not 19/04/25 10:48:00 [] DI-5 Warn Check OFF reached its set temperature 19/04/25 10:48:00 [] DI-6 Alarm Check OFF for analysis to begin. 19/04/25 10:48:00 [] DI-6 Warn Check OFF 19/04/25 10:48:00 [] DI-7 Alarm Check OFF 19/04/25 10:48:00 [] DI-7 Warn Check OFF 19/04/25 10:48:00 [] Zero Alarm Check OFF 19/04/25 10:48:00 [] Zero Warn Check OFF 19/04/25 10:48:00 [] Span Alarm Check OFF 19/04/25 10:48:00 [] Span Warn Check OFF 19/04/25 10:48:00 [] Stream1 Alarm Check OFF 19/04/25 10:48:00 [x] Stream1 Warn Check OFF 19/04/25 10:48:00 [] Stream2 Alarm Check OFF 19/04/25 10:48:00 [] Stream2 Warn Check OFF 19/04/25 10:48:00 [] MFC1 Alarm Check OFF 19/04/25 10:48:00 [] MFC1 Warn Check OFF 19/04/25 10:48:00 [] MFC2 Alarm Check OFF 19/04/25 10:48:00 [] MFC2 Warn Check OFF 19/04/25 10:48:00 [] TC1 Alarm Check OFF 19/04/25 10:48:00 [] TC1 Warn Check OFF 19/04/25 10:48:00 [] TC2 Alarm Check OFF 19/04/25 10:48:00 [] TC2 Warn Check OFF 19/04/25 10:48:00 [] TC3 Alarm Check OFF 19/04/25 10:48:00 [] TC3 Warn Check OFF 19/04/25 10:48:00 (GRN) Zero Value Low = 0 Value = 0 High = 1,000,000 ppb 19/04/25 10:48:00 (GRN) Span Value Low = 0 Value = 0 High = 550,000,000 ppb 19/04/25 10:48:00 (GRN) Stream1 Value Low = 0 Value = 0 High = 550,000,000 ppb 19/04/25 10:48:00 (GRN) Stream2 Value Low = 0 Value = 0 High = 0 ppb 19/04/25 10:48:00 (GRN) MFC1 Value L=0 V=0.0 H=0 (cc/min) 19/04/25 10:48:00 (GRN) MFC2 Value L=0 V=0.0 H=0 (cc/min) 19/04/25 10:48:00 (GRN) MFC3 Value L=0 V=0.0 H=0 (cc/min) 19/04/25 10:48:00 (GRN) TC1 Value L=0.0°C V=0.0°C H=80.0°C 19/04/25 10:48:00 (GRN) TC2 Value L=1040°C V=0°C H=1060°C

19/04/25 10:48:00 (GRN) TC3 Value L=0°C V=0.0°C H=40°C 19/04/25 10:48:00 ------ End of Startup ------19/04/25 10:48:05 ------ On Start Up ------19/04/25 10:48:05 RF Counts on Calibration dialog is set to 5,076,923 19/04/25 10:48:05 19/04/25 10:48:05 Calibration Units on Calibration dialog is set to ppb 19/04/25 10:48:05 Purge time set to 21 secs 19/04/25 10:48:05 19/04/25 10:48:05 Calibration Cycles on Calibration dialog is set to 3 19/04/25 10:48:05 Check Zero on Calibration dialog is set to 0 counts 19/04/25 10:48:05 19/04/25 10:48:05 Zero Average Concentration: 0 ppb 19/04/25 10:48:05 19/04/25 10:48:05 Check Span on Calibration dialog is set to 0 counts 19/04/25 10:48:05 19/04/25 10:48:05 Span Average Concentration: 0 ppb 19/04/25 10:48:05 19/04/25 10:48:05 Zero Conc on Calibration dialog is set to 0 ppb 19/04/25 10:48:05 Span Conc on Calibration dialog is set to 6,500 ppb 19/04/25 10:48:05 Online Maintenance on Home dialog is is ONLINE 19/04/25 10:48:05 Frequency for Auto Check on Calibration dialog is set to 1 days. 19/04/25 10:48:05 19/04/25 10:48:05 Playback Demo on Calibration dialog is OFF 19/04/25 10:48:05 PMTVolts on Detector dialog is set to 800 volts 19/04/25 10:48:05 Filter on Detector dialog is set to 8 secs 19/04/25 10:48:05 Zero Enabled on Detector dialog is set to OFF 19/04/25 10:48:05 OFFset uV on Detector dialog is set to 0 uV 19/04/25 10:48:05 Hold Time on Detector dialog is set to 0 secs 19/04/25 10:48:05 Cycle Mode on Detector dialog is set to REPEAT 19/04/25 10:48:05 Injection Start on Timed Event dialog is set to 7 secs 19/04/25 10:48:05 Injection Stop on Timed Event dialog is set to 10 secs 19/04/25 10:48:05 SSO/ARV Start on Timed Event dialog is set to 5 secs 19/04/25 10:48:05 SSO/ARV Stop on Timed Event dialog is set to 12 secs 19/04/25 10:48:05 Baseline Start on Timed Event dialog is set to 10 secs 19/04/25 10:48:05 Baseline Stop on Timed Event dialog is set to 19 secs 19/04/25 10:48:05 Auto Zero Time on Timed Event dialog is set to 0 secs 19/04/25 10:48:05 Peak Start on Timed Event dialog is set to 20 secs 19/04/25 10:48:05 Peak Stop on Timed Event dialog is set to 70 secs 19/04/25 10:48:05 Cycle Time on Timed Event dialog is set to 100 secs 19/04/25 10:48:05 19/04/25 10:48:05 19/04/25 10:48:05 Stream 2 disabled on Home dialog 19/04/25 10:48:05 Stream 1 Cycles on Home dialog set to 5 19/04/25 10:48:05 Stream 2 Cycles on Home dialog set to 0 19/04/25 10:48:05 Starting Stream on Home dialog is set to 1 19/04/25 10:48:05 Run/Stop button on Home page is set to ON 19/04/25 10:48:05 19/04/25 10:48:05 Purge Override is set to ON for 10 minutes 19/04/25 10:48:05 19/04/25 10:48:05 Purge Override is set to OFF 19/04/25 10:48:05

As an example, the Response Factor (RF) was manually changed to 5,076,923, and the Purge Time was set to 21 seconds.

In addition to the System Settings, the log file records changes made by the user to any of the software menu settings.

As seen here, Stream 2 was disabled, and number of Stream 1 cycles to be run was changed to 5. 19/04/25 10:48:05 TC1 Low set to 0°C 19/04/25 10:48:05 19/04/25 10:48:05 TC1 High set to 80°C 19/04/25 10:48:05 19/04/25 10:48:05 TC1 Set Point set to 70 °C 19/04/25 10:48:05 19/04/25 10:48:05 TC2 Low set to 1040°C 19/04/25 10:48:05 19/04/25 10:48:05 TC2 High set to 1060°C 19/04/25 10:48:05 19/04/25 10:48:05 TC2 Set Point set to 1050 °C 19/04/25 10:48:05 19/04/25 10:48:05 TC2 violations reset to 0 19/04/25 10:48:05 19/04/25 10:48:05 TC3 Low set to 0°C 19/04/25 10:48:05 19/04/25 10:48:05 TC3 High set to 40°C 19/04/25 10:48:05 19/04/25 10:48:05 TC3 Set Point set to 30 °C MFC1 low alarm 19/04/25 10:48:05 value set 10 115 19/04/25 10:48:05 MFC1 Low set to 115 cc/min cc/min, the high 19/04/25 10:48:05 alarm value set to 19/04/25 10:48:05 MFC1 High set to 125 cc/min 19/04/25 10:48:05 125 cc/min, and 19/04/25 10:48:05 MFC1 Set Point set to 120 cc/min the Set Point at 19/04/25 10:48:05 120 cc/min. 19/04/25 10:48:05 MFC2 Low set to 0 cc/min 19/04/25 10:48:05 19/04/25 10:48:05 MFC2 High set to 0 cc/min 19/04/25 10:48:05 19/04/25 10:48:05 MFC2 Set Point set to 0 cc/min 19/04/25 10:48:05 19/04/25 10:48:05 MFC3 Low set to 0 cc/min 19/04/25 10:48:05 19/04/25 10:48:05 MFC3 High set to 0 cc/min 19/04/25 10:48:05 19/04/25 10:48:05 MFC3 Set Point set to 0 cc/min 19/04/25 10:48:05 19/04/25 10:48:05 PMT HV on Home dialog is set to ON 19/04/25 10:48:05 19/04/25 10:48:05 UV Lamp on Home dialog is set to ON 19/04/25 10:48:05

#### Other events include Check Calibration events as they occur.

16/07/13 09:58:22 Auto Check Time Set: 00:10:00 (DD:HH:MM) 16/07/13 09:59:09 (GRN) Stream 2 Value 16/07/13 10:00:00 Auto Check Event Initiated 16/07/13 10:00:40 Begin Zero Check cycle 16/07/13 10:03:30 End Zero Check Cycle 16/07/13 10:03:30 Begin Span Check cycle 16/07/13 10:06:19 End Span Check Cycle 16/07/13 10:06:19 Begin Validate Check cycle 16/07/13 10:09:09 End Validate Check Cycle 16/07/13 10:15:25 Calculate RF 16/07/13 10:15:28 Save Calibration

Here, the user has clicked on the "Calculate RF" button and then recalibrated the Analyzer by clicking on "Save Calibration"

# Section 5.1.2 Trend Log

The Trend Log is a comma delimited text file that contains the results of all analyses. It is organized in a format compatible for importing into EXCEL.

#### Sample TrendLog.txt file

When it begins logging, the TrendLog.txt file prints a header which has a date and time stamp, Run Cycle (count of cycles run since analyzer was last started), Stream Cycle (how many of the pre-set stream/calibration cycles have been completed), and Stream and Calibration concentrations.

| YY/MM/DD HH:MM:SS | Run   | Stream |         | Stream2 | Zero  | Span  | Validate |
|-------------------|-------|--------|---------|---------|-------|-------|----------|
|                   | Cycle | Cycle  | (ppb)   | (ppb)   | (ppb) | (ppb) | (ppb)    |
| 19/05/01 10:06:34 | 24    | 1      | 112,449 |         |       |       |          |
| 19/05/01 10:08:15 | 25    | 2      | 30,208  |         |       |       |          |
| 19/05/01 10:09:56 | 26    | 1      |         | 54,084  |       |       |          |
| 19/05/01 10:11:37 | 27    | 2      |         | 47,810  |       |       |          |
| 19/05/01 10:13:19 | 28    | 1      | 30,074  |         |       |       |          |
| 19/05/01 10:15:00 | 29    | 2      | 29,882  |         |       |       |          |
| 19/05/01 10:16:41 | 30    | 1      |         | 41,501  |       |       |          |
| 19/05/01 10:18:22 | 31    | 2      |         | 35,204  |       |       |          |
| 19/05/01 10:20:03 | 32    | 1      | 30,208  |         |       |       |          |
| 19/05/01 10:21:44 | 33    | 2      | 30,322  |         |       |       |          |
| 19/05/01 10:23:25 | 34    | 1      |         | 28,913  |       |       |          |
| 19/05/01 10:25:06 | 35    | 2      |         | 22,555  |       |       |          |
| 19/05/01 10:26:48 | 36    | 1      | 29,882  |         |       |       |          |
| 19/05/01 10:28:29 | 37    | 2      | 30,048  |         |       |       |          |
| 19/05/01 10:30:10 | 38    | 1      |         | 16,123  |       |       |          |
| 19/05/01 10:31:51 | 39    | 2      |         | 16,131  |       |       |          |
| 19/05/01 13:12:26 | 39    | 1      |         |         | 500   |       |          |
| 19/05/01 13:14:07 | 40    | 2      |         |         | 481   |       |          |
| 19/05/01 13:15:48 | 41    | 3      |         |         | 534   |       |          |
| 19/05/01 13:12:26 | 42    | 1      |         |         |       | 6,500 |          |
| 19/05/01 13:14:07 | 43    | 2      |         |         |       | 6,481 |          |
| 19/05/01 13:15:48 | 44    | 3      |         |         |       | 6,534 |          |
| 19/05/01 13:12:26 | 45    | 1      |         |         |       | •     | 1,500    |
| 19/05/01 13:14:07 | 46    | 2      |         |         |       |       | 1,481    |
| 19/05/01 13:15:48 | 47    | 3      |         |         |       |       | 1,534    |
|                   |       |        |         |         |       |       | -        |

| L3 | 0        | ▼ E >>   | $\langle \checkmark$ | $f_x$  |         |         |       |       |          |
|----|----------|----------|----------------------|--------|---------|---------|-------|-------|----------|
| 1  | Α        | В        | С                    | D      | E       | F       | G     | Н     | Ι        |
| 1  | YY/MM/D  | HH:MM:SS | Run                  | Stream | Stream1 | Stream2 | Zero  | Span  | Validate |
| 2  |          |          | Cycle                | Cycle  | (ppb)   | (ppb)   | (ppb) | (ppb) | (ppb)    |
| 3  | 19/05/01 | 10:06:34 | 24                   | 1      | 112,449 |         |       |       |          |
| 4  | 19/05/01 | 10:08:15 | 25                   | 2      | 30,208  |         |       |       |          |
| 5  | 19/05/01 | 10:09:56 | 26                   | 1      |         | 54,084  |       |       |          |
| 6  | 19/05/01 | 10:11:37 | 27                   | 2      |         | 47,810  |       |       |          |
| 7  | 19/05/01 | 10:13:19 | 28                   | 1      | 30,074  |         |       |       |          |
| 8  | 19/05/01 | 10:15:00 | 29                   | 2      | 29,882  |         |       |       |          |
| 9  | 19/05/01 | 10:16:41 | 30                   | 1      |         | 41,501  |       |       |          |
| 10 | 19/05/01 | 10:18:22 | 31                   | 2      |         | 35,204  |       |       |          |
| 11 | 19/05/01 | 10:20:03 | 32                   | 1      | 30,208  |         |       |       |          |
| 12 | 19/05/01 | 10:21:44 | 33                   | 2      | 30,322  |         |       |       |          |
| 13 | 19/05/01 | 10:23:25 | 34                   | 1      |         | 28,913  |       |       |          |
| 14 | 19/05/01 | 10:25:06 | 35                   | 2      |         | 22,555  |       |       |          |
| 15 | 19/05/01 | 10:26:48 | 36                   | 1      | 29,882  |         |       |       |          |
| 16 | 19/05/01 | 10:28:29 | 37                   | 2      | 30,048  |         |       |       |          |
| 17 | 19/05/01 | 10:30:10 | 38                   | 1      |         | 16,123  |       |       |          |
| 18 | 19/05/01 | 10:31:51 | 39                   | 2      |         | 16,131  |       |       |          |
| 19 | 19/05/01 | 13:12:26 | 39                   | 1      |         |         | 500   |       |          |
| 20 | 19/05/01 | 13:14:07 | 40                   | 2      |         |         | 481   |       |          |
| 21 | 19/05/01 | 13:15:48 | 41                   | 3      |         |         | 534   |       |          |
| 22 | 19/05/01 | 13:12:26 | 42                   | 1      |         |         |       | 6,500 |          |
| 23 | 19/05/01 | 13:14:07 | 43                   | 2      |         |         |       | 6,481 |          |
| 24 | 19/05/01 | 13:15:48 | 44                   | 3      |         |         |       | 6,534 |          |
| 25 | 19/05/01 | 13:12:26 | 45                   | 1      |         |         |       |       | 1,500    |
| 26 | 19/05/01 | 13:14:07 | 46                   | 2      |         |         |       |       | 1,481    |
| 27 | 19/05/01 | 13:15:48 | 47                   | 3      |         |         |       |       | 1,534    |

## Following is an example of the above TrendLog.txt file when exported into Excel.

## Section 5.1.3 DCS Log

The DCSLog.TXT file maintains a running log of all "Control" signals received by the ATOM from the DCS / PLC, i.e. the log records the status of Modbus Control Registers in the range between R00001 and R00064.

When used in conjunction with AtomLog, it helps ascertain whether or not a particular change in status of the Analyzer was requested by the DCS / PLC.

### Sample DCSLog.txt file

```
19/03/30 05:48:12 R20 Stream 2 Enable = ON
19/03/30 05:48:17 R2 Run = ON
19/03/30 05:50:32 R2 Run = OFF
19/03/30 05:51:04 R20 Stream 2 Enable = OFF
19/03/30 05:51:14 R21 Zero Enable = ON
19/03/30 05:51:19 R2 Run = ON
```

```
19/03/30 05:53:32 R2 Run = OFF
19/03/30 05:54:04 R21 Zero Enable = OFF
19/03/30 05:54:14 R19 Stream 1 Enable = ON
19/03/30 05:54:19 R2 Run = ON
19/03/30 05:56:32 R2 Run = OFF
19/03/30 05:57:04 R19 Stream 1 Enable = OFF
19/03/30 05:57:14 R20 Stream 2 Enable = ON
19/03/30 05:57:19 R2 Run = ON
19/03/30 05:59:33 R2 Run = OFF
19/03/30 06:00:05 R20 Stream 2 Enable = OFF
19/03/30 06:00:15 R21 Zero Enable = ON
19/03/30 06:00:20 R2 Run = ON
19/03/30 06:02:35 R2 Run = OFF
19/03/30 06:03:05 R21 Zero Enable = OFF
19/03/30 06:03:15 R19 Stream 1 Enable = ON
19/03/30 06:03:20 R2 Run = ON
19/03/30 06:05:33 R2 Run = OFF
19/03/30 06:06:05 R19 Stream 1 Enable = OFF
19/03/30 06:06:15 R20 Stream 2 Enable = ON
19/03/30 06:06:20 R2 Run = ON
19/03/30 06:08:33 R2 Run = OFF
19/03/30 06:09:05 R20 Stream 2 Enable = OFF
19/03/30 06:09:16 R21 Zero Enable = ON
19/03/30 06:09:20 R2 Run = ON
19/03/30 06:11:34 R2 Run = OFF
19/03/30 06:12:06 R21 Zero Enable = OFF
19/03/30 06:12:16 R19 Stream 1 Enable = ON
19/03/30 06:12:21 R2 Run = ON
```

This sample log is taken from an Analyzer that is totally controlled by a PLC. As seen in this sample log, the PLC stops the analysis at the end of every cycle (R00002 = OFF), actuates one of registers R00019, R00020 or R00021 (selects stream to run), and then re-starts the analysis (R00002 = ON).

# Section 5.2 ATOM2 Features

The ATOM2 comes with certain features that are not accessible through the GUI. Among the main ones, they provide the user with extended and user-selectable data logging, fully accessible Modbus map to verify DCS data validity, and ability to program MFC addresses.

## Section 5.2.1 Accessing the ATOM2 menus - Login

Caution: Accessing these menus gives user the ability, to change Temperature and Mass Flow Controller settings (among others). Any un-authorized changes to these settings could result in erroneous results and/or damage to the Analyzer.

In order to access all the ATOM2 features, the user will need to login using a password that is independent of the GUI. (Please check with your supervisor for login privileges.)

On the ATOM program, click on "Login" as shown below in Figure . Enter the login password using the On-Screen Keyboard, and click OK.

|                 | ersion 7.41 0 | 3/28/2018     |                   |                   |                 |             |                |         | 1 - 10  |       |
|-----------------|---------------|---------------|-------------------|-------------------|-----------------|-------------|----------------|---------|---------|-------|
| File Home       | Detector      | Output        | Timed Events      | Calibrate         | System          | Digital     | Data Table     | About   | Login   |       |
| On-Line   Detec | tor: Com8: ID | ): 1   115,20 | 0.0 N,8,1 Msg 3,3 | 68,254  Clier     | it: Com4: ID: 3 | 2   9,600.0 | N,8,1 Msg0   1 | .0 secs |         |       |
| ogin            |               |               |                   |                   |                 |             |                |         |         |       |
|                 |               |               |                   |                   |                 |             |                |         |         |       |
| l               |               |               |                   |                   |                 |             |                |         |         |       |
| Ok              | Close         |               |                   |                   |                 |             |                |         |         |       |
|                 |               |               |                   |                   |                 |             |                |         |         |       |
| On-Screen Key   | board         |               |                   |                   |                 |             |                |         | 0       | • 8   |
|                 |               |               |                   |                   |                 |             |                |         |         |       |
| Esc ~ 、         | . @.          |               | \$ . % . ^        | . & .             |                 |             |                | Bksp    | Home    | PgUp  |
|                 |               | 2 3           | 4 5               | 6 <sup>°°</sup> 7 | 8 9             | 0 -         |                |         |         | 0     |
| Tab q           | W             | e r           | t y               | u i               | o p             | ]           | 111            | Del     | End     | PgDn  |
| Caps            | a s           | d             | f g h             | jk                |                 | :           | $\rightarrow$  |         | Insert  | Pause |
| Shift           | z             | x             | v b               | n m               |                 | 12.         | 1 Shi          | ft      | PrtScn  | Serlk |
| Shine           | 4             |               |                   |                   |                 |             | 511            | n       | FILSCH  | SCIEK |
| Ctrl 🔭          | Alt           |               |                   | Alt               | Ctrl            |             |                | Fn      | Options | Help  |

Once login is successful user will be able to make changes to Analyzer menus.

# Section 5.2.2 Accessing the Modbus Map

On the ATOM program, click on "File" and "Show Registers" as shown below in Figure .

| File             | Home                                                               | Detector | Output                                         | _ Timed Events | Calibrate | System | Digital      | Data Table      | About  | Logout |
|------------------|--------------------------------------------------------------------|----------|------------------------------------------------|----------------|-----------|--------|--------------|-----------------|--------|--------|
| Show Registers > |                                                                    |          |                                                | Holding        | Registers | :2 9   | ,600.0 N,8,1 | 1 Msg0   57 sec | 7 secs |        |
| Open All Windows |                                                                    |          | Input Registers                                |                |           |        |              |                 |        |        |
|                  | Start Data Collection<br>Stop Data Collection<br>Summary<br>Logout |          | Coil<br>Input Discretes<br>Write All Registers |                |           |        |              |                 |        |        |
|                  |                                                                    |          |                                                |                |           |        |              |                 |        |        |
|                  |                                                                    |          | -                                              |                |           |        |              |                 |        |        |
|                  |                                                                    |          | All Regi                                       |                |           |        |              |                 |        |        |
|                  | Exit                                                               |          |                                                |                |           |        |              |                 |        |        |

By individually selecting the Holding, Input, Coil, or Input Discrete registers will bring up the entire table of the corresponding Modbus registers with the updated current value in unsigned integer format.

Selecting "All Registers" will simultaneously bring up all 4 Modbus tables (Figure ).

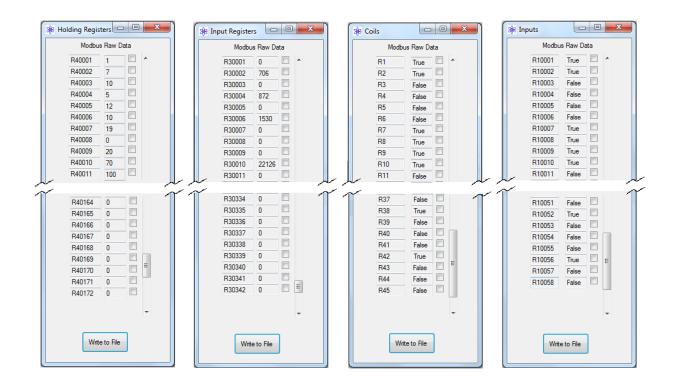

## **Interpreting the Modbus Data**

The Modbus data for Holding and Input Registers is either stored in a single 16-bit register or in a 16-bit register pair.

The data in the single 16-bit register is read as-is. To interpret the data in the register pair, apply the following math to the two registers:

(Higher order 16-bit register X 65536) + (Lower order 16-bit register)

For example, in the register pair R30001-02, R30001 is the higher order 16-bit register, and R30002 is the Lower order 16-bit register.

The Input and Coil registers are single bit registers and can only have one of two states: True=1, False=0.

## Section 5.2.3 Open All Windows

Clicking on "File" and "Open All Windows" will pull up and cascade all menus (Figure).

| 용 TechHome           |                      |                         | 1 I I I I I I I I I I I I I I I I I I I |                |
|----------------------|----------------------|-------------------------|-----------------------------------------|----------------|
| 🖉 🏶 Detector Setting | gs                   | X                       |                                         |                |
| 🛛 🏽 🏶 Output Set     | tings                | Σ                       | 3                                       |                |
| 🗱 Timed              | Events Form          | X                       |                                         |                |
| 88                   | Calibration          |                         |                                         |                |
|                      | 😹 System Setup       | Table 1                 | -                                       | 23             |
|                      | 🕸 Digital Status     | Apro Man Los-Apro Millo | Republication Section                   | dback<br>Point |
|                      |                      |                         |                                         |                |
|                      | DI Status            | DO Status               | Q Status                                |                |
|                      | Purge Loss           | Inject (SV)             | Halt Signal                             |                |
|                      | O2 Pressure          | SSO Vent 2              | Start Signal                            |                |
|                      | Furnace Temp         | Calibrate 3             | Zero                                    |                |
|                      | DI4                  | Process 4               | Span                                    |                |
|                      | DI5                  | Zero 5                  | Validate                                |                |
|                      | DI6                  | Span 6                  |                                         |                |
|                      | DI7                  | Validate 7              |                                         | 0              |
|                      | Purge Override       | Alarm Status 8          |                                         | 0              |
|                      |                      |                         |                                         | 0              |
|                      | -                    |                         |                                         | 0              |
|                      |                      |                         |                                         |                |
|                      | MFC Existing Address | MFC Desired Addr        |                                         | inge<br>iress  |
|                      |                      |                         |                                         |                |

# Section 5.2.4 Extended Data Logging

On the ATOM program, clicking on "File", and then "Start Data Collection" opens a dialog window.

| 🛊 AT | OM SGA V         | /ersion 7.41 0 | 9/28/2018         |                                                                         |           |        |         |            |       |        |  |
|------|------------------|----------------|-------------------|-------------------------------------------------------------------------|-----------|--------|---------|------------|-------|--------|--|
| File | Home             | Detector       | Output            |                                                                         | Calibrate | System | Digital | Data Table | About | Logout |  |
|      | Show Registers + |                | .0 N,8,1 Msg 2,85 | D N,8,1 Msg 2,858   Client: Com4: ID: 2   9,600.0 N,8,1 Msg 0   23 secs |           |        |         |            |       |        |  |
|      | Open All         | Windows        |                   |                                                                         |           |        |         |            |       |        |  |
|      | Start Dat        | a Collection   | 1                 |                                                                         |           |        |         |            |       |        |  |
|      | Stop Data        | a Collection   | 16                |                                                                         |           |        |         |            |       |        |  |
|      | Summary          | (              |                   |                                                                         |           |        |         |            |       |        |  |
|      | Logout           |                |                   |                                                                         |           |        |         |            |       |        |  |
|      | Exit             |                |                   | 3                                                                       |           |        |         |            |       |        |  |

This window lets user select parameters to log.

| 💀 Data Collection Se                                                 | etup                                                                                                    |                   |
|----------------------------------------------------------------------|----------------------------------------------------------------------------------------------------|-------------------|
|                                                                      | Items to Choose From                                                                                                    | Items to Save     |
| Registers<br>Holding (16 bit)<br>Holding (32 bit)<br>Input Registers | R40001 - Stream 1 Output Average<br>R40002 - Inject Valve Start<br>R40003 - Inject Valve Stop<br>R40004 - SSO Valve Start<br>R40005 - SSO Valve Stop<br>R40006 - Baseline Start<br>R40007 - Baseline Stop<br>R40056 - Last TC1 Value2<br>R40057 - Last TC2 Value2<br>R40058 - Count Of Violations |                   |
| By cycle                                                             |                                                                                                    |                   |
|                                                                      | > <                                                                                                    | Clear Right Start |

From the list of Registers in the left side pane, select the parameters you wish to log. Then click on the ">" button to transfer the parameter to the "Items to Save" pane on the right. When you are done with the selections, click "Start". This will start data logging to the "DataCollection.txt" file located at C:\ATOM!\ directory. The data can be set to log every second (By elapsed time), or at the end of every cycle (By cycle). This selection applies to ALL selected parameters, and cannot be set for individual parameters. Clicking "Clear Right" will clear all current selections and you can start over.

The data logging can be stopped by clicking on "File" and then "Stop Data Collection" on the ATOM program.

## Section 5.2.5 Replacing a MFC and programming the correct address

Depending upon the application, the online Analyzer may consist of up to 3 MFCs. This option enables users to install a new MFC and program it to the required address with a single click of a button (*Note*: this option will only work if the default MFC address = 0).

Install the new MFC, connect the communication cable to the *single MFC* whose address needs to be programmed. *Disconnect* all other MFCs, if present. On the ATOM program, click on "File" and "Set MFC Address" as shown below in Figure .

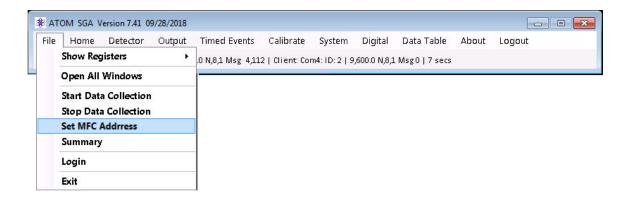

For example, if MFC1 has been replaced, in the dialog box click on "Set MFC1 Address". The ATOM program will automatically set the MFC1 address to 11. A "" indicates that programming was complete. Click on the example to close the dialog box.

| 💀 MFC C | hange Addr 💷 💷 💌   |
|---------|--------------------|
| MFC1    | Set MFC1 Address 🗸 |
| MFC2    | Set MFC2 Address   |
| MFC3    | Set MFC3 Address   |
|         |                    |

<u>Note:</u> For applications that also contain MFC2 and/or MFC3, their respective addresses will be automatically programmed to 12 and 13.

# Section 5.2.6 Changing MFC addresses

In addition to programming addresses for new MFCs, it is also possible to re-program a MFC address provided that its' current address is known.

This utility can be accessed in the ATOM program's System Setup window.

To begin, if multiple MFCs are installed, disconnect all MFC communication cables except to the MFC whose address needs to be changed (Figure ).

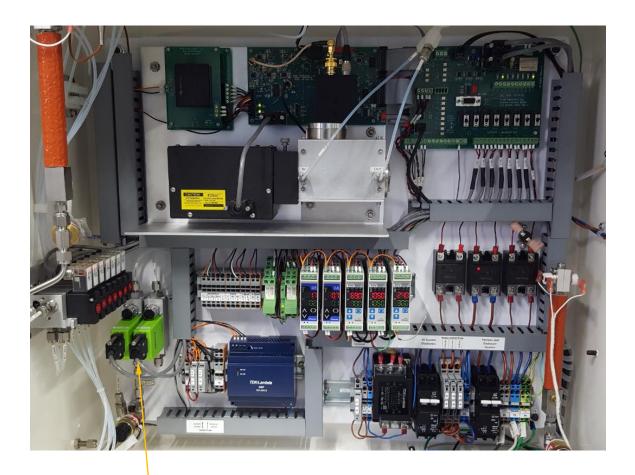

MFC communication cable

On the ATOM program, click on "System", and the System Settings window will open as shown below in Figure .

| Parameter                 | State  | Alarm   | Warn | Low Alarm<br>(ppm) | Value<br>(ppm) | High Alarm<br>(ppm) | Set Point         | Readback<br>Set Point |
|---------------------------|--------|---------|------|--------------------|----------------|---------------------|-------------------|-----------------------|
| Loss of Purge             |        |         |      |                    |                |                     |                   |                       |
| 02 Pressure               |        |         |      |                    |                |                     |                   |                       |
| Furnace Temperature       |        |         |      |                    |                |                     |                   |                       |
| DI-4: User                |        |         |      |                    |                |                     |                   |                       |
| DI-5: User                |        |         |      |                    |                |                     |                   |                       |
| DI-6: User                |        | <b></b> |      |                    |                |                     |                   |                       |
| DI-7: User                |        |         |      |                    |                |                     |                   |                       |
| Zero Value (ppm)          |        |         | V    | 0.0                | 0.0            | 1.0                 |                   |                       |
| Span Value (ppm)          |        |         | V    | 8.0                | 9.8            | 10.0                |                   |                       |
| Stream 1 Value (ppm)      |        |         | V    | 0.0                | 9.0            | 10.0                |                   |                       |
| Stream 2 Value (ppm)      |        |         | V    | 0.0                | 4.4            | 5.0                 |                   |                       |
| MFC1 (cc/min) address: 11 |        |         | V    | 115                | 21.0           | 125                 | 120               | 120                   |
| MFC2 (cc/min) address: 12 |        |         | V    | 15                 | 18.0           | 20                  | 14                | 0                     |
| MFC3 (cc/min) address: 13 |        |         |      | 30                 | 35.0           | 40                  | 35                | 0                     |
| TC1 (°C)                  |        |         | V    | 60                 | 22.2           | 80                  | 70                | 70                    |
| TC2 (°C)                  |        |         |      | 1,045              | 1,054          | 1,100               | 1,050             | 1,050                 |
| TC3 (°C)                  |        |         |      | 35                 | 21.3           | 45                  | 40                | 40                    |
| MFC Existing              | Addres | s O     |      |                    | esired Address | 11                  | Change<br>Address | ]                     |

In the "<u>MFC Existing Address</u>" textbox, enter "0" (or the current address of the MFC). In the "<u>MFC Desired Address</u>" textbox enter the desired MFC address – typically 11, 12, or 13. Click on "Change Address". The MFC will now be programmed to the new address. Re-connect all the MFC communication cables to resume normal Analyzer operation.

# Section 5.2.7 Changing the MFC and TC Set Points

On the ATOM program, click on "System", and the System Settings window will open as shown below in Figure .

| Parameter                 | State  | Alarm            | Warn | Low Alarm<br>(ppm) | Value<br>(ppm)  | High Alarm<br>(ppm) | Set Point         | Readback<br>Set Point |
|---------------------------|--------|------------------|------|--------------------|-----------------|---------------------|-------------------|-----------------------|
| Loss of Purge             |        |                  |      |                    |                 |                     |                   |                       |
| 02 Pressure               |        |                  |      |                    |                 |                     |                   |                       |
| Furnace Temperature       |        |                  |      |                    |                 |                     |                   |                       |
| DI-4: User                |        |                  |      |                    |                 |                     |                   |                       |
| DI-5: User                |        |                  |      |                    |                 |                     |                   |                       |
| DI-6: User                |        | 1000             |      |                    |                 |                     |                   |                       |
| DI-7: User                |        | 1777             |      |                    |                 |                     |                   |                       |
| Zero Value (ppm)          |        |                  | V    | 0.0                | 0.0             | 1.0                 |                   |                       |
| Span Value (ppm)          |        |                  | V    | 8.0                | 9.8             | 10.0                |                   |                       |
| Stream 1 Value (ppm)      |        |                  | V    | 0.0                | 9.0             | 10.0                |                   |                       |
| Stream 2 Value (ppm)      |        |                  |      | 0.0                | 4.4             | 5.0                 |                   |                       |
| MFC1 (cc/min) address: 11 |        |                  |      | 115                | 21.0            | 125                 | 120               | 120                   |
| MFC2 (cc/min) address: 12 |        | (T)              |      | 15                 | 18.0            | 20                  | 14                | 0                     |
| MFC3 (cc/min) address: 13 |        |                  | V    | 30                 | 35.0            | 40                  | 35                | 0                     |
| TC1 (°C)                  |        | (1777)<br>(1777) |      | 60                 | 22.2            | 80                  | 70                | 70                    |
| TC2 (°C)                  |        |                  |      | 1,045              | 1,054           | 1,190               | 1,050             | 1,050                 |
| TC3 (°C)                  |        |                  |      | 35                 | 21.3            | 45                  | 40                | 40                    |
| MFC Existing              | Addres | 5                |      | MEGE               | Desired Address |                     | Change<br>Address |                       |
|                           |        |                  | /    |                    |                 |                     |                   | <u> </u>              |

Click on the device's <u>button</u> whose set point you wish to change. In the dialog box that opens enter the new Set point and click OK. Once the new set point is accepted by/the device (MFC or TC), the new set point is read back by the ATOM and displayed in the "<u>Readback Set Point</u>" text box.

| Enter MFC 1 Set Point | Cn Scree | in Keybo | ard |                  |    |                |                |                |                    |     |       |     |   |     |       |         | 0 8   |
|-----------------------|----------|----------|-----|------------------|----|----------------|----------------|----------------|--------------------|-----|-------|-----|---|-----|-------|---------|-------|
| 120                   | Esc      | •••      | 1   | <sup>d</sup> 2 + | 3  | <sup>5</sup> 4 | <sup>%</sup> 5 | <sup>^</sup> 6 | <sup>&amp;</sup> 7 | * 8 | ( g ) | 0 - | - | = E | Blesp | Home    | PgUp  |
| OK Cancel             | Tab      | q        | w   | le               | Tr | TI             | у              | Tu             | li                 | 10  | P     | T   | P | T,  | Del   | End     | PgDn  |
|                       | Caps     |          |     | 5                |    | f              | g              | h              | j                  | k   |       | Ť   | 1 |     |       | Insert  | Pause |
|                       | Shift    | _        | Z   | X                | C  | V              | b              | În             | m                  |     |       | 11  | 1 | Shi | ft    | PrtScn  | ScrLk |
|                       | Ctrl     | ** /     | \lt |                  |    |                |                |                | ٨lt                | Ξ   | C trl | ÷   | 1 | 7   | Fn    | Options | Help  |

# Section 5.2.8 Data Display

On the ATOM program, click on "Data Table" as shown below in Figure .

| ile Ho | me Detector        | Output       | Timed Events       | Calibrate       | System    | Digital      | Data Table | About   | Logout |
|--------|--------------------|--------------|--------------------|-----------------|-----------|--------------|------------|---------|--------|
| n-Line | Detector: Com8: II | 0:1   115,20 | 0.0 N,8,1 Msg 6,26 | 8   Client: Coi | m4:1D:2 9 | ,600.0 N,8,1 | Stream     | 1       |        |
|        |                    |              |                    |                 |           |              | Stream     | 2       |        |
|        |                    |              |                    |                 |           |              | Stream     | 1 Area  |        |
|        |                    |              |                    |                 |           |              | Stream     | 2 Area  |        |
|        |                    |              |                    |                 |           |              | Calc Zer   | ro Area |        |
|        |                    |              |                    |                 |           |              | Calc Zer   | ro Conc |        |
|        |                    |              |                    |                 |           |              | Calc Sp.   | an Area |        |
|        |                    |              |                    |                 |           |              | Calc Sp.   | an Conc |        |
|        |                    |              |                    |                 |           | I            |            |         |        |
|        |                    |              |                    |                 |           | I            | Validate   | e Area  |        |

The drop-down menu to select the process (stream) or calibration results as shown below in Figures.

## Process Streams data tables:

| ATOM                   | ATOM                   |
|------------------------|------------------------|
| Stream 1 Area          | Stream 2 Area          |
| 1 304,454,485          | 1 163,404,901          |
| 2 305,249,308          | 2 164,445,409          |
| 3 304,079,711          | 3 162,465,552          |
| 4 305,249,308          | 4 160,872,665          |
| 5 304,079,711          | 5 161,707,102          |
| 6 301,361,762          | 6 162,465,552          |
| 7 302,353,102          | 7 160,872,665          |
| 8 300,835,149          | 8 161,707,102          |
| 9 301,361,762          | 9 161,338,539          |
| 10 302,353,102         | 10 161,772,267         |
|                        |                        |
| ATOM                   | ATOM                   |
| Stream 1 Monitor (ppm) | Stream 2 Monitor (ppm) |
| 1 9.0                  | 1 4.5                  |
| 2 9.1                  | 2 4.5                  |
| 3 9.0                  | 3 4.4                  |
| 4 9.1                  | 4 4.4                  |
| 5 9.0                  | 5 4.4                  |
| 6 8.9                  | 6 4.4                  |
| 7 9.0                  | 7 4.4                  |
| 8 8.9                  | 8 4.4                  |
| 9 8.9                  | 9 4.4                  |
| 10 9.0                 | 10 4.4                 |
| Avg 9.0                | Avg 4.5                |
| Avg Value 1            | Avg Value 1            |

## Calibration data tables:

| ATOM                      | ATOM                      | ATOM                |
|---------------------------|---------------------------|---------------------|
| Calculate Zero Area       | Calculate Span Area       | Validate Area       |
| 1 433,441                 | 1 302,349,282             | 1 0                 |
| 2 457,969                 | 2 301,357,942             | 2 0                 |
| 3 439,516                 | 3 304,075,891             | 3 0                 |
| 4 477,067                 | 4 305,245,488             | 4 0                 |
| 5 433,441                 | 5 304,450,665             | 5 0                 |
| 6 0                       | 6 0                       | 6 0                 |
| 7 0                       | 7 0                       | 7 0                 |
| 8 0                       | 8 0                       | 8 0                 |
| 9 0                       | 9 0                       | 9 0                 |
| 10 0                      | 10 0                      | 10 0                |
| Avg 448,286               | Avg 303,495,853           | Avg 0               |
| ATOM 🗵                    | ATOM                      | ATOM                |
| Calculate Zero Conc (ppm) | Calculate Span Conc (ppm) | Validate Conc (ppm) |
| 1 0.0                     | 1 9.8                     | 1 0.0               |
| 2 0.0                     | 2 9.7                     | 2 0.0               |
| 3 0.0                     | 3 9.8                     | 3 0.0               |
| 4 0.0                     | 4 9.9                     | 4 0.0               |
| 5 0.0                     | 5 9.8                     | 5 0.0               |
| 0 0.0                     | 6 0.0                     | 6 0.0               |
| 6 0.0                     | 0 0.0                     |                     |
|                           | 7 0.0                     | 7 0.0               |
| 6 0.0                     |                           | 7 0.0<br>8 0.0      |
| 6 0.0<br>7 0.0            | 7 0.0                     |                     |
| 6 0.0<br>7 0.0<br>8 0.0   | 7 0.0<br>8 0.0            | 8 0.0               |

## Section 5.2.8 Replacing a MFC and programming the correct address

A new MFC is shipped out with a default internal address "0". If a MFC is replaced, then depending upon the application, the MFC address needs to be programmed.

This programming capability can be accessed in the ATOM program's System Settings window.

To begin, in the Analyzer's Main/Electronics enclosure replace the desired MFC. If multiple MFCs are installed, disconnect all MFC communication cables except the one to the newly replaced MFC (Figure ).

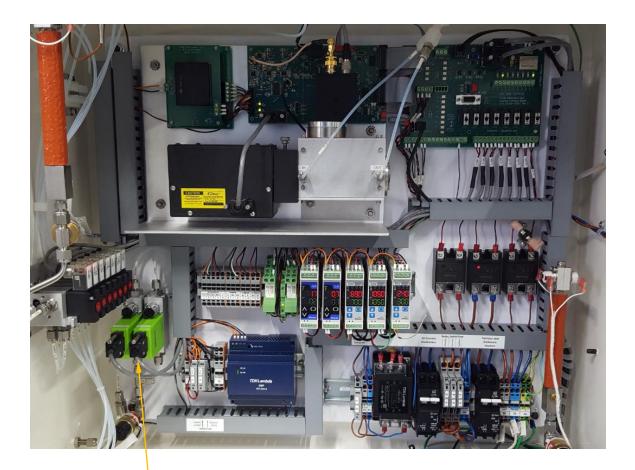

MFC communication cable

On the ATOM program, click on "System", and the System Settings window will open as shown below in Figure .

| Parameter                 | State  | Alarm | Warn  | Low Alarm<br>(ppm) | Value<br>(ppm)  | High Alarm<br>(ppm) | Set Point         | Readbac<br>Set Poin |
|---------------------------|--------|-------|-------|--------------------|-----------------|---------------------|-------------------|---------------------|
| Loss of Purge             |        |       |       |                    |                 |                     |                   |                     |
| 02 Pressure               |        |       |       |                    |                 |                     |                   |                     |
| Furnace Temperature       |        |       |       |                    |                 |                     |                   |                     |
| DI-4: User                |        |       | [[77] |                    |                 |                     |                   |                     |
| DI-5: User                |        |       |       |                    |                 |                     |                   |                     |
| DI-6: User                |        |       |       |                    |                 |                     |                   |                     |
| DI-7: User                |        |       |       |                    |                 |                     |                   |                     |
| Zero Value (ppm)          |        |       | V     | 0.0                | 0.0             | 1.0                 |                   |                     |
| Span Value (ppm)          |        |       | V     | 8.0                | 9.8             | 10.0                |                   |                     |
| Stream 1 Value (ppm)      |        |       | V     | 0.0                | 9.0             | 10.0                |                   |                     |
| Stream 2 Value (ppm)      |        |       | V     | 0.0                | 4.4             | 5.0                 |                   |                     |
| MFC1 (cc/min) address: 11 |        |       | V     | 115                | 21.0            | 125                 | 120               | 120                 |
| MFC2 (cc/min) address: 12 |        |       | V     | 15                 | 18.0            | 20                  | 14                | 0                   |
| MFC3 (cc/min) address: 13 |        |       |       | 30                 | 35.0            | 40                  | 35                | 0                   |
| TC1 (°C)                  |        |       | V     | 60                 | 22.2            | 80                  | 70                | 70                  |
| TC2 (°C)                  |        |       |       | 1,045              | 1,054           | 1,100               | 1,050             | 1,050               |
| TC3 (°C)                  |        |       |       | 35                 | 21.3            | 45                  | 40                | 40                  |
| MFC Existing              | Addres | s O   |       |                    | Desired Address | 11                  | Change<br>Address | ]                   |

In the "<u>MFC Existing Address</u>" textbox, enter "0" (default MFC address when shipped from factory). In the "<u>MFC Desired Address</u>" textbox enter the desired MFC address – typically 11, 12, or 13. Click on "Change Address". The MFC will now be programmed to the new address. Re-connect all the MFC communication cables to resume normal Analyzer operation.

The described procedure can also be used to change the MFC address to a new value as long as the current MFC address is known.

# Section 6 – Postscript

## Section 6.1 Procedure To Auto-Tune Temperature Controller

Whenever the thermocouple is replaced, the Temperature Controller needs to be "Auto-Tuned" for optimal performance. This is an automatic procedure which sets the PID control parameters that the Temperature Controller uses to maintain the "set" temperature value.

#### Before beginning the Auto-Tuning procedure:

- Install the new thermocouple (verify that the polarity is correct)
- For proper Auto-Tuning, the furnace temperature must be cooled to less than 90% of the set point value (for a Set Point of 1050°C, less than 940 °C)
- Verify that the Furnace breaker is switched ON
- Verify that the Analyzer is in "Purge Override" (otherwise power to the furnace will remain disabled)

#### Begin:

| 0000 |                                                                                                    |
|------|----------------------------------------------------------------------------------------------------|
|      | Press the <sup>S</sup> key while holding down the <sup>S</sup> key and the<br>Temperature Controller reads "AT" and the first line and "" on the<br>second line.                                                                               |
|      | Press the 🖾 key and both the top and bottom line on the Temperature Controller will read "AT".                                                                                                    |
|      | Press the <sup>O</sup> key to start the "Auto-Tune" procedure. The<br>" <b>AT</b> " indicator will begin to flash ON and OFF, and the furnace<br>temperature will begin to increase indicating that the Auto-Tune<br>procedure is in progress. |

Once the procedure is complete, the "AT" indicator will automatically turn OFF, and the optimized PID values should maintain the furnace at its set temperature.

# **\*\*Note :** During the Auto-tuning procedure it is normal for the furnace temperature to briefly over-shoot the set temperature value.

## Section 6.2 Calibration/Validation Procedure

The Calibrate settings screen (*Figure 1.1*) is where all information regarding instrument calibration and associated calibration results are displayed.

**Calibrate Settings** View Results Cycles/Set Zero Check 307,545,49 Purge (Sec) Span 0/2 Cycles Run Zero 481,396 Saved 309,292,1 Span Run Zero Enable 0.0000 Zero Conc Zero > Run Span Span Conc 50.0000 Span V Validate Cal Units % -**Run Validate** 617 Freq (Days) 1 RF=Count/ppm 08:06 50% Time (24Hr) Calculate RF Save Calibration PPM 235813 10/14/15 8:22 Time

To access this screen press Settings > Calibrate Settings

Figure 1.1 – Calibrate Settings Screen

## **Manual Calibration:**

### <u>Settings</u>

- 1. Cycles/set 1: Set this to 5.
- 2. **Purge (Sec)** (2): Set this to 60.
- 3. Check Zero ③: Set this to 0 (zero).
- 4. **Zero Conc** ④: Set this to 0 (Zero).
- 5. **Span Conc** (5): Set this to SO2 concentration in the span/cal standard.
- 6. **Cal Units** (6): Select unit based on the format of the value entered in **Span Conc**.

#### **Procedure**

- 1. Select **Run Span** (7). After 5 cycles of Span is completed, value in **Check Span** (8) will get updated.
- 2. Select **Calculate RF** (9). Wait for the value to get updated in **RF=Count/ppm** (10).

3. Select **Save Calibration** (1) after the indicator on this button turns green.

4. Values in **Saved Zero** (12) and **Saved Span** (13) will get updated and will be same as (3) & (8).

## **Manual Validation:**

#### <u>Settings</u>

1. Keep all the settings same as in Manual calibration.

### **Procedure**

1. Select **Run Span** (7).

2. Select View Results (14). Screen Check Calibration Results will open (Figure 1.2).

| Check Cali | bration Results |          |             | ×        |  |  |  |
|------------|-----------------|----------|-------------|----------|--|--|--|
| Run        | Zero            |          | Span        |          |  |  |  |
| Kuri       | Area            | Conc ppm | Area        | Conc ppm |  |  |  |
| 1          | 433,441         | 0.0      | 302,349,282 | 9.8      |  |  |  |
| 2          | 457,969         | 0.0      | 301,357,942 | 9.7      |  |  |  |
| 3          | 439,516         | 0.0      | 304,075,891 | 9.8      |  |  |  |
| 4          | 477,067         | 0.0      | 305,245,488 | 9.9      |  |  |  |
| 5          | 433,441         | 0.0      | 304,450,665 | 9.8      |  |  |  |
| 6          |                 |          |             |          |  |  |  |
| 7          |                 |          |             |          |  |  |  |
| 8          |                 |          |             |          |  |  |  |
| 9          |                 |          |             |          |  |  |  |
| 10         |                 |          |             |          |  |  |  |
| Average    | 448,286         | 0.0      | 303,495,853 | 9.8      |  |  |  |

Figure 1.2 – Check Calibration Results Screen

3. After 5 cycles are completed the value at (5) should be value of SO2 concentration in span/cal standard.

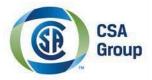

# Field Certification Certificate of Compliance

Certificate: 2744021

**Project:** 2744021

Date Issued: 2014-08-29

Issued to: ATOM Instrument, LLC. 1656 Townhurst Dr. Houston, TX. 77043 USA Attention: Franek Oltowski

The products listed below are eligible to bear CSA Field Certification Labels, bearing the CSA Mark shown with adjacent indicators 'C' and 'US'.

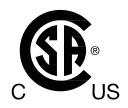

Issued by:

Tony DeSousa CET

#### PRODUCTS

CLASS – 2258 02 – PROCESS CONTROL EQUIPMENT - For Hazardous Locations CLASS – 2258 82 – PROCESS CONTROL EQUIPMENT - For Hazardous Locations - US requirements.

Class I Division 2 Groups B, C and D. T3, Purge type "Z".

Model ATOM SGA-1000 rated; 120 Vac@25.0 Amps, 60 Hz.

CSA Field Certification Label(s) issued: <u>FC 249403 to FC 249407</u>.

#### **APPLICABLE REOUIREMENTS**

CSA Standard C22.2 No 0-10 CSA Standard C22.2 No 0.4-04 CSA Standard C22.2 No 142-M1987 DQD 507.07 Rev. 2010-04-22

- General Requirements Canadian Electrical Code, Part II
- Bonding of Electrical Equipment

- Process Control Equipment

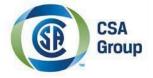

Page 2

Certificate: 2744021

| LTR 10E-2005                | - | Purged and Pressurized equipment for use in Class I Hazardous           |
|-----------------------------|---|-------------------------------------------------------------------------|
|                             |   | Locations – North American (Division System) Purging based on NFPA- 496 |
| UL 508 17 <sup>th</sup> Ed. | - | Electric Industrial Control Equipment.                                  |
| NFPA 496:2013               | - | Purged and Pressurized Electrical Equipment.                            |

#### **MARKINGS**

Y Submittor's name. Y Model designation. Y Electrical ratings. Y Serial number. Y Hazardous Location designation Y Temperature code Y Purge type Y The following statement:

"WARNING: EXPLOSION HAZARD - SUBSTITUTION OF COMPONENTS MAY IMPAIR SUITABILITY FOR CASS I, DIVISION. 2. Or equivalent

Y WARNING; Enclosure shall not be opened unless the area is known to be Non-hazardous, or unless all devices within the enclosure have been de-energised. Power must not be restored after enclosure has been opened until enclosure has been purged for <u>10</u> Minutes at 30 PSIG Note; Read all labels before operating this purged system.

Y "Type Z Purge System."

Y "WARNING; Hot internal components, wait 3 hours prior opening enclosure prior to work." Or equivalent.

DQD 507.07 Rev. 2010-04-22

SGA-1000 User's Manual